# uDeploy® User Guide

4.7.2

## uDeploy User Guide: 4.7.2

Publication date October 2012 Copyright © 2012 UrbanCode, Inc.

UrbanCode, AnthillPro, uDeploy and any other product or service name or slogan or logo contained in this documentation are trademarks of UrbanCode and its suppliers or licensors and may not be copied, imitated, or used, in whole or in part, without the prior written permission of UrbanCode or the applicable trademark holder. Ownership of all such trademarks and the goodwill associated therewith remains with UrbanCode or the applicable trademark holder.

Reference to any products, services, processes, or other information, by trade name, trademark, or otherwise does not constitute or imply endorsement, sponsorship, or recommendation thereof by UrbanCode.

All other marks and logos found in this documentation are the property of their respective owners. For a detailed list of all third party intellectual property mentioned in our product documentation, please visit: http://www.UrbanCode.com/html/company/legal/trademarks.html.

Document Number: 4.7.2.2

| About This Bo  | ook                                                       | . 1 |
|----------------|-----------------------------------------------------------|-----|
| How Th         | is Book is Organized                                      | . 1 |
| Product        | Support                                                   | . 1 |
| Docume         | nt Conventions                                            | . 1 |
| Introduction   |                                                           | . 3 |
| Overview       | N                                                         | . 4 |
| Co             | mponents                                                  | . 5 |
|                | Component Processes                                       | . 5 |
|                | Plug-ins                                                  | . 7 |
|                | Component Versions and the CodeStation Repository         |     |
| Ar             | plications                                                |     |
|                | Application Process                                       |     |
|                | Environments                                              | . 8 |
|                | Snapshots                                                 | . 8 |
| As             | ents                                                      |     |
| -              | sources                                                   |     |
|                | Resource Groups                                           | . 9 |
| Architec       | ture                                                      | 10  |
|                | rvice Tier                                                | 11  |
|                | Clients                                                   | 14  |
| Da             | ta Tier                                                   | 14  |
|                | Relational Database                                       | 14  |
|                |                                                           | 14  |
|                |                                                           | 15  |
| Δc             | gents                                                     | 17  |
| 112            |                                                           | 18  |
|                | Remote AgentsCrossing Network Boundaries and Firewalls    |     |
|                | Agent Security                                            | 20  |
|                | User Impersonation                                        | 20  |
|                | SSL Mutual Key-based Authentication                       | 20  |
| Getting Starte | 1                                                         | 23  |
| -              | Roadmap                                                   | 23  |
|                | -                                                         | 28  |
|                | stallation Recommendations                                | 28  |
|                | stem Requirements                                         | 29  |
| Sy             | Server Minimum Installation Requirements                  |     |
|                | Recommended Server Installation                           |     |
|                |                                                           |     |
|                | Agent Minimum Requirements                                |     |
|                | 32- and 64-bit JVM Support<br>Performance Recommendations |     |
| D.             | wnload uDeploy                                            |     |
|                |                                                           |     |
| Da             |                                                           | 31  |
|                | Installing Oracle                                         |     |
|                | Installing MySQL                                          |     |
| Ç.             | Installing Microsoft SQL Server                           |     |
| Se             | windows Server Installation                               |     |
|                | Windows Server Installation                               |     |
|                | Unix/Linux Installation                                   |     |
| Ag             | yent Installation                                         |     |
|                | Installing an Agent                                       |     |
| •              | Connecting Agents to Agent Relays                         |     |
|                | stalling Agent Relays                                     |     |
| -              | grading uDeploy                                           |     |
| SS             | L Configuration                                           | 41  |

| Configuring SSL Unauthenticated Mode for HTTP Communications | 42 |
|--------------------------------------------------------------|----|
| Configuring Mutual Authentication                            | 42 |
| Running uDeploy                                              | 44 |
| Running the Server                                           | 44 |
| Running an Agent                                             |    |
| Running an Agent Relay                                       |    |
| Accessing uDeploy                                            |    |
| Quick Start—helloWorld Deployment                            |    |
| Creating Components                                          |    |
| helloWorld Deployment                                        |    |
| A Note Before You Begin                                      |    |
| helloWorld Component Version                                 |    |
| Component Process                                            |    |
| helloWorld Process Design                                    |    |
| helloWorld Application                                       |    |
| Creating an Application                                      |    |
| Adding the helloWorld Component to the Application           |    |
| Adding an Environment to the Application                     |    |
| Adding a Process to the Application                          |    |
|                                                              |    |
| Designing the Process Steps                                  |    |
| Running the Application                                      |    |
| Using uDeploy                                                |    |
| Components                                                   |    |
| Creating Components                                          |    |
| Importing/Exporting Components                               |    |
| Component Properties                                         |    |
| Component Versions                                           |    |
| Importing Versions Manually                                  |    |
| Importing Versions Automatically                             |    |
| Component Version Statuses                                   |    |
| Deleting Component Versions                                  |    |
| Component Processes                                          |    |
| Configuring Component Processes                              |    |
| Process Editor                                               |    |
| To Display the Process Editor                                |    |
| Using the Process Editor                                     |    |
| Adding Process Steps                                         |    |
| Connecting Process Steps                                     |    |
| Process Properties                                           |    |
| Switch Steps and Conditional Processes                       | 80 |
| Process Step Properties                                      | 81 |
| Component Manual Tasks                                       | 82 |
| Creating Component Manual Tasks                              | 82 |
| Using Component Manual Tasks                                 | 82 |
| Post-Processes                                               | 83 |
| Component Templates                                          | 83 |
| Creating a Component Template                                | 83 |
| Importing\Exporting Templates                                |    |
| Component Template Properties                                |    |
| Using Component Templates                                    |    |
| Configuration Templates                                      |    |
| Component Change Logs                                        |    |
| Deleting and Deactivating Components                         |    |
| Resources                                                    |    |
|                                                              |    |

| Resource Groups                     | 90   |
|-------------------------------------|------|
| Creating a Resource Group           | . 90 |
| Resource Roles                      | . 92 |
| Role Properties                     | . 92 |
| Agents                              | 92   |
| Remote Agent Installation           | . 93 |
| Managing Agents Remotely            |      |
| Agent Pools                         |      |
| Creating an Agent Pool              |      |
| Managing Agent Pools                |      |
| Applications                        |      |
| Creating Applications               |      |
| Adding Components to an Application |      |
| Importing/Exporting Applications    |      |
| Application Environments            |      |
| Creating an Environment             |      |
| Mapping Resources to an Environment |      |
| Environment Properties              |      |
| Application Processes               |      |
| Creating Application Processes      |      |
|                                     |      |
| Application Process Steps           |      |
| Application Process Steps Details   |      |
| Application Manual Tasks            |      |
| Creating Application Manual Tasks   |      |
| Using Manual Tasks                  |      |
| Approval Process                    |      |
| Work Items                          |      |
| Snapshots                           |      |
| Creating Snapshots                  |      |
| Snapshot Versions                   |      |
| Snapshot Configuration              |      |
| Using Snapshots                     |      |
| Application Gates                   |      |
| Creating Gates                      | 110  |
| Deployments                         | 113  |
| Scheduling Deployments              | 116  |
| Reports                             | 117  |
| Deployment Reports                  | 117  |
| Deployment Detail Report            | 118  |
| Deployment Count Report             | 120  |
| Deployment Average Duration Report  | 123  |
| Deployment Total Duration Report    | 126  |
| Security Reports                    | 128  |
| Application Security Report         |      |
| Component Security Report           | 129  |
| Environment Security Report         |      |
|                                     | 130  |
| Saving and Printing Reports         | 131  |
| Saving Report Data                  | 131  |
| Saving Report Filters               |      |
| Printing Reports                    |      |
| Administration                      |      |
| uDeploy Security                    | 134  |
| Roles and Permissions               | 135  |
|                                     | 100  |

| Default Roles                                               | 135 |
|-------------------------------------------------------------|-----|
| Creating and Editing Roles                                  | 136 |
| Agent Roles                                                 | 136 |
| Application Roles                                           | 137 |
| Component Template Roles                                    | 137 |
| Component Roles                                             | 137 |
| Environment Roles                                           | 138 |
| License Roles                                               | 138 |
| Resource Roles                                              | 138 |
| Default Permissions                                         | 139 |
| Setting Default Permissions                                 | 139 |
| Authorization Realms                                        |     |
| Creating an LDAP Authorization Realm                        |     |
| Groups                                                      |     |
| Authentication Realms                                       |     |
| Creating an Authentication Realm                            |     |
| Creating Users                                              |     |
| Importing LDAP Users                                        |     |
| Tokens                                                      |     |
| User Interface Security                                     |     |
| System Security                                             |     |
| System Settings                                             |     |
| Installing Plug-ins                                         |     |
| Locks                                                       |     |
| Managing Locks                                              |     |
| Post-Processing Scripts                                     |     |
| Inventory and Component Statuses                            |     |
| Creating Statuses                                           |     |
| Using Statuses                                              |     |
| Licenses                                                    |     |
|                                                             |     |
| Adding a License                                            |     |
| Adding Agents to a License                                  |     |
| Log Settings                                                |     |
| Network Settings                                            |     |
| Notifications                                               |     |
| Output Log                                                  |     |
| System Properties                                           |     |
| System Settings                                             |     |
| Preview Version Cleanup                                     |     |
| Configuration                                               |     |
| Application Configuration                                   |     |
| Adding Application Configuration Properties                 |     |
| Modifying and Deleting Application Configuration Properties |     |
| Component Configuration                                     |     |
| Environment Configuration                                   |     |
| Inventory                                                   |     |
| Resources Inventory                                         |     |
| Component Inventory                                         |     |
| Environment Inventory                                       |     |
| Reference                                                   |     |
| Component Source Configuration                              |     |
| Basic Fields                                                |     |
| File System (Basic and Versioned)                           |     |
| File System (Basic)                                         | 164 |

| File System (Versione                                                     | ed)               | 164 |
|---------------------------------------------------------------------------|-------------------|-----|
| Plug-ins                                                                  |                   | 166 |
| Standard Plug-ins                                                         |                   | 167 |
| Creating Plug-ins                                                         |                   | 167 |
| The plugin.xml File .                                                     |                   | 168 |
| Plug-in Stepsthe <s< td=""><td>tep-type&gt; Element</td><td>170</td></s<> | tep-type> Element | 170 |
| The <command/> Ele                                                        | ement             | 171 |
|                                                                           | ssing> Element    |     |
|                                                                           | -                 |     |
| The info.xml File                                                         |                   | 174 |
|                                                                           |                   |     |
|                                                                           |                   |     |
|                                                                           |                   |     |
| -                                                                         | ssing> Element    |     |
|                                                                           |                   |     |
|                                                                           | erence            |     |
|                                                                           |                   |     |
|                                                                           |                   |     |
|                                                                           | Applications      |     |
|                                                                           | Components        |     |
|                                                                           | Environments      |     |
|                                                                           | Resources         |     |
|                                                                           | Л                 |     |
|                                                                           |                   |     |
| -                                                                         | liantian          |     |
|                                                                           | lication          |     |
| -                                                                         | Application       |     |
| -                                                                         | Component         |     |
| -                                                                         | Environment       |     |
| -                                                                         | Resource          |     |
| -                                                                         | Л                 |     |
|                                                                           | ~                 |     |
|                                                                           | Group             |     |
|                                                                           | ToGroup           |     |
| -                                                                         |                   |     |
|                                                                           |                   |     |
|                                                                           | /ithProperties    |     |
| -                                                                         |                   |     |
| addUserToRoleForAp                                                        | plication         | 194 |
|                                                                           | mponent           |     |
|                                                                           | vironment         |     |
| addUserToRoleForRe                                                        | source            | 195 |
| addUserToRoleForUI                                                        |                   | 196 |
| addVersionFiles                                                           |                   | 196 |
| addVersionStatus                                                          |                   | 197 |
| createAgentPool                                                           |                   | 197 |
| createApplication                                                         |                   | 198 |
| createApplicationProc                                                     | ess               | 198 |
| **                                                                        |                   |     |
|                                                                           | ess               |     |
| -                                                                         | ceGroup           |     |
|                                                                           | 1                 |     |
|                                                                           |                   |     |
| -                                                                         |                   |     |
|                                                                           |                   |     |
|                                                                           |                   |     |

| createResourceGroup                                                                                                    | 202                                                                                                    |
|----------------------------------------------------------------------------------------------------|----------------------------------------------------------------------------------------------------|
| createRoleForApplications                                                                                                    | 202                                                                                                    |
| createRoleForComponents                                                                                                    |                                                                                                    |
| createRoleForEnvironments                                                                                                    | 203                                                                                                    |
| createRoleForResources                                                                                                    | 204                                                                                                    |
| createRoleForUI                                                                                                    | 204                                                                                                    |
| createSubresource                                                                                                    | 204                                                                                                    |
| createUser                                                                                                    |                                                                                                    |
| createVersion                                                                                                    |                                                                                                    |
| deleteAgent                                                                                                    |                                                                                                    |
| deleteAgentPool                                                                                                    |                                                                                                    |
| deleteGroup                                                                                                    |                                                                                                    |
| deleteResource                                                                                                    |                                                                                                    |
| deleteResourceGroup                                                                                                    |                                                                                                    |
| deleteResourceProperty                                                                                                    |                                                                                                    |
| deleteUser                                                                                                    |                                                                                                    |
| exportGroup                                                                                                    |                                                                                                    |
| getAgent                                                                                                    |                                                                                                    |
| getAgentPool                                                                                                    |                                                                                                    |
| getAgentPools                                                                                                    |                                                                                                    |
| getAgents                                                                                                    |                                                                                                    |
| getApplication                                                                                                    |                                                                                                    |
| getApplicationProcess                                                                                                    |                                                                                                    |
| getApplicationProcessRequestStatus                                                                                                    |                                                                                                    |
| getApplicationProperties                                                                                                    |                                                                                                    |
| getApplicationProperty                                                                                                    |                                                                                                    |
|                                                                                                    |                                                                                                    |
|                                                                                                    |                                                                                                    |
| getApplications                                                                                                    |                                                                                                    |
| getComponent                                                                                                    | 212                                                                                                    |
| getComponent<br>getComponentEnvironmentProperties                                                                                                    | 212<br>212                                                                                                    |
| getComponent<br>getComponentEnvironmentProperties<br>getComponentEnvironmentProperty                                                                                                    | 212<br>212<br>212                                                                                                    |
| getComponent<br>getComponentEnvironmentProperties<br>getComponentEnvironmentProperty<br>getComponentProcess                                                                                                    | 212<br>212<br>212<br>213                                                                                                    |
| getComponent<br>getComponentEnvironmentProperties<br>getComponentEnvironmentProperty<br>getComponentProcess<br>getComponents                                                                                                    | <ul><li>212</li><li>212</li><li>212</li><li>213</li><li>213</li></ul>                                                                                                    |
| getComponent<br>getComponentEnvironmentProperties<br>getComponentEnvironmentProperty<br>getComponentProcess<br>getComponents<br>getComponentsInApplication                                                                                                    | <ul> <li>212</li> <li>212</li> <li>212</li> <li>213</li> <li>213</li> <li>214</li> </ul>                                                                                                    |
| getComponent<br>getComponentEnvironmentProperties<br>getComponentEnvironmentProperty<br>getComponentProcess<br>getComponents<br>getComponentsInApplication<br>getComponentProperties                                                                                                    | 212<br>212<br>212<br>213<br>213<br>214<br>214                                                                                                    |
| getComponent<br>getComponentEnvironmentProperties<br>getComponentEnvironmentProperty<br>getComponentProcess<br>getComponents<br>getComponentsInApplication<br>getComponentProperties<br>getComponentProperty                                                                                                    | <ul> <li>212</li> <li>212</li> <li>213</li> <li>213</li> <li>214</li> <li>214</li> <li>214</li> <li>214</li> </ul>                                                                               |
| getComponent<br>getComponentEnvironmentProperties<br>getComponentEnvironmentProperty<br>getComponentProcess<br>getComponents<br>getComponentsInApplication<br>getComponentProperties<br>getComponentProperty<br>getComponentProperty<br>getEnvironment                                                                                                    | <ul> <li>212</li> <li>212</li> <li>213</li> <li>213</li> <li>214</li> <li>214</li> <li>214</li> <li>214</li> <li>215</li> </ul>                                                                  |
| getComponent<br>getComponentEnvironmentProperties<br>getComponentEnvironmentProperty<br>getComponentProcess<br>getComponentsInApplication<br>getComponentProperties<br>getComponentProperties<br>getComponentProperties<br>getEnvironment<br>getEnvironmentProperties                                                                                                    | <ul> <li>212</li> <li>212</li> <li>213</li> <li>213</li> <li>214</li> <li>214</li> <li>214</li> <li>215</li> <li>215</li> </ul>                                                                  |
| getComponent<br>getComponentEnvironmentProperties<br>getComponentEnvironmentProperty<br>getComponentProcess<br>getComponentsInApplication<br>getComponentProperties<br>getComponentProperty<br>getEnvironment<br>getEnvironmentProperties<br>getEnvironmentProperty                                                                                                    | 212<br>212<br>213<br>213<br>214<br>214<br>214<br>214<br>215<br>215<br>215                                                                                                    |
| getComponent<br>getComponentEnvironmentProperties<br>getComponentEnvironmentProperty<br>getComponentProcess<br>getComponentsInApplication<br>getComponentProperties<br>getComponentProperty<br>getEnvironment<br>getEnvironmentProperties<br>getEnvironmentProperty<br>getEnvironmentProperty<br>getEnvironmentProperty<br>getEnvironmentProperty<br>getEnvironmentProperty                                                                                                    | <ul> <li>212</li> <li>212</li> <li>213</li> <li>213</li> <li>214</li> <li>214</li> <li>214</li> <li>215</li> <li>215</li> <li>215</li> <li>216</li> </ul>                                        |
| getComponent<br>getComponentEnvironmentProperties<br>getComponentEnvironmentProperty<br>getComponentProcess<br>getComponentsInApplication<br>getComponentProperties<br>getComponentProperty<br>getEnvironment<br>getEnvironmentProperty<br>getEnvironmentProperty<br>getEnvironmentProperty<br>getEnvironmentProperty<br>getEnvironmentSInApplication<br>getGroupsForResource                                                                                                    | <ul> <li>212</li> <li>212</li> <li>213</li> <li>213</li> <li>214</li> <li>214</li> <li>214</li> <li>215</li> <li>215</li> <li>216</li> <li>216</li> </ul>                                        |
| getComponent<br>getComponentEnvironmentProperties<br>getComponentEnvironmentProperty<br>getComponentProcess<br>getComponentsInApplication<br>getComponentProperties<br>getComponentProperty<br>getEnvironment<br>getEnvironmentProperties<br>getEnvironmentProperty<br>getEnvironmentProperty<br>getEnvironmentProperty<br>getEnvironmentSInApplication<br>getGroupsForResource<br>getMapping                                                                                                    | <ul> <li>212</li> <li>212</li> <li>213</li> <li>213</li> <li>214</li> <li>214</li> <li>214</li> <li>215</li> <li>215</li> <li>215</li> <li>216</li> <li>217</li> </ul>                           |
| getComponent<br>getComponentEnvironmentProperties<br>getComponentEnvironmentProperty<br>getComponentProcess<br>getComponentsInApplication<br>getComponentProperties<br>getComponentProperties<br>getEnvironment<br>getEnvironmentProperties<br>getEnvironmentProperty<br>getEnvironmentProperty<br>getEnvironmentProperty<br>getEnvironmentSInApplication<br>getGroupsForResource<br>getMapping<br>getMapping SForApplicationEnvironment                                                                                                    | 212<br>212<br>213<br>213<br>214<br>214<br>214<br>214<br>215<br>215<br>215<br>215<br>216<br>216<br>217<br>217                                                                                     |
| getComponent<br>getComponentEnvironmentProperties<br>getComponentEnvironmentProperty<br>getComponentProcess<br>getComponentsInApplication<br>getComponentProperties<br>getComponentProperty<br>getEnvironment<br>getEnvironmentProperties<br>getEnvironmentProperty<br>getEnvironmentProperty<br>getEnvironmentProperty<br>getEnvironmentSInApplication<br>getGroupsForResource<br>getMapping<br>getMapping SForApplicationEnvironment<br>getMappingsForGroup                                                                                                    | 212<br>212<br>213<br>213<br>213<br>214<br>214<br>214<br>214<br>215<br>215<br>215<br>216<br>216<br>216<br>217<br>217<br>217                                                                       |
| getComponent<br>getComponentEnvironmentProperties<br>getComponentEnvironmentProperty<br>getComponentProcess<br>getComponentsInApplication<br>getComponentProperties<br>getComponentProperty<br>getEnvironment<br>getEnvironmentProperties<br>getEnvironmentProperty<br>getEnvironmentProperty<br>getEnvironmentProperty<br>getEnvironmentSInApplication<br>getGroupsForResource<br>getMapping<br>getMapping SForApplicationEnvironment<br>getResource                                                                                                    | 212<br>212<br>213<br>213<br>213<br>214<br>214<br>214<br>215<br>215<br>215<br>215<br>216<br>216<br>217<br>217<br>217<br>218                                                                       |
| getComponent<br>getComponentEnvironmentProperties<br>getComponentEnvironmentProperty<br>getComponentProcess<br>getComponentsInApplication<br>getComponentProperties<br>getComponentProperty<br>getEnvironment<br>getEnvironmentProperties<br>getEnvironmentProperties<br>getEnvironmentProperty<br>getEnvironmentProperty<br>getEnvironmentSInApplication<br>getGroupsForResource<br>getMapping<br>getMappingsForApplicationEnvironment<br>getResource<br>getResource<br>getResource<br>getResource<br>getResource<br>getResource<br>getResource<br>getResource<br>getResource<br>getResource<br>getResource<br>getResource<br>getResource<br>getResource                                                                                                    | 212<br>212<br>213<br>213<br>213<br>214<br>214<br>214<br>215<br>215<br>215<br>216<br>216<br>217<br>217<br>217<br>218<br>218                                                                       |
| getComponent<br>getComponentEnvironmentProperties<br>getComponentEnvironmentProperty<br>getComponentProcess<br>getComponentsInApplication<br>getComponentProperties<br>getComponentProperties<br>getEnvironment<br>getEnvironmentProperties<br>getEnvironmentProperty<br>getEnvironmentProperty<br>getEnvironmentProperty<br>getEnvironmentSInApplication<br>getGroupsForResource<br>getMapping<br>getMapping SForApplicationEnvironment<br>getResource<br>getResource<br>getResource<br>getResource<br>getResource Group<br>getResourceGroup<br>getResourceGroups                                                                                                    | 212<br>212<br>213<br>213<br>214<br>214<br>214<br>215<br>215<br>215<br>215<br>216<br>216<br>217<br>217<br>217<br>218<br>218<br>218<br>218                                                         |
| getComponent<br>getComponentEnvironmentProperties<br>getComponentEnvironmentProperty<br>getComponentProcess<br>getComponentsInApplication<br>getComponentProperties<br>getComponentProperty<br>getEnvironment<br>getEnvironmentProperties<br>getEnvironmentProperty<br>getEnvironmentProperty<br>getEnvironmentSInApplication<br>getGroupsForResource<br>getMapping<br>getMapping<br>getMappingsForApplicationEnvironment<br>getResource<br>getResource Group<br>getResourceGroup<br>getResourceGroups<br>getResourceProperties                                                                                                    | 212<br>212<br>213<br>213<br>214<br>214<br>214<br>214<br>215<br>215<br>215<br>215<br>216<br>216<br>217<br>217<br>217<br>218<br>218<br>218<br>218<br>219                                           |
| getComponent<br>getComponentEnvironmentProperties<br>getComponentEnvironmentProperty<br>getComponentProcess<br>getComponentsInApplication<br>getComponentProperties<br>getComponentProperty<br>getEnvironment<br>getEnvironmentProperty<br>getEnvironmentProperty<br>getEnvironmentSInApplication<br>getGroupsForResource<br>getMapping<br>getMapping<br>getMapping SForApplicationEnvironment<br>getResource<br>getResource<br>getResource Group<br>getResourceGroup<br>getResourceProperties<br>getResourceProperty                                                                                                    | 212<br>212<br>213<br>213<br>214<br>214<br>214<br>214<br>215<br>215<br>215<br>216<br>216<br>216<br>217<br>217<br>217<br>217<br>218<br>218<br>218<br>218<br>219<br>219                             |
| getComponent<br>getComponentEnvironmentProperties<br>getComponentEnvironmentProperty<br>getComponentProcess<br>getComponentsInApplication<br>getComponentProperties<br>getComponentProperties<br>getEnvironment<br>getEnvironmentProperties<br>getEnvironmentProperties<br>getEnvironmentProperty<br>getEnvironmentProperty<br>getEnvironmentSInApplication<br>getGroupsForResource<br>getMapping<br>getMapping<br>getMappingsForApplicationEnvironment<br>getResource<br>getResource<br>getResource Group<br>getResourceGroup<br>getResourceGroups<br>getResourceProperties<br>getResourceProperty<br>getResourceProperty<br>getResourceProperty<br>getResourceSurceProperty<br>getResourceProperty<br>getResourceProperty<br>getResourceProperty                                                                                                    | 212<br>212<br>213<br>213<br>214<br>214<br>214<br>214<br>215<br>215<br>215<br>215<br>216<br>216<br>216<br>217<br>217<br>217<br>217<br>218<br>218<br>218<br>219<br>219                             |
| getComponent<br>getComponentEnvironmentProperties<br>getComponentEnvironmentProperty<br>getComponentProcess<br>getComponentsInApplication<br>getComponentProperties<br>getComponentProperties<br>getEnvironment<br>getEnvironmentProperty<br>getEnvironmentProperty<br>getEnvironmentProperty<br>getEnvironmentInApplication<br>getGroupsForResource<br>getMapping<br>getMapping<br>getMappingsForApplicationEnvironment<br>getResource<br>getResource<br>getResource<br>getResource<br>getResource<br>getResource<br>getResource<br>getResource Group<br>getResourceGroup<br>getResourceProperties<br>getResourceProperty<br>getResourceSurceSurceSurceSurceSurceSurceSurceS                                                                                                    | 212<br>212<br>213<br>213<br>214<br>214<br>214<br>215<br>215<br>215<br>215<br>216<br>216<br>217<br>217<br>217<br>217<br>217<br>218<br>218<br>218<br>219<br>219<br>220                             |
| getComponent<br>getComponentEnvironmentProperties<br>getComponentEnvironmentProperty<br>getComponentProcess<br>getComponentsInApplication<br>getComponentProperties<br>getComponentProperty<br>getEnvironment<br>getEnvironmentProperty<br>getEnvironmentProperty<br>getEnvironmentProperty<br>getEnvironmentInApplication<br>getGroupsForResource<br>getMapping<br>getMapping<br>getMappingsForApplicationEnvironment<br>getResource<br>getResource<br>getResource<br>getResource<br>getResource<br>getResource<br>getResource Group<br>getResourceGroup<br>getResourceProperties<br>getResourceProperty<br>getResourceScurceScurCeScurceScurCeScurCeScurCeScurCeScurCeScurCeScurCeScurCeScurCeScurCeScurCeScurCeScurCeScurCeScurCeScurCeScurCeScurCeScurCeScurCeScurCeScurCeScurCeScurCeScurCeScurCeScurCeScurCeScurCeScurCeScurCeScurCeScurCeScurCeSc | 212<br>212<br>213<br>213<br>214<br>214<br>214<br>215<br>215<br>215<br>215<br>216<br>216<br>217<br>217<br>217<br>217<br>218<br>218<br>218<br>218<br>219<br>219<br>220<br>220                      |
| getComponent<br>getComponentEnvironmentProperties<br>getComponentEnvironmentProperty<br>getComponentProcess<br>getComponentsInApplication<br>getComponentProperties<br>getComponentProperty<br>getEnvironment<br>getEnvironmentProperty<br>getEnvironmentProperty<br>getEnvironmentProperty<br>getEnvironmentInApplication<br>getGroupsForResource<br>getMapping<br>getMapping<br>getMappingsForApplicationEnvironment<br>getResource<br>getResource<br>getResource Group<br>getResourceGroup<br>getResourceGroup<br>getResourceProperties<br>getResourceProperties<br>getResourceProperty<br>getResourceSroup<br>getResourceSroup                                                                           | 212<br>212<br>213<br>213<br>214<br>214<br>214<br>215<br>215<br>215<br>215<br>216<br>216<br>217<br>217<br>217<br>217<br>217<br>218<br>218<br>218<br>218<br>219<br>219<br>220<br>220<br>220<br>220 |
| getComponent<br>getComponentEnvironmentProperties<br>getComponentEnvironmentProperty<br>getComponentProcess<br>getComponentsInApplication<br>getComponentProperties<br>getComponentProperty<br>getEnvironment<br>getEnvironmentProperty<br>getEnvironmentProperty<br>getEnvironmentProperty<br>getEnvironmentInApplication<br>getGroupsForResource<br>getMapping<br>getMapping<br>getMappingsForApplicationEnvironment<br>getResource<br>getResource<br>getResource<br>getResource<br>getResource<br>getResource<br>getResource Group<br>getResourceGroup<br>getResourceProperties<br>getResourceProperty<br>getResourceScurceScurCeScurceScurCeScurCeScurCeScurCeScurCeScurCeScurCeScurCeScurCeScurCeScurCeScurCeScurCeScurCeScurCeScurCeScurCeScurCeScurCeScurCeScurCeScurCeScurCeScurCeScurCeScurCeScurCeScurCeScurCeScurCeScurCeScurCeScurCeScurCeSc | 212<br>212<br>213<br>213<br>214<br>214<br>214<br>215<br>215<br>215<br>215<br>216<br>216<br>217<br>217<br>217<br>217<br>218<br>218<br>218<br>218<br>219<br>219<br>220<br>220<br>220<br>221        |

| getRoleForResources                 | 221   |
|-------------------------------------|-------|
| getRoleForUI                        |       |
| getRolesForResource                 |       |
| getSystemProperties                 |       |
| getSystemProperty                   |       |
|                                     |       |
| getUser                             |       |
| importGroup                         |       |
| importVersions                      |       |
| inactivateEnvironment               |       |
| installAgent                        |       |
| login                               |       |
| logout                              |       |
| removeActionFromRoleForApplications | 226   |
| removeActionFromRoleForComponents   | 227   |
| removeActionFromRoleForEnvironments | . 227 |
| removeActionFromRoleForResources    | 228   |
| removeActionFromRoleForUI           | . 228 |
| removeAgentFromPool                 | 228   |
| removeGroupFromRoleForApplication   |       |
| removeGroupFromRoleForComponent     |       |
| removeGroupFromRoleForEnvironment   |       |
| removeGroupFromRoleForResource      |       |
| removeGroupFromRoleForUI            |       |
| removeMapping                       |       |
|                                     |       |
| removeResourceFromGroup             |       |
| removeRoleForApplications           |       |
| removeRoleForComponents             |       |
| removeRoleForEnvironments           |       |
| removeRoleForResources              |       |
| removeRoleForUI                     |       |
| removeRoleFromResource              |       |
| removeUserFromGroup                 | 234   |
| removeUserFromRoleForApplication    | 235   |
| removeUserFromRoleForComponent      |       |
| removeUserFromRoleForEnvironment    | . 236 |
| removeUserFromRoleForResource       | . 236 |
| removeUserFromRoleForUI             | 237   |
| removeVersionStatus                 | . 237 |
| repeatApplicationProcessRequest     | . 238 |
| requestApplicationProcess           |       |
| restartAgent                        |       |
| setApplicationProperty              |       |
| setComponentProperty                |       |
| setComponentEnvironmentProperty     |       |
| setEnvironmentProperty              |       |
| setResourceProperty                 |       |
| setSystemProperty                   |       |
| shutdownAgent                       |       |
| testAgent                           |       |
| -                                   |       |
| updateUser                          |       |
| Glossary                            |       |
| Index                               | 248   |

# **About This Book**

This book describes how to use UrbanCode's uDeploy product and is intended for all users.

This book is available in PDF and HTML formats at UrbanCode's Documentation portal: http:// docs.urbancode.com/. uDeploy's online Help is installed along with the product software and can be accessed from the product's web-based user interface. A PDF version is also included with the product's installation package.

## How This Book is Organized

This book is organized into the following parts.

| Table 1. | Organization | of the | User | Guide |
|----------|--------------|--------|------|-------|
|----------|--------------|--------|------|-------|

| Part            | Description                                                                                                    |
|-----------------|----------------------------------------------------------------------------------------------------|
| Introduction    | Provides an overview of the product's significant features and describes its architecture.                                                          |
| Getting Started | Provides a roadmap to uDeploy productivity,<br>describes how to install the product, and contains a<br>step-by-step introductory tutorial.          |
| Using uDeploy   | Contains comprehensive chapters for uDeploy's core features, such as components, applications, and resources.                                       |
| Administration  | Describes uDeploy's security system and explains how to configure product features.                                                                 |
| Reference       | Contains several reference-type chapters on<br>topics like: the command-line interface, product<br>properties, writing plug-ins, as well as others. |
| Glossary        | Contains definitions of products features and terms.                                                                                                |

## **Product Support**

The UrbanCode Support portal, http://support.urbancode.com/, provides information that can address any of your questions about the product. The portal enables you to:

- review product FAQs
- · download patches
- · view release notes that contain last-minute product information
- review product availability and compatibility information
- access white papers and product demonstrations

## **Document Conventions**

This book uses the following special conventions:.

- Program listings, code fragments, and literal examples are presented in this typeface.
- Product navigation instructions are provided like this:

Home > Components > [selected component] > Versions > [selected
version] > Add a Status [button]

This example, which explains how to add a status to a component version, means: from the uDeploy home page click the Components tab (which displays the Components pane); select a component (which displays a pane with information for the selected component); click the Versions tab (which displays a pane with information about the selected version); and click the Add a Status button.

- User interface objects, such as field and button names, are displayed with initial Capital Letters.
- Variable text in path names or user interface objects is displayed in *italic* text.
- Information you are supposed to enter is displayed in this format.

# Introduction

# **Overview**

At its base, software deployment is a simple concept that sometimes gets obscured by jargon. A deployment is the process of moving software (broadly defined) through various preproduction stages to final production. Typically, each stage represents a step of higher criticality, such as quality assurance to production. Complexity arises from the sheer volume of things deployed, the number and variety of deployment targets, constantly-decreasing deployment cycles, and the ever-increasing rate of technological change. While virtualization provides some relief to the process, it also—perhaps paradoxically—increases the challenge with its exponential growth of deployment targets.

uDeploy helps you meet the challenge by providing tools that improve deployment speeds while simultaneously improving their reliability. uDeploy's release automation tools provide complete visibility into *n*-tiered deployments, enabling you to model processes that orchestrate complex deployments across every environment and approval gate. uDeploy's drag-and-drop design tools decrease design-time by making it easy to visualize the end-to-end deployment process and develop the big picture—the *What*, *How*, and *Where* of the deployment workflow:

- What: the deployable items—binaries, static content, middleware updates, database changes and configurations, and anything else associated with the software—that uDeploy delivers to target destinations.
- How: refers to combining deployable items with processes to create components, and designing applications that coordinate and orchestrate multi-component deployments.
- Where: the target destination's hosts and environments—uDeploy can scale to any environment.

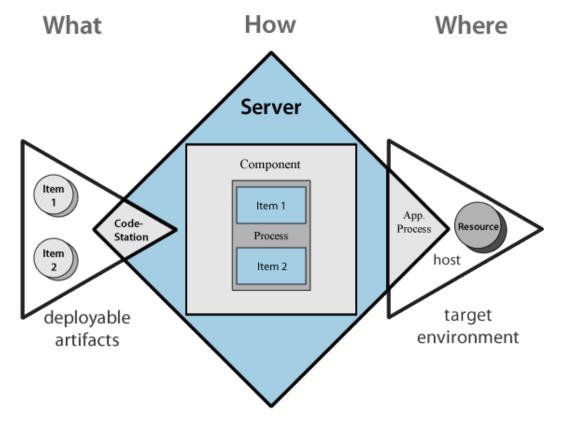

**Figure 1. Deployment Process** 

In uDeploy, deployable items are combined into logical groupings called components. Components are deployed by component processes which consist of user-configured steps, many taken from integrations with third-party tools called plug-ins. Multi-component deployments are handled by user-assembled *applications*.

uDeploy represents deployment targets by what it calls *resources*. Resources—databases, servers, and so on—reside on hosts. Complex deployments can contain numerous components that target multiple hosts. Deployments are managed by agents residing on the hosts. Components can also remain independent of one another, which enables incremental or targeted deployments. Of course, you can model your components as you see fit—uDeploy is flexible and works the way you work.

#### Server

The uDeploy server is a standalone server that provides uDeploy's core services such as the user interface, component and application configuration tools, workflow engine, and security services, among others. Many services are REST-based.

uDeploy supports cross-network deployments with relay servers. Relay servers enable network-to-network communications.

#### Agents

An agent is a lightweight process that runs on a host and communicates with the uDeploy server. Agents manage the resources that are the actual deployment targets. Each machine participating in a deployment usually has an agent installed on it. When not performing deployments, agents run in the background with minimal overhead. See the section called "Resources".

#### Repository

The uDeploy-supplied artifact repository, CodeStation, provides secure and tamper-proof storage. It tracks artifact versions as they change and maintains an archive for each artifact. Associations between repository files and components are built-in and automatic.

#### Security

In uDeploy's role-based security system, users are assigned roles, and role-permissions are assigned to things such as projects, build configurations, and other resources. For example, a developer may be permitted to build a project, but only view non-project related material. See *uDeploy Security*.

## Components

Understanding how uDeploy uses the term component is critical to understanding uDeploy. Components represent deployable items along with user-defined processes that operate on them, usually by deploying them. Deployable items--also called artifacts--can be files, images, databases, configuration materials, or anything else associated with a software project. Components have *versions* which are used to ensure that proper component instances get deployed.

Artifacts can come from a number of sources: file systems, build servers such as AnthillPro, source version control systems, Maven repositories, as well as many others. When you create a component, you identify the source and define how the artifacts will be brought into uDeploy. If the source is Subversion, for example, you specify the Subversion repository containing the artifacts. Each component represents artifacts from a single source.

## **Component Processes**

A component process is a series of user-defined steps that operate on a component's artifacts. Each component has at least one process defined for it and can have several. A component process can be as

simple as a single step or contain numerous steps and relationships. The switch step, for instance, enables you to create conditional processes. You might, say, take artifacts from a source like an AnthillPro project and map the ones that get deployed to an HTTP server into one component; those that get deployed to a J2EE container to another; and those that get deployed to a database to yet another. Or, to take another example, a single-component deployment might consist of two processes: the first moves component files to a server on Friday night (a lengthy operation), while the second deploys the files Saturday morning.

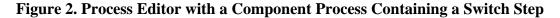

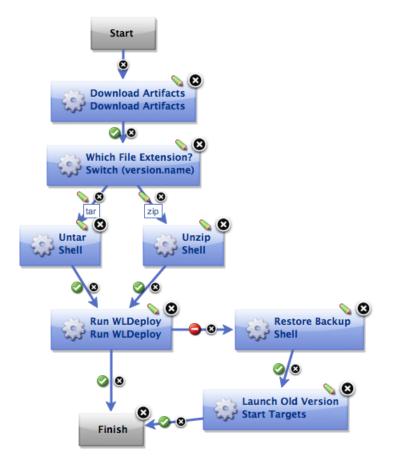

Component processes are created with uDeploy's process editor. The process editor is visual drag-anddrop editor that enables you to drag process steps onto the design space and configure them as you go. As additional steps are placed, you visually define their relationships with one another. Process steps are selected from a menu of standard steps that replace typical deployment scripts and manual processes. uDeploy provides steps for several utility processes, such as inventory management, and workflow control. Additional process steps are provided by plug-ins. Plug-ins provide integration with common deployment tools and application servers, such as WebSphere, Microsoft IIS, and many others. Out-of-the-box, uDeploy provides plug-ins for many common processes, such as downloading and uploading artifacts, and retrieving environment information. A component process can have steps from more than one plug-in.

A component process is defined for a specific component. A component can have more than one process defined for it, but each component requires at least one process.

For example, deploying a J2EE EAR file to WebSphere server typically consists of the following operations:

1. transfer the EAR file to the target machine

- 2. stop the WebSphere server instance
- 3. invoke wsAdmin with deployment properties
- 4. start the WebSphere instance
- 5. verify that the deployment succeeded by accessing a specified URL

The WebSphere plug-in provides a configurable process step for each operation.

A frequently used component process can be saved as a template and applied later to new components.

Component processes are executed by uDeploy agents running on hosts. One instance of a component process is invoked for each resource mapped to a component in the target environment, see the section called "Resources".

#### **Plug-ins**

Plug-ins provide basic processing functions as well as integration with third-party tools. uDeploy ships with plug-ins for several common deployment processes, and others are readily available for a wide variety of tools, such as middleware tools, databases, servers, and other deployment targets.

Third-party tools exhibit wide and varied functions, of course. Plug-in integration is achieved by breaking down a tool's functions into simple, discrete steps that invoke a specific behavior. A plug-in step might invoke a tool, or invoke different functions in a tool, such as extracting or inserting some type of data.

When you use plug-ins to create a component process, you can use steps from several plug-ins and configure the steps as you go. For example, you might create a process using a plug-in for a source control tool that deploys a component to a middleware server, and another plug-in to configure a step that removes the component from the server.

A component process that contains a plug-in step requires an agent. Unless the agent needs to interact with the host's file system or system processes, the agent does not have to be on the same host as the target resource.

uDeploy enables you to download and install numerous component plug-ins. UrbanCode does not charge any additional fees for plug-ins. The plug-in system is open and extensible--plug-ins can be written in any language.

## **Component Versions and the CodeStation Repository**

After defining a component's source and processes, you import its artifacts into uDeploy's artifact repository CodeStation. Artifacts can be imported automatically or manually. By default, a complete copy of an artifact's content is imported into CodeStation (the original artifacts are untouched). This provides several benefits, such as tamper-proof storage, and the ability to review and validate artifacts with uDeploy's user interface. But if you have storage concerns or use a tool like Maven, you can limit CodeStation to using references to the artifacts instead of actually copying them.

Each time a component is imported, including the first time, it is versioned. Versions can be assigned automatically by uDeploy, applied manually, or come from a build server. Every time a component's artifacts are modified and reimported, a new version of the component is created. So a component might have several versions in CodeStation and each version will be unique.

A version can be full or incremental. A full version contains all component artifacts; an incremental version only contains artifacts modified since the previous version was created.

## **Applications**

An applications is the mechanism that initiate component deployments; they bring together components with their deployment targets, and orchestrate multi-component deployments.

## **Application Process**

When you create an application, you identify the included components and define an application process. Application processes, like component processes, are created with the process editor. uDeploy provides several common process steps, otherwise application processes are assembled from processes defined for their associated components.

Application processes can run manually, automatically on some trigger condition, or on a user-defined schedule. When a component has several processes defined for it, the application determines which ones are executed and in which order. For instance, an *n*-tiered application might have a web tier, a middleware tier, and a database tier. And, continuing the example, the database tier must be updated before the other two, which are then deployed concurrently. An application can orchestrate the entire process, including putting servers on- and off-line for load-balancing as required.

When an application process executes, it interacts with a specific environment. An environment is a collection of one or more resources. At least one environment must be associated with the application before the process can be executed. Application processes are environment agnostic; processes can be designed independently of any particular environment. This enables a single application to interact with separate environments, such as QA, or production. To use the same application process with multiple environments (a typical scenario), you associate each environment with the application and execute the process separately for each one.

In addition to deployments, several other common processes are available, such as rolling-back deployments. uDeploy tracks the history of each component version, which enables application processes to restore environments to any desired point.

## Environments

An environment is a user-defined collection of resources that host an application. Environments are typically modeled on some stage of the software project life cycle, such as development, QA, or production. A resource is a deployment target, such as a database or J2EE container. Resources are usually found on the same host where the agent that manages them is located. A host can be a physical machine, virtual machine, or be cloud-based.

Environments can have different topologies--for example: an environment can consist of a single machine; be spread over several machines; or spread over clusters of machines. Environments are application scoped. Although multi-tenant machines can be the target of multiple applications, experience has shown that most IT organizations use application-specific environments. Additionally, approvals are generally scoped to environments.

uDeploy maintains an inventory of every artifact deployed to each environment and tracks the differences between them.

## **Snapshots**

A snapshot is a collection of specific component versions, usually versions that are known to work together. Typically, a snapshot is generated in an uncontrolled environment--meaning one without— approvals. When a snapshot is created, a picture of the application's current state is captured. As an application moves through different environments, snapshots can ensure that proper component versions are used. Snapshots help manage complex deployments—deployments with multiple tiers and development teams. For example, after testing and confirming that team A's component works with teams B's, a snapshot can be taken. Then, as development progresses, additional snapshots can be taken and used to model the effort and drive the entire deployment, coordinating versions, configurations, and processes.

## Agents

An agent is a process that runs on target host and communicates with the uDeploy server. Agents are integral to uDeploy's client/server architecture. Agents perform the actual work of deploying components and so relieves the server from the task, making large deployments involving thousands of targets possible.

Typically, an agent runs on the same host where the resources it handles are located. A single agent can handle all resources on its host. If a host has several resources, an agent process is invoked separately for each resource. For example, a test environment might contain a single web server, a single middleware server, and a single database server all running on the same host (machine). A deployment to this environment might have one agent and three separate resources.

Depending on the number of hosts in an environment, a deployment might require a large number of agents. Agents are unobtrusive and secure. Agent communications use SSL encryption and mutual keybased authentication. For added security, agents do not listen to ports, but open direct connections to the server instead.

## Resources

A resource is a user-defined construct based on uDeploy's architectural model. Resources aid bookkeeping; inventory is tracked for resources. Resources are created and managed through the user interface.

A resource represents a deployment target--a physical machine, virtual machine, database, J2EE container, and so on. Components are deployed to resources by agents (which are physical processes). Resources generally reside on the same host where its managing agent runs. A host can have more than one resource. If an agent is configured to handle multiple resources, a separate agent process is invoked for each one.

A resource can represent a physical machine, which is the simplest configuration, or a specific target on a machine, such as a database or server. So a host (machine) can have several resources represented on it. In addition, a resource can represent a process distributed over several physical or virtual machines. Finally, environments consist of resources.

To perform a deployment, at least one resource must be defined and (usually) at least one agent. ("Usually" because trivial deployments can be done without an agent.) Typically, each host in a participating environment has an agent running on it to handle the resources located there.

A proxy resource is a resource effected by an agent on a host other than the one where the resource is located. If an agent does not require direct interaction with the file system or with process management on the host, a proxy resource can be used. When a deployment needs to interact with a service exposed on the network (a database or J2EE server, for instance), the interaction can happen from any machine that has access to the networked service.

## **Resource Groups**

A resource group is a logical collection of resources. Resource groups enable collections of resources to be easily reused. Resource groups can manage multi-tenant scenarios, for example, in which several machines share the same resources.

# Architecture

uDeploy architecture consists of a service tier and a data tier. The service tier has a central server that provides a web server front-end and core services, such as workflow, agent management, deployment, inventory, security, as well as others. A service can be thought of as a self-contained mechanism for hosting a piece of business logic. Services can be consumed by clients\agents or other services. Deployments are orchestrated by the server and performed by agents distributed throughout the network. Most clients use browsers to communicate with the web server via HTTP(S). Most server-agent communication is done via JMS (discussed below) but HTTP(S) is also used as required.

uDeploy uses stateless communications for server-agent communications (JMS-based) as well as clientweb service communications. Stateless, as used here, means the server retains little session information between requests and each request contains all the information required to handle it. The server sets-up listening sockets and listens for agents, relays, and users (clients). For added security, agents do not listen on ports. Agents send requests when they are ready to make the transition to a new state.

Server-agent communication is built around transferring—deploying—components. Components can contain any business-meaningful content, such as environment information, configuration data, source, static files, or anything else associated with a software project. Because JMS connections are persistent and not based on a request-response protocol, uDeploy does not have to continually open and close ports, which enables the server to communicate with agents at any time while remaining secure and scalable.

Many uDeploy services are REST-type (representational state transfer). REST-style services are web services that focus on transferring resources over HTTP. A resource can be any business-meaningful piece of data. Resources are transferred by a self-describing format such as XML or JSON (JavaScript Object Notation). The XML and JSON representations typically model resource states at the time of agent/client requests. REST-style services achieve statelessness by ensuring that requests include all the data needed by the server to make a coherent response.

The data tier's relational database stores configuration and run-time data. The data tier's file store— CodeStation—contains log files, artifacts, and other non-structured data objects. Reporting tools can connect directly to the relational database.

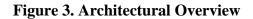

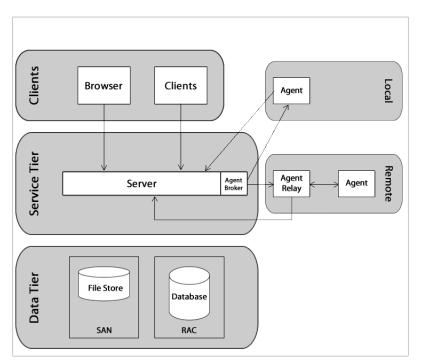

## **Service Tier**

The uDeploy server provides a variety of services, such as: the user interface, component and application configuration tools, workflow engine, and security services among others. The REST-based user interface provides the web-based front-end that is used to create components and fashion workflows; request processes, and manage security and resources, among other things.

When a workflow is requested, many services are used to fulfill the request, which are shown in the following illustration:

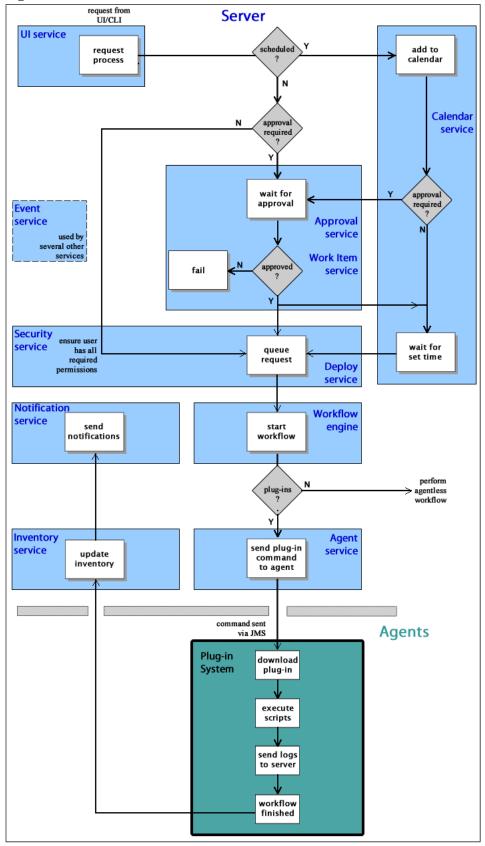

#### **Figure 4. Services and Process Workflow**

Workflow requests are initiated with the user interface, either the web-based application or the CLI (command line interface).

#### **Table 2. Services**

| Service              | Description                                                                                                    |  |
|----------------------|----------------------------------------------------------------------------------------------------|--|
| User Interface       | Used to create components and fashion workflows, request processes and manage security and resources, among other things. REST-based.                                                                                                    |  |
| Workflow Engine      | Manages workflows—application and component processes. Calls the agent<br>responsible for performing the workflow's current plug-in step. When the<br>workflow is finished, alerts the notification and inventory services. Called by<br>the deploy service. REST-based.                                                                     |  |
| Agent                | Tracks installed agents and routes plug-in commands to affected agents.<br>Commands come from plug-in steps. Invoked by the workflow service.<br>REST-based.                                                                                                    |  |
| Work Item            | Operates in tandem with the approval service; provides approver alerts and<br>enables approvers to accept or reject workflows. If a scheduled workflow<br>remains unapproved at run-time, the job fails automatically. REST-based.                                                                                                    |  |
| Plug-in Manager      | uDeploy can interact with virtually any system through its extensible plug-<br>in system; plug-ins provide functions by breaking-down tool features into<br>automated steps. Plug-ins can be configured at design- and run-time. When<br>a plug-in step executes, the controlling agent invokes its run-time process to<br>execute the step. |  |
|                      | When a new component version is available, the agent compares the current component version and downloads and only new or changed artifacts.                                                                                                    |  |
| Event                | The event service is ubiquitous; it alerts other services as various trigger conditions occur.                                                                                                    |  |
| Deployment Service   | Manages deployments. When a deployment process is requested, invokes the workflow engine to perform the process. Works in tandem with the security service to ensure users have required permissions. REST-based.                                                                                                    |  |
| Notification Manager | Notifies users about the status of deployments; notifications are sent to approvers if the system is configured with an email server and the user has an email address. Invoked by the workflow manager. REST-based.                                                                                                    |  |
| Inventory Manager    | When a workflow finishes, the inventory manager updates affected inventory records. uDeploy maintains an inventory of every deployed artifact in every environment, which provides complete visibility across environments. REST-type service.                                                                                               |  |
| Approval Engine      | Enables creation of approval-requiring jobs and approver roles. Works in tandem with the work item service to ensure required approvals are made before scheduled jobs. REST-based.                                                                                                    |  |
| Security             | Controls what users can do and see; maps to organizational structures by teams, roles, activities, etc. REST-based.                                                                                                    |  |
| Calendar             | Used to schedule processes to being at some future point; works in tandem with the approval and work item services. REST-based.                                                                                                    |  |
| CodeStation          | Handles versioning of artifacts; agents invoke it when downloading component versions. REST-based.                                                                                                    |  |

## Clients

Web browsers are uDeploy's most common client (agents are discussed in another topic, see the section called "Agents") but other clients can be developed to access the web services. Clients are deployed locally (on the same LAN as the uDeploy server) or remotely, and communicate with the server via HTTP or HTTPS. The uDeploy browser-based GUI is a Rich Internet Application (RIA) that maintains much of its functionality in the browser. Clients interact with RESTful (representational state transfer) services on the server as needed. A command line client is available that provides most of features found in the browser-based GUI. The command line client is also built on top of RESTful services.

## **Data Tier**

## **Relational Database**

Your relational database is a critical element for performance and disaster recovery. The provided Derby database, while sufficient for proof-of-concept work, is generally insufficient for the enterprise. Full-featured databases like Oracle, MS SQL Server, or MySQL are better options. Ideally, the database —whichever is used—should be configured for high-availability, high-performance, and be backed-up regularly.

10-20 GB of database storage should be sufficient for most environments. For Oracle, an architecture based on Oracle RAC is recommended; for Microsoft SQL Server, a clustered configuration is preferred; for MySQL, utilize MySQL Cluster.

## File Storage—CodeStation

The data tier also provides log file and Codestation artifact storage. Artifacts represent deployable items such as files, images, databases, configuration materials, or anything else associated with a software project. By default, these are stored in the var subdirectory in the uDeploy server installation directory. In an enterprise environment, the default installation might not be ideal, see the section called "Relocating Codestation" for a discussion about enterprise options.

uDeploy's secure and tamper-proof artifact repository ensures that deployed components are identical to those tested in preproduction environments. Without the repository, artifacts would have to be pulled from network shares or some other system, increasing both security risks and the potential for error.

The artifact repository uses content addressable storage to maximize efficiency while minimizing disk use. The repository tracks file versions and maintains a complete history for all components. Maximizing efficiency is important, since the artifact repository stores files that are much larger than source files. Association of files with Components is built into the system. Without any configuration, each Component gets its own area of the repository for its files. There is no chance of confusion or mix-up of files to Components. And, each Component Package is mapped to a specific set of files and versions corresponding to the Component.

The artifact repository comes with a client application that provides remote access to the repository. Using the client, the user can add/modify files, create Packages, retrieve files, as well as view the history of changes. The client application provides a file transfer capability that can be used to deliver files to target servers during deployments. This built-in transfer mechanism verifies the integrity of all transferred files against their expected cryptographic signatures, thus guaranteeing that files have not been corrupted during transmission or tampered with during storage. In addition to the client application, the artifact repository exposes REST-based web services. These services are used to build integrations between build systems

such as AnthillPro and uDeploy. Such integrations automatically place the artifacts produced by the build process in the artifact repository, thus making the artifacts available for deployment.

#### **Relocating Codestation**

By default, the data tier's log files and Codestation artifacts are stored in the var subdirectory within the uDeploy server directory. Ideally, this data should be stored on robust network storage that is regularly synchronized with an off-site disaster recovery facility. In addition, the uDeploy server should have a fast network connection to storage (agents do not need access to the storage location). In Unix environments, you can use *symbolic links* from the var subdirectory to network storage. On Windows platforms there are several options for redirecting logs and artifacts, including mklink (supported in Windows 7 and later).

If you want to relocate Codestation, relocate both the var directory as well as the \logs\store directory. A good rule-of-thumb for determining Codestation storage requirements is: average artifact size \* number of versions imported per day \* average number of days before cleanup

Distributed teams should also take advantage of uDeploy location-specific Codestation proxies to improve performance and lower WAN usage.

## **Data Center Configuration**

This section provides several installation recommendations.

#### **Cold Standby**

uDeploy employs the cold standby HA strategy for the application tier. When the primary system fails, the cold standby is brought online and promoted to primary server. Once online, the standby reestablishes connections with all agents, performs recovery, and proceeds with any queued processes. Because the most intense work is handed-off to agents, a high performance configuration should not have an agent installed on the same hardware as the main server.

The uDeploy server aggressively utilizes threading and takes advantage of any additional CPU cores assigned to it. A small to midrange server with 2-4 multi-core CPUs is ideal, but, because it is relatively easy to move an existing uDeploy server installation to a new machine, starting small and scaling as needed is a very legitimate strategy. The memory available to the application tier should also be increased from the default 256 MB to something on the order of 1 GB.

#### Platform Considerations

uDeploy agents are platform agnostic, and can be installed on anything that provides a Java 1.5 JDK. The server process is also platform agnostic. Our customer base includes large uDeploy installations on Windows, Solaris, AIX, HP-UX, other Unix flavors and various Linux platforms, all running successfully.

We have seen somewhat better performance from Unix and Linux operating systems, but recommend installing on the platform with which you are most familiar and comfortable.

#### **Recommended Server Installation**

#### • Two server-class machines

UrbanCode recommends two machines for the server: a primary machine and a standby for fail-over. In addition, the database should be hosted on a separate machine.

- Separate machine for the database
- **Processor** 2-4 CPUs, 2+ cores for each.
- **RAM** 8 GB
- **Storage** Individual requirements depend on usage, retention policies, and application types. In general, the larger number of artifacts kept in uDeploy's artifact repository (CodeStation), the more storage needed.
- Network Gigabit (1000) Ethernet with low-latency to the database.

#### **Agent Minimum Requirements**

Designed to be minimally intrusive, agents require 64-256 MB of memory and 100 MB of disk space. Additional requirements are determined by the processes the agent will run. Agents should be installed on separate machines. For evaluation purposes, a good option is to install an agent on a virtual machine.

#### **Typical Data Center Configurations**

Most organizations configure the data tier with network storage and a clustered database. The service tier performs best when it's on a dedicated, stable, multi-core machine with a fast connection to the data tier. A standby machine should be maintained and kept ready in case the primary server goes down.

The following figures illustrate typical uDeploy configurations.

#### **Figure 5. Single Data Center Configuration**

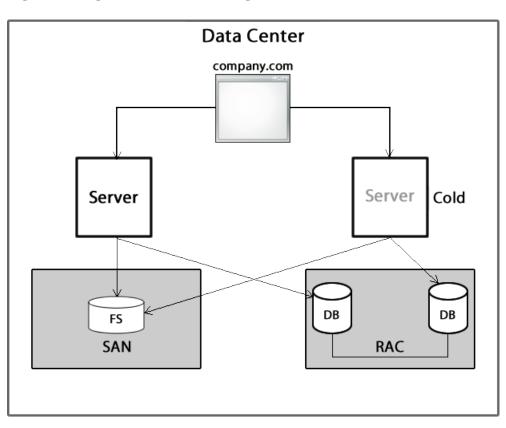

There are no remote agents or agent relays in this configuration.

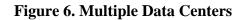

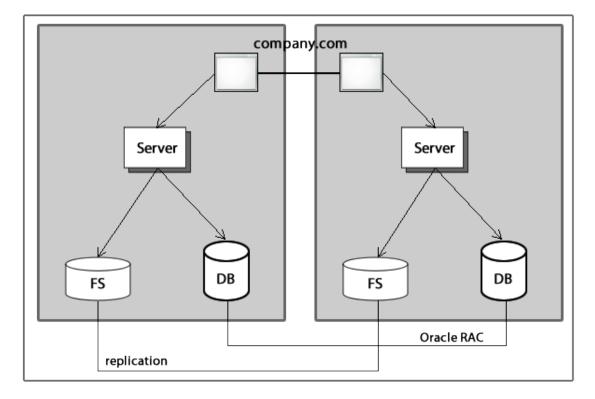

#### **Recovery Using a Database Back-up**

To prepare a back-up of your uDeploy installation, copy the database and server files. Back-up the server by copying the server directory along with all subdirectories. This ensures that you can revert to a server version that matches your configuration, while also preserving your artifact repository.

If you are not using the Derby database, copy the database too. If you are using Derby, it was copied along with the server files.

Install the back-up using the original path, or some configuration files will need to be changed.

## Agents

Agents play a central role in the uDeploy architecture. An agent is a lightweight process that runs on a deployment-target host and communicates with the uDeploy server. Agents perform the actual work of deployment which relieves the server from the task. All processes—packaging, configuration, deployments, and so on—requested by the uDeploy server are executed on hardware assigned to agents. Once an installed agent has been started, the agent opens a socket connection to the uDeploy server. Communication between server and agents uses a JMS-based (Java Message Service) protocol and can be secured using SSL, with optional mutual key-based authentication for each end-point. This communication protocol is stateless and resilient to network outages (the benefits of statelessness are discussed below).

While we characterize an agent as a single process, technically an agent consists of a *worker* process and a *monitor* process. The worker is a multi-threaded process that performs the actual deployment work after

receiving commands from the server. Work commands come from plug-in steps which provide seamless integration with many third-party tools. The monitor is a service that manages the worker process--starting and stopping, handling restarts, upgrades, and security, for example. Agents are rarely upgraded because their functionality is derived from plug-ins, which can be upgraded at will. Once an agent is installed, it can be managed from the uDeploy web application.

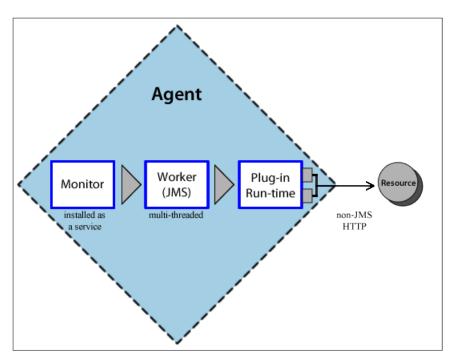

#### **Figure 7. Agent Processes**

Agents are an important part of uDeploy's scalability. By adding more agents, the throughput and capacity of the system increases almost exponentially and so can scale to fit even the largest enterprise.

## **Server-Agent Communication**

Most agent communication is done with JMS, but some agent activities—posting logs, transmitting test results, or posting files to CodeStation, for example—use the web tier via HTTP(s) as needed. The JMS channel is uDeploy's primary control channel; it's the channel the server uses to send agent commands. By default the server listens on only three ports: port 7918 for JMS, 8080 for HTTP, 8443 for HTTPS.

The agent monitor service uses JMS for all server communications and for sending commands, such as "run step," to the worker process. The worker process uses JMS for system communications, and HTTP REST services when performing plug-in steps or retrieving information from the server.

Stateless server-agent communication provides significant benefits to performance, security, availability, and disaster recovery. Because each agent request is self-contained, a transaction consists of independent message which can be synchronized to secondary storage as it occurs. Either endpoint--server or agent— can be taken down and brought back up without repercussion (other than lost time). If communications fail mid-transaction, no messages are lost. Once reconnected, the server and agent automatically determine which messages got through and what work was successfully completed. After an outage, the system synchronizes the endpoints and recovers affected processes. The results of any work performed by an agent during the outage are communicated to the server.

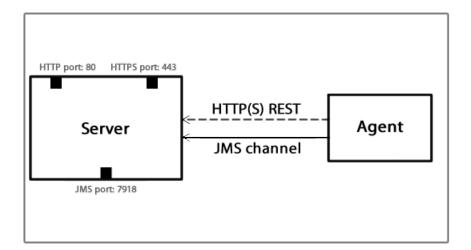

**Figure 8. Stateless Communication** 

In Figure 8, "Stateless Communication", the arrow represent the direction in which communications was established, but the flow can be in both directions with JMS.

# Remote Agents--Crossing Network Boundaries and Firewalls

uDeploy supports remote agents—cross-network deployments. As long as there is at least a low bandwidth WAN connection between the server and remote agents, the uDeploy server can send work to agents located in other geographic locations. To aid performance and ease maintenance, uDeploy uses agent relays to communicate with remote agents. An agent relay requires that only a single machine in the remote network contact the server. Other remote agents communicate with the server by using the agent relay. All agent-server communication from the remote network goes through the relay. Agent relays can be configured as CodeStation proxies in order to optimize the transfer of large objects.

The following, a simple artifact move, illustrates the mechanics of remote communications:

- 1. A remote agent starts and establishes a connection to the agent relay via JMS, which, in turn, alerts the uDeploy server via JMS that the remote agent is online.
- 2. The server sends, say, an artifact download command to the relay via JMS, and the relay delivers the message to the remote agent (also via JMS).
- 3. The server locates the artifacts, and then:
  - Uploads the artifacts to the relay over HTTP(s), which begins streaming them directly to the agent over the server-relay HTTP(s) connection.
  - Once the remote agent completes the work, it informs the server via JMS.

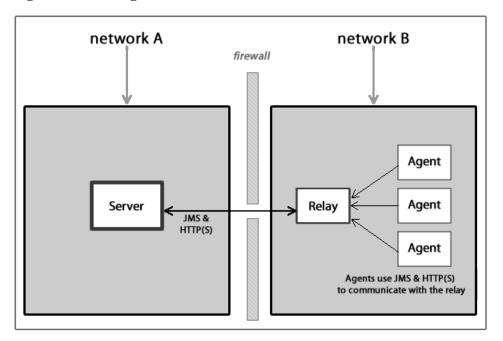

**Figure 9. Crossing Network Boundaries** 

By default, agent relays open the connection to the uDeploy server, but the direction can be reversed if your firewall requires it. Remote agents open connections to the agent relay.

In configurations with relay agents, agents local to the uDeploy server continue to use direct communications.

## **Agent Security**

uDeploy agents employ user impersonation when required to perform tasks for which they would not otherwise have permission. To run a database update script, for example, an agent might need to be the "oracle" user; but to update the application, the agent might need to be the "websphere" user. By using impersonation, the same agent can run the script and update the application, which enables you to combine these steps into a single process. For information about user impersonation, see the section called "User Impersonation"

## **User Impersonation**

uDeploy can use user impersonation when an agent must execute a command for which it might not otherwise have permission, or when a specific user must be employed for a given process. On Unix/Linux systems the *su/sudo* commands are used to impersonate users; on Windows uDeploy provides a utility program to handle impersonation. You implement impersonation when you configure a component's plug-in process step.

#### Using su/sudo

The su command (as used by uDeploy) enables a user to start a shell as another user (process steps can be considered individual shells). When you configure a process step (see the section called "Process Editor"), you can tell uDeploy to use impersonation for the step. By default, su is used but you can use sudo instead. To configure impersonation, you supply the user name required by the target host. When the impersonation-configured process step runs, the *su* or *sudo* command runs the step as the impersonated user. Each step that needs user impersonation must be configured independently.

Before *sudo* can be used, impersonation privileges must be defined in the */etc/sudoers* file. When you configure *sudoers*, ensure that the impersonating user does not have to supply a password. Typically, you would configure the */etc/sudoers* file like this:

Defaults:X !requiretty

X ALL=(Y) NOPASSWD: ALL

where X and Y are user names. Configured this way, user X can run any command as user Y without supplying a password.

su and sudo maintain a record in the system logs of all of their activity. su can be used without configuring the sudoers file. For information about su/sudo see the Unix/Linux documentation.

#### Note

For Unix- or Linux-based agents the password option is ignored.

#### **Impersonation on Windows Systems**

For agents running on Windows platforms, uDeploy provides a program that handles impersonation. You implement impersonation for Windows-based agents the same way you do for Unix- or Linux-based agents: when you configure a process step, you specify the *local user* credentials—user name and password —that will be used when the step is processed. For impersonation purposes, a local user is one whose user name and password are stored on the target computer and who is part of the administration group and has, at a minimum, the following privileges:

- *SE\_INCREASE\_QUOTA\_NAME* (adjust memory quotas for a process)
- *SE\_ASSIGNPRIMARYTOKEN\_NAME* (replace a process-level token)
- *SE\_INTERACTIVE\_LOGON\_NAME* (local logon)

You can also impersonate the Windows LocalSystem account. The LocalSystem account is installed on every Windows machine and is the equivalent of the root user on Unix/Linux. It is guaranteed to have the privileges listed above.

#### Note

For Windows-based agents the sudo option is ignored if selected.

## **SSL Mutual Key-based Authentication**

SSL (Secure Socket Layer) technology enables clients and servers to communicate securely by encrypting all communications. Data are encrypted before being sent and decrypted by the recipient—communications cannot be deciphered or modified by third-parties.

SSL technology can be used in several modes. In *unauthenticated mode*, communication is encrypted/ decrypted but users do not have to authenticate or verify their credentials. By default uDeploy uses this mode for its JMS-based server/agent communication. By default, JMS-based communication uses port 7918.

SSL unauthenticated mode can also be used for HTTP communication. You can implement this mode for HTTP during server/agent installation, or activate it afterward. See the section called "SSL Configuration".

In *mutual authentication mode*, communications are encrypted as usual, but users are also required to authenticate themselves by providing digital certificates. A digital certificate is a cryptographically signed document intended to assure others as to the identity of the certificate's owner. uDeploy certificates are self-signed.

When mutual authentication mode is active, uDeploy uses it for JMS-based server/agent communication. In this mode, the uDeploy server provides a digital certificate to each agent, and each agent provides one to the server. This mode can be implemented during server/agent installation, or activated afterward. See the section called "SSL Configuration" for information about activating this mode and exchanging certificates between the server and agents.

Unauthenticated mode for HTTP and mutual authentication mode for JMS are optional; you can implement one without implementing the other, or implement both.

# **Getting Started**

# uDeploy Roadmap

This chapter provides information that will help you quickly become productive with uDeploy. First, it describes the steps performed to install and configure uDeploy. Next, it provides the "happy path" to productivity: it describes how to create components and define applications to deploy them, and, finally, describes how to perform deployments. The following topics should be reviewed in order.

- Creating components
- Creating applications
- Deploying components

Other topics you might find of interest are provided in the section called "Other Topics". This book also provides a step-by-step tutorial on creating components and applications.

## Installing uDeploy

A basic configuration consists of a server, a database, and at least one agent. In production environments, all three should be installed on separate machines.

The following table summarizes basic installation steps. Related topics are listed below the table.

| Step                                   | Description                                                                                                    |
|----------------------------------------|----------------------------------------------------------------------------------------------------|
| 1. Review installation recommendations | Requirements and recommendations, including performance recommendations, are provided.                                                                                                    |
| 2. Download uDeploy installation files | Download the server, agent, agent relay, and<br>CLI client (command line interface) installation<br>packages. Installation files can be downloaded<br>from the UrbanCode support portal http://<br>support.urbancode.com. If you are installing an<br>evaluation version, the license is included with the<br>downloaded files. For evaluations, the agent relay<br>(used to communicate with remote networks) and<br>the CLI client can be skipped. At a minimum, an<br>installation must have the server, a database, and at<br>least one agent. |
| 3. Install the database                | Create an empty database for uDeploy. uDeploy<br>supports Oracle, MySQL, and Microsoft SQL<br>Server. For installation information, see the<br>section called "Database Installation". Note,<br>the installation package includes a lightweight<br>database—Derby—that can be used for evaluation<br>purposes.                                                                                                    |
| 4. Install the server                  | For installation information, see the section<br>called "Server Installation". You will need to<br>supply values for the IP address, ports for HTTP<br>communication (secured and unsecured), port for<br>agent communication, and URL. The installation<br>program provides default values for many<br>parameters. The properties set during installation                                                                                                    |

#### Table 3. Installation Steps

| Step                    | Description                                                                                                    |
|-------------------------|----------------------------------------------------------------------------------------------------|
|                         | are recorded in the installed.properties<br>file located in the server_install/conf/<br>server/ directory. If you intend to turn on SSL,<br>see the section called "SSL Configuration".                                                                                                    |
| 5. Install agents       | Agents are installed on target machines and<br>communicate with the server. When installing an<br>agent, you supply several values defined during<br>server installation. See the section called "Agent<br>Installation" for instructions about installing<br>agents. An agent requires various access privileges<br>for the machine where it is installed, which are<br>described in that section. |
| 6. Confirm installation | Start the server and agents. For information<br>about running the product, see the section called<br>"Running uDeploy". To determine if the agent is<br>in communication with the server, display the web<br>application's Resource pane. A value of <i>Online</i><br>in the agent's Status field means the agent is<br>successfully connected.                                                     |

Related topics:

- How to install a remote relay
- How to configure mutual authentication
- How to upgrade the server

## **Create a Component**

Components are the centerpiece of uDeploy's deployment engine. Components associate items that will be deployed—artifacts—with processes that will deploy them. The following table summarizes the basic steps performed to create components. Related topics are listed below the table.

**Table 4. Component Creation Steps** 

| Step                           | Description                                                                                                    |
|--------------------------------|----------------------------------------------------------------------------------------------------|
| 1. Define source configuration | Define the source type and identify the artifacts<br>associated with the component. The source<br>type can be any or nearly any associated with a<br>software project. Once defined, all artifacts must<br>be of the defined type. See the section called<br>"Creating Components".                                                                                                    |
| 2. Create component version    | Create the initial component version by<br>importing artifacts into the artifact repository,<br>CodeStation. Versions can be imported manually<br>or automatically. Version imports can be full<br>(all artifacts are imported) or incremental (only<br>changed artifacts are imported). uDeploy tracks<br>all artifact changes which enables you to rollback<br>components or deploy multiple versions of the<br>same one. |

| Description                                       |
|---------------------------------------------------|
| Use the process design editor to create a process |
| for the component. Component processes            |
| consist of user-configured steps that operate on  |
| the component, usually by deploying it. The       |
| available steps are provided by installed plug-   |
| ins. As shipped uDeploy provides plug-ins         |
| for many common functions. Numerous other         |
| plug-ins are available from UrbanCode—http://     |
| plugins.urbancode.com.                            |
|                                                   |

Related topics:

- How to create manual tasks
- How to install plug-ins
- How to create and use templates
- How to import components

## **Create an Application**

Applications associate components with the agents that will manage them, and define processes to perform deployments.

The following table summarizes the steps performed to create applications.

| Step                                                 | Description                                                                                                    |
|------------------------------------------------------|----------------------------------------------------------------------------------------------------|
| 1. Create an application and identify its components | After defining the application, identify the<br>components it will manage. Associating a<br>component makes its processes and properties<br>available to the application. An application can<br>have any number of components associated with it.                                                  |
| 2. Create an environment                             | Define an environment and use it to map an agent<br>to component(s). Mapping means assigning an<br>agent to manage the component. Each component<br>can be mapped to the same agent, a different one,<br>or some combination. An application can have<br>more than one environment defined for it. |
| 3. Create an application process                     | Use the process design editor to create a process.<br>Application processes are created with the same<br>editor used to create the component process, but<br>uses a different toolkit of process steps. Previously<br>defined component processes can be incorporated<br>into the process.         |

#### Table 5. Application Creation Steps

Related topics:

- Learn about uDeploy properties
- How to create snapshots
- How to import applications

## **Deploy the Component**

Components are deployed by application processes. The following table summarizes the steps performed to run an application process.

| Step                  | Description                                                                                                    |
|-----------------------|----------------------------------------------------------------------------------------------------|
| 1. Select environment | Application processes are run at the environment<br>level; you run a process for a particular<br>environment. Selecting an environment<br>automatically selects its agent(s). All processes<br>defined for the application are available.                                        |
| 2. Run processs       | You run a process by selecting it for a given<br>environment and specifying certain other<br>parameters. Processes can also be run with the<br>CLI, or scheduled for a future time.                                                                                              |
| 3. Check results      | When a process is started, the Application Process<br>Request pane displays information about the<br>application's status and provides links to logs and<br>the application manifest. If an approval or manual<br>task was used, this pane enables affected users to<br>respond. |

#### **Table 6. Deployment Steps**

Related topics:

- How to create notification schemes
- How to setup authorizations
- How to create application gates

## **Other Topics**

The following list provides links to additional topics.

- How to setup security
- How to run reports
- How to use the command line interface
- How to create plug-ins
- How to add agents to a product license

# Installing and Upgrading Servers and Agents

A uDeploy installation consists of the uDeploy server (with a supporting database), and at least one agent. Typically, the server, database, and agents are installed on separate machines, although for a simple evaluation they can all be installed on the same machine. In addition, Java must be installed on all agent and server machines.

#### Note

For evaluation purposes, the supplied Derby database should be adequate and can be installed on the machine where the server is located. If you are installing uDeploy in a production environment, UrbanCode recommends the use one of the supported databases--Oracle Database (all versions), SQL Server, or MySQL.

#### **Installation Steps**

- 1. Review the system requirements. See the section called "System Requirements".
- 2. Ensure that Java is installed on the server and agent machines (and agent relay machine if used). All machines require Java JRE 5 or greater. Set the JAVA\_HOME environment variable to point to the directory you intend to use. A JDK can be used.
- 3. Download the uDeploy server and agent installation files from the UrbanCode support portal. If you are installing an evaluation version, the license is included with the downloaded files.
- 4. If you are installing an agent relay, download the agent relay installation files as well.
- 5. If you are not installing an evaluation version, install one of the supported databases. The database should be installed before the server and on a separate machine. See the section called "Database Installation"
- 6. Complete database installation by configuring the appropriate JDBC driver (typically supplied by the database vendor).
- 7. Create an empty database for uDeploy and at least one dedicated user account.
- 8. Install the server. See the section called "Server Installation".
- 9. If you are using an agent relay, install the relay. See the section called "Installing Agent Relays".

10.Finally, install at least one agent. See the section called "Agent Installation".

For information about using the CLI (command line interface, see Command Line Client (CLI) Reference.

For information about running the installed items and accessing the uDeploy web application, see the section called "Running uDeploy".

# **Installation Recommendations**

Because the uDeploy agent performs most of the deployment processing, agent installation is critical for good performance. Except for evaluation purposes, an agent should never be installed on the same machine

as the server. In addition, many uDeploy users have found that by following some general guidelines they are able to reduce the chances of performance-related issues:

- **Install the server as a user account.** The server should be installed as a dedicated system account whenever possible. While not recommended, uDeploy can run as the root user (or local system user on Windows) and running in this manner avoids all permission errors.
- **Install each agent as a dedicated system account.** Ideally, the account should only be used by uDeploy. Because uDeploy agents are command execution engines, it is advisable to limit what they can do on host machines by creating dedicated users and then granting them appropriate privileges. If you install an agent as the root user (or local system user on Windows), ensure that agent processes cannot adversely effect the host file system.
- Except for evaluation purposes, do not install an agent on the uDeploy server machine. Because the agent is resource intensive, installing one on the server machine can degrade performance.
- **Install a single agent per host machine.** Multiple agents on the same machine can negatively impact each other's performance. When you must install multiple agents, you might see performance degradation when multiple agents are busy simultaneously.

# **System Requirements**

uDeploy will run on Windows and Unix-based systems. While the minimum requirements provided below are sufficient for an evaluation, you will want server-class machines for production deployments.

### **Server Minimum Installation Requirements**

- Windows: Windows 2000 Server (SP4) or later.
- Processor: Single core, 1.5 GHz or better.
- Disk Space: 300 MB or more.
- Memory: 2 GB, with 256 MB available to uDeploy.
- Java version: JRE 5 or greater.

### **Recommended Server Installation**

#### • Two server-class machines

UrbanCode recommends two machines for the server: a primary machine and a standby for fail-over. In addition, the database should be hosted on a separate machine.

- Separate machine for the database
- **Processor** 2 CPUs, 2+ cores for each.
- **RAM** 8 GB
- **Storage** Individual requirements depend on usage, retention policies, and application types. In general, the larger number of artifacts kept in uDeploy's artifact repository (CodeStation), the more storage needed.

#### Note

CodeStation is installed when the uDeploy server is installed.

For production environments, use the following guidelines to determine storage requirements:

- 10-20 GB of database storage should be sufficient for most environments.
- To calculate CodeStation storage requirements:

average artifact size \* number of versions imported per day \* average number of days before cleanup

• Approximately 1MB per deployment of database storage; varies based on local requirements.

For further assistance in determining storage requirements, contact UrbanCode support.

• Network Gigabit (1000) Ethernet with low-latency to the database.

### **Agent Minimum Requirements**

Designed to be minimally intrusive (typically, an idle agent uses 5Mz CPU), agents require 64-256 MB of memory and 100 MB of disk space. Additional requirements are determined by the processes the agent will run. For a simple evaluation, the agent can be installed on the same physical machine as the server. In production environments, agents should be installed on separate machines.

## 32- and 64-bit JVM Support

The uDeploy server must use the 32-bit JDK for the Windows 2003 64-bit server; the 64-bit JDK can be used for agents. Because uDeploy does not require a multi-gigabyte heap, there is little advantage to using a 64-bit JVM. For 64-bit Windows installations, uDeploy uses a 32-bit JVM; for other 64-bit platforms, uDeploy uses a 64-bit JVM, as the following table illustrates:

| Operating System   | Operating System | JVM 64-bit |
|--------------------|------------------|------------|
| Windows 32-bit     | yes              | NA         |
| Windows 64-bit     | yes              | yes        |
| Non-Windows 32-bit | yes              | NA         |
| Non-Windows 64-bit | yes              | yes        |

#### Table 7. JVM Support

### **Performance Recommendations**

Since the uDeploy agent performs most of the processing, optimal agent configuration is important. Except when evaluating uDeploy, an agent should not be installed on the same machine where the server is located.

By following these recommendations, you should avoid most performance-related issues:

• **Install the server as a dedicated user account.** The server should be installed as a dedicated system account whenever possible. However, uDeploy runs well as a root user (or local system user on Windows), and running this way is the easiest method to avoid permission errors.

- **Install the agent as dedicated system account.** Ideally, the account used should be dedicated to uDeploy. Because uDeploy agents are remote command-execution engines, it is best to create a user just for the agent and grant it only the appropriate privileges.
- **Do not install an agent on the uDeploy server machine.** Because the agent is resource intensive, installing one on the server machine will degrade server performance whenever a large deployment runs.
- **Install one agent per machine.** Several agents on the same machine can result in significant performance reduction, especially when they are running at the same time.

# Download uDeploy

The installation package is available from the UrbanCode support portal--Supportal. If you are evaluating uDeploy, the Supportal account where you download uDeploy also enables you to create support tickets.

1. Navigate to the UrbanCode Support Portal *support.UrbanCode.com/tasks/login/ LoginTasks/login.* If you do not have an account, please create one.

#### Note

You must have a license in order to download the product. For an evaluation license, go to UrbanCode.com/html/products/deploy/default.html.

- 2. Click the **Products** tab and select the uDeploy version you want to download.
- 3. Select the appropriate package for your environment for the server, agent, command line client, and agent relay. The contents of the zip and tar packages are the same.

uDeploy enables you to install agents on any supported platform, regardless of the operating system where the server is installed.

4. Download the license. If you do not see a license, ensure that you are the Supportal account administrator. Licenses are not available to all Supportal users.

# **Database Installation**

Currently, uDeploy supports Derby, Oracle, SQL Server, and MySQL.

# **Installing Oracle**

Before installing the uDeploy server, install an Oracle database. If you are evaluating uDeploy, you can install the database on the same machine where the uDeploy server will be installed.

When you install uDeploy, you will need the Oracle connection information, and a user account with table creation privileges.

#### uDeploy supports the following editions:

- Oracle Database Enterprise
- Oracle Database Standard
- Oracle Database Standard One

• Oracle Database Express

Version 10g or later is supported for each edition.

#### To install the database

- 1. Obtain the Oracle JDBC driver. The JDBC jar file is included among the Oracle installation files. The driver is unique to the edition you are using.
- 2. Copy the JDBC jar file to *uDeploy\_installer\_directory*\lib\ext.
- 3. Begin server installation, see the section called "Server Installation". When you are prompted for the database type, enter *oracle*.
- 4. Provide the JDBC driver class uDeploy will use to connect to the database.

The default value is oracle.jdbc.driver.OracleDriver.

5. Provide the JDBC connection string. The format depends on the JDBC driver. Typically, it is similar to:

jdbc:oracle:thin:@[DB\_URL]:[DB\_PORT]

For example:

jdbc:oracle:thin:@localhost:1521.

6. Finish by entering the database user name and password.

Note

The schema name must be the same as the user name.

### Installing MySQL

Before installing the uDeploy server, install MySQL. If you are evaluating uDeploy, you can install the database on the same machine where the uDeploy server will be installed.

When you install uDeploy, you will need the MySQL connection information, and a user account with table creation privileges.

#### To install the database

1. Create a database:

```
CREATE DATABASE uDeploy;
GRANT ALL ON uDeploy * TO 'uDeploy'@'%'
IDENTIFIED BY 'password' WITH GRANT OPTION;
```

- 2. Obtain the MySQL JDBC driver. The JDBC jar file is included among the installation files. The driver is unique to the edition you are using.
- 3. Copy the JDBC jar file to *uDeploy\_installer\_directory*\lib\ext.

- 4. Begin server installation, see the section called "Server Installation". When you are prompted for the database type, enter *mysql*.
- 5. Provide the JDBC driver class uDeploy will use to connect to the database.

The default value is *com.mysql.Driver*.

6. Next, provide the JDBC connection string. Typically, it is similar to:

jdbc:mysql[DB\_URL]:[DB\_PORT]:[DB\_NAME]

For example:

jdbc:mysql://localhost:3306/uDeploy.

7. Finish by entering the database user name and password.

### Installing Microsoft SQL Server

Before installing the uDeploy server, install a SQL Server database. If you are evaluating uDeploy, you can install the database on the same machine where the uDeploy server will be installed.

When you install uDeploy, you will need the SQL Server connection information, and a user account with table creation privileges.

Before installing the uDeploy server, install an SQL Server database. If you are evaluating uDeploy, you can install the database on the same machine where the uDeploy server will be installed:

CREATE DATABASE uDeploy; USE uDeploy; CREATE LOGIN uDeploy WITH PASSWORD = 'password';

CREATE USER uDeploy FOR LOGIN uDeploy WITH DEFAULT\_SCHEMA = uDeploy;

CREATE SCHEMA uDeploy AUTHORIZATION uDeploy;

GRANT ALL TO uDeploy;

- 1. Obtain the SQL Server JDBC driver from the Microsoft site. The JDBC jar file is not included among the installation files.
- 2. Copy the JDBC jar file to *uDeploy\_installer\_directory*\lib\ext.
- 3. Begin server installation, see the section called "Server Installation". When you are prompted for the database type, enter *sqlserver*.
- 4. Provide the JDBC driver class uDeploy will use to connect to the database.

The default value is com.microsoft.sqlserver.jdbc.SQLServerDriver.

5. Next, provide the JDBC connection string. The format depends on the JDBC driver. Typically, it is similar to:

jdbc:sqlserver://[DB\_URL]:[DB\_PORT];databaseName=[DB\_NAME]

For example:

jdbc:sqlserver://localhost:1433;databaseName=uDeploy.

6. Finish by entering the database user name and password.

# **Server Installation**

The server provides services such as the user interface used to configure application deployments, the work flow engine, the security service, and the artifact repository, among others. The properties set during installation are recorded in the installed.properties file located in the server\_install/ conf/server/ directory.

If the following steps fail, contact UrbanCode support and provide the log from standard out put.

#### Note

If you are installing the server in a production environment, install and configure the database you intend to use before installing the server. See the section called "Database Installation".

# Windows Server Installation

- 1. Download and unpack the installation files to the *installer\_directory*.
- 2. From the *installer\_directory*, run *install-server.bat*.

#### Note

Depending on your Windows version, you might need to run the batch file as the administrator.

The uDeploy Installer is displayed and prompts you to provide the following information:

3. Enter the directory where the uDeploy Server will be installed. Enter the directory where you want the server located. If the directory does not exist, enter Y to instruct the Installer to create it for you. If you enter an existing directory, the program will give you the option to upgrade the server. For information about upgrading, see the section called "Upgrading uDeploy".

#### Note

Any default values suggested by the program (displayed within brackets) can be accepted by simply pressing **Enter**. If two options are given, such as Y/n, the capitalized option is the default value.

4. Please enter the home directory of the JRE/JDK used to run the server.

If Java has been previously installed, uDeploy will suggest the Java location as the default value. To accept the default value, press *ENTER*, otherwise override the default value and enter the correct path.

- 5. Enter the IP address on which the Web UI should listen. UrbanCode suggests accepting the default value all available to this machine.
- 6. Do you want the Web UI to always use secure connections using SSL?

Default value is Y.

If you use SSL, turn it on for agents too, or the agents will not be able to connect to the server. This also applies if using mutual authentication. If you change the port numbers for agent communication, you need to provide the port numbers when installing the agents.

This sets the install.server.web.always.secure= property in the installed.properties file.

7. Enter the port where uDeploy should listen for secure HTTPS requests. The default value is 8443.

This sets the install.server.web.ip= property in the installed.properties file.

#### 8. Enter the port on which the uDeploy server should redirect unsecured HTTP requests.

The default value is 8080.

#### 9. Enter the URL for external access to the web UI.

#### 10.Enter the port to use for agent communication.

The default value is 7918.

11.Do you want the Server and Agent communication to require mutual authentication?

If you select Y, a manual key must be exchanged between the server and each agent. The default value is N.

This sets the server.jms.mutualAuth= property in the installed.properties file.

#### 12.Enter the database type uDeploy should use.

The default value is the supplied database *Derby*. The other supported databases are: *mysql*, *oracle*, *and sqlserver*.

If you enter a value other than *derby*, the uDeploy Installer will prompt you for connection information, which was defined when you installed the database. See the section called "Database Installation".

- 13.Enter the database user name. The default value is *uDeploy*. Enter the user name you created during database installation.
- 14.Enter the database password. The default value is *password*.
- 15.Do you want to install the Server as Windows service?. The default value is N.

When installed as a service, uDeploy only captures the value for the PATH variable. Values captured during installation will always be used, even if you make changes later. For recent Windows versions, you will need to execute the command as Administrator.

#### Note

If you install the server as a service, the user account must have the following privileges:

• SE\_INCREASE\_QUOTA\_NAME "Adjust memory quotas for a process"

- SE\_ASSIGNPRIMARYTOKEN\_NAME "Replace a process level token"
- SE\_INTERACTIVE\_LOGON\_NAME "Logon locally"

The LOCAL SYSTEM account is on every Windows machine and automatically has these privileges. You might want to use it as it requires minimal configuration.

### **Unix/Linux Installation**

1. Download and unpack the installation files to the *installer\_directory*.

#### Note

If you are installing uDeploy on Solaris, UrbanCode recommends the Korn shell (ksh).

- 2. From the *installer\_directory* run *install-server.sh*. The uDeploy Installer is displayed and prompts you to provide the following information:
- 3. Enter the directory where the uDeploy Server will be installed. If the directory does not exist, enter Y to instruct the Installer to create it for you. The default value is Y.

#### Note

Whenever the uDeploy Installer suggests a default value, you can press *ENTER* to accept the value.

#### 4. Please enter the home directory of the JRE/JDK used to run the server.

If Java has been previously installed, uDeploy will suggest the Java location as the default value. To accept the default value, press *ENTER*, otherwise override the default value and enter the correct path.

- 5. Enter the IP address on which the Web UI should listen. UrbanCode suggests accepting the default value all available to this machine.
- 6. Do you want the Web UI to always use secure connections using SSL?

Default value is Y.

If you use SSL, turn it on for agents too, or the agents will not be able to connect to the server. This also applies if using mutual authentication. If you change the port numbers for agent communication, you need to provide the port numbers when installing the agents.

This sets the install.server.web.always.secure= property in the installed.properties file.

7. Enter the port where uDeploy should listen for secure HTTPS requests. The default value is 8443.

This sets the install.server.web.ip= property in the installed.properties file.

#### 8. Enter the port on which the uDeploy should redirect unsecured HTTP requests.

The default value is 8080.

9. Enter the URL for external access to the web UI.

#### 10.Enter the port to use for agent communication.

The default value is 7918.

#### 11.Do you want the Server and Agent communication to require mutual authentication?

If you select Y, a manual key must be exchanged between the server and each agent. The default value is N.

This sets the server.jms.mutualAuth= property in the installed.properties file.

#### 12.Enter the database type uDeploy should use.

The default value is the supplied database *Derby*. The other supported databases are: *mysql*, *oracle*, *and sqlserver*.

If you enter a value other than *derby*, the uDeploy Installer will prompt you for connection information, which was defined when you installed the database. See the section called "Database Installation".

13.Enter the database user name. The default value is *uDeploy*. Enter the user name you created when you installed the database.

14.Enter the database password. The default value is password.

# **Agent Installation**

For production environments, UrbanCode recommends creating a user account dedicated to running the agent on the machine where the agent is installed.

For simple evaluations, the administrative user can run the agent on the machine where the server is located. But if you plan to run deployments on several machines, a separate agent should be installed on each machine. If, for example, your testing environment consists of three machines, install an agent on each one. Follow the same procedure for each environment the application uses.

Each agent needs the appropriate rights to communicate with the uDeploy server (if the agent will communicate with uDeploy via an agent relay, see the section called "Connecting Agents to Agent Relays").

At a minimum, each agent should have permission to:

- **Create a cache**. By default, the cache is located in the home directory of the user running the agent. The cache can be moved or disabled.
- Open a TCP connection. The agent uses a TCP connection to communicate with the server's JMS port.
- **Open a HTTP(S) connection**. The agent must be able to connect to the uDeploy user interface in order to download artifacts from the CodeStation repository.
- Access the file system. Many agents need read/write permissions to items on the file system.

### **Installing an Agent**

After downloading and expanding the installation package, open the *installer\_directory*.

From the *installer\_directory* run *install-agent.bat* (Windows) or *install-agent.sh* (Unix-Linux).

#### Note

If you install the agent as a Windows service, the user account must have the following privileges:

- SE\_INCREASE\_QUOTA\_NAME "Adjust memory quotas for a process"
- SE\_ASSIGNPRIMARYTOKEN\_NAME "Replace a process level token"
- SE\_INTERACTIVE\_LOGON\_NAME "Logon locally"

The LOCAL SYSTEM account is on every Windows machine and automatically has these privileges. You might want to use it as it requires minimal configuration.

The uDeploy Installer is displayed and prompts you to provide the following information. Any default values suggested by the program (displayed within brackets) can be accepted by simply pressing **Enter**. If two options are given, such as Y/n, the capitalized option is the default value.

1. Enter the directory where agent should be installed.. For example: C:\Program Files\urban-deploy \agent (Windows) or /opt/urban-deploy/agent (Unix). If the directory does not exist, enter Y to instruct the Installer to create it for you. If you enter an existing directory, the program will give you the option to upgrade the agent. For information about upgrading, see the section called "Upgrading uDeploy".

#### Note

Any default values suggested by the program (displayed within brackets) can be accepted by simply pressing **Enter**. If two options are given, such as Y/n, the capitalized option is the default value.

- 2. **Please enter the home directory of the JRE/JDK used to run the agent.** If Java has been previously installed, uDeploy will suggest the Java location as the default value. To accept the default value, press *ENTER*, otherwise override the default value and enter the correct path.
- 3. Will the agent connect to a agent relay instead of directly to the server? The default value is *N*. If the agent will connect to an agent relay, see the section called "Connecting Agents to Agent Relays".
- 4. Enter the host name or address of the server the agent will connect to. The default value is *localhost*.
- 5. Enter the agent communication port for the server. The default value is 7918.
- 6. Does the server agent communication use mutual authentication with SSL?. Default value is Y.

If you use SSL, turn it on for server too or the agent will not be able to connect to the server. This also applies if using mutual authentication. If you change the port numbers for agent communication, you need to provide them when installing the agents.

- 7. Enter the name for this Agent. Enter a unique name; the name will be used by uDeploy to identify this agent. Names are limited to 256 characters and cannot be changed once connected.
- 8. Do you want to install the Agent as Windows service? (Windows only). The default value is *N*. When installed as a service, uDeploy only captures the value for the PATH variable. Values captured during

installation will always be used, even if you make changes later. For recent Windows versions, you will need to execute the command as Administrator.

Agents that will run on Unix machines can also be installed directly from the uDeploy web application, see the section called "Agents"

#### Note

If the agent is configured properly, uDeploy will recognize it automatically—you do not need to perform further actions in order to start using it.

# **Connecting Agents to Agent Relays**

Remote agents--agents that will communicate with the server via an agent relay--are installed in much the same way local agents are installed (see the section called "Agent Installation"): you run the install script, *install-agent.bat*, and supply agent configuration information as described above, along with the relay-specific parameters.

When you answer *Yes* when asked if you want to connect the agent to a agent relay, you will be prompted to configure the following parameters:

| Parameter                                                        | Description                                                                                                    |
|------------------------------------------------------------------|----------------------------------------------------------------------------------------------------|
| hostname or address of the agent relay the agent will connect to | Enter the host name or IP address of the agent<br>relay. Supply the value you used when you<br>installed the agent relay.  |
| agent communication port for the agent relay                     | Enter the port which the agent will use for JMS-<br>based communications with agent relay. The<br>default value is 7916.   |
| HTTP proxy port for the agent relay                              | Enter the port on which the agent will use for<br>HTTP communications with the agent relay. The<br>default value is 20080. |

#### Table 8. Agent-Agent Relay Connection

# **Installing Agent Relays**

An agent relay is a communication proxy for agents that are located behind a firewall or in another network location. As long as there is at least a low bandwidth WAN connection between the server and remote agents, the uDeploy server can send work to agents located in other geographic locations via the relay. An agent relay requires that only a single machine in the remote network contact the server. Other remote agents communicate with the server by using the agent relay. All agent-server communication from the remote network goes through the relay.

You can download the agent relay installation package from the UrbanCode support portal--Supportal. Before installing, ensure that:

- Java 1.5.0 or later is installed.
- The server with which the relay will connect is already installed.
- The user account and password created during server installation is available.

#### To install an agent relay:

- 1. Expand the compressed installation file.
- 2. From within the expanded agent-relay-install directory run the install.cmd script.
- 3. The installation program will prompt you for the following information. Any default values suggested by the program (displayed within brackets) can be accepted by simply pressing **Enter**. If two options are given, such as Y/n, the capitalized option is the default value.

#### Table 9. Agent Relay Configuration

| Parameter                                                     | Description                                                                                                    |  |
|---------------------------------------------------------------|----------------------------------------------------------------------------------------------------|--|
| Directory where you would like to install the agent relay     | Enter the directory where you want the agent<br>relay installed. If you enter an existing directory,<br>the program will prompt you to upgrade the<br>relay. For information about upgrading, see the<br>section called "Upgrading uDeploy". |  |
| Java home                                                     | Directory where Java is installed. Ensure that the JAVA_HOME environment variable points to this directory.                                                                                                    |  |
| Name of this relay                                            | Enter the name of the agent relay. Each relay<br>must have a unique name. The default name is<br>agent-relay.                                                                                                    |  |
| IP or hostname which this agent relay should use              | Enter the IP or hostname on which the relay will listen.                                                                                                    |  |
| Port which this agent relay should proxy<br>HTTP requests on  | Enter the port on which the agent relay should<br>listen for HTTP requests coming from agents.<br>The default value is 20080.                                                                                                    |  |
| Port which this agent relay should use for communication.     | Enter the port on which the agent relay will use<br>for JMS-based communications with remote<br>agents. The default value is 7916.                                                                                                    |  |
| Connect the agent relay to a central server?                  | Specify whether you want the relay to connect to the uDeploy server.                                                                                                    |  |
| IP or hostname of your central server                         | If you indicated that you want to connect the<br>relay to the server, enter the IP or host name<br>where the relay can contact the server.                                                                                                   |  |
| Port which the central server uses for communication          | If you indicated that you want to connect the<br>relay to the server, enter the port the server uses<br>to communicate with agents. The default value is<br>7918.                                                                            |  |
| Use secure communication between the agent, relay and server? | Specify whether you want to use SSL security<br>for communications between server, relay, and<br>remote agents. The default value is Y.                                                                                                    |  |
|                                                               | Important                                                                                                    |  |
|                                                               | To use the relay, you must answer<br>yes. Answering yes activates SSL<br>security for HTTP- and JMS-<br>based communications. If you                                                                                                    |  |

| Parameter                                                      | Description                                                                                                    |  |
|----------------------------------------------------------------|----------------------------------------------------------------------------------------------------|--|
|                                                                | answer no, the relay <i>will not</i> be<br>able to communicate with the<br>server (which uses JMS for most<br>communications).                                |  |
| Use mutual authentication between the agent, relay and server. | t, If mutual authentication is required, enter Y.<br>See the section called "SSL Configuration"<br>for information about activating mutual<br>authentication. |  |
| Install the Agent Relay as Windows service?                    | If you are installing the relay on Windows, you can install it as a Windows service. The default value is N.                                                  |  |

If you need to modify the relay, you can edit these properties in the agentrelay.properties file located in the relay\_installation\conf directory.

# **Upgrading uDeploy**

You upgrade the uDeploy server, agents, and agent relays independently. Before upgrading, download the appropriate installation package from the UrbanCode support portal (upgrades are done with the same package used for installation), and uncompress it.

- 1. Run the installation script for the item you want to upgrade. To upgrade the server, for example, run the *install-server* script; to upgrade an agent, run the *install-agent* script.
- 2. When prompted for the location of the installation directory, enter the path to an existing installation. When you specify an existing installation, uDeploy will ask if you want to upgrade the installation (instead of installing a new version). If you answer Yes, the script will lead you through the required steps. The upgrade steps are a subset of the installation steps. If you need information about the steps, see the section related to the item you are upgrading--server, agent, agent relay.

# **SSL Configuration**

SSL (Secure Socket Layer) technology enables clients and servers to communicate securely by encrypting all communications. Data are encrypted before being sent and decrypted by the recipient--communications cannot be deciphered or modified by third-parties.

uDeploy enables the server to communicate with its agents using SSL in two modes: unauthenticated and mutual authentication. In unauthenticated mode, communication is encrypted but users do not have to authenticate or verify their credentials. uDeploy automatically uses this mode for JMS-based server/ agent communication (you cannot turn this off). SSL unauthenticated mode can also be used for HTTP communication. You can implement this mode for HTTP communication during server/agent/agent relay installation, or activate it afterward, as explained below.

#### Important

uDeploy automatically uses SSL in unauthenticated mode for JMS-based communications between the server and agents (JMS is uDeploy's primary communication method). Because agent relays do not automatically activate SSL security, you must turn it on during relay installation or before attempting to connect to the relay. Without SSL security active, agent relays cannot communicate with the server or remote agents. In mutual authentication mode, the server, local agents, and agent relays each provide a digital certificate to one another. A digital certificate is a cryptographically signed document intended to assure others about the identity of the certificate's owner. uDeploy certificates are self-signed. When mutual authentication mode is active, uDeploy uses it for JMS-based server, local agents, and agent relay communication.

To activate this mode, the uDeploy server provides a digital certificate to each local agent and agent relay, and each local agent and agent relay provides one to the server. Agent relays, in addition to swapping certificates with the server, must swap certificates with the remote agents that will use the relay. Remote agents do not have to swap certificates with the server, just with the agent relay it will use to communicate with the server. This mode can be implemented during installation or activated afterward, as explained below

#### Note

When using mutual authentication mode, you must turn it on for the server, agents, and agent relays, otherwise they will not be able to connect to one another--if one party uses mutual authentication mode, they all must use it.

# **Configuring SSL Unauthenticated Mode for HTTP Communications**

To activate unauthenticated mode for HTTP:

- 1. Open the installed.properties file which is located in the server\_install/conf/ server directory. The installed.properties file contains the properties that were set during installation.
- 2. Ensure that the install.server.web.always.secure property is set to Y.
- 3. Ensure that the install.server.web.ip property is set to the port the server should use for HTTPS requests.
- 4. Save the file and restart the server.

#### Note

To complete unauthenticated mode for HTTP, contact UrbanCode Support.

# **Configuring Mutual Authentication**

To use mutual authentication, the server and agents must exchange keys. You export the server key (as a certificate) and import it into the agent keystore, then reverse the process by exporting the agent key and importing it into the server keystore. When using an agent relay, the relay must swap certificates with the server and with the remote agents that will use the relay.

#### Before exchanging keys, ensure that the following properties are set:

- 1. The server.jms.mutualAuth property in the server's installed.properties file (located in the server\_install/conf/server directory) is set to *true*.
- 2. For each agent, the locked/agent.mutual\_auth property in the agent's installed.properties file (located in the agent\_install\conf\agent directory) is set to *true*.
- 3. For each agent relay, the agentrelay.jms\_proxy.secure property in the relay's agentrelay.properties file (located in the relay\_install\conf directory) is set to *true*.

4. For each agent relay, the agentrelay.jms\_proxy.mutualAuth property in the relay's agentrelay.properties file is set to *true*.

#### To exchange keys:

1. Open a shell and navigate to the server installation conf directory.

2. Run:

```
keytool -export -keystore server.keystore -storepass changeit
    -alias server -file server.crt
```

- 3. Copy the exported file (certificate) to the local agent/agent relay installation conf directory.
- 4. Import the file by running from within the agent's conf directory (or agent relay's jms-relay directory):

keytool -import -keystore ud.keystore -storepass changeit -alias server -file server.crt -keypass changeit -noprompt

You should see the Certificate was added to keystore message.

#### Note

For agent relays, replace ud.keystore with the name of the relay's keystore--agentrelay.keystore

5. For each local agent or agent relay, export the key by running the following (change the name of the file argument to match the agent name):

```
keytool -export -keystore ud.keystore -storepass changeit
    -alias ud_agent -file [agent_name].crt
```

You should see the Certificate stored in file (agent\_name.crt) message.

#### Note

For agent relays, replace ud.keystore with the name of the relay's keystoreagentrelay.keystore

- 6. Copy the exported file to the server's conf directory.
- 7. From within the server's conf directory, import each certificate by running the following command (change the name of the file argument and alias to match the certificate's name):

```
keytool -import -keystore ud.keystore -storepass changeit
-alias [agent_name] -file [agent_name].crt -keypass changeit -noprompt
```

You should see the Certificate was added to keystore message.

8. Restart the server and agents/agent relays.

To connect an agent relay with the remote agents that will use it, swap certificates as explained above: each remote agent must import the certificate for the relay it will use, and the relay must import the certificate from each remote agent that will use it. Agents using relays do not have to swap certificates with the server.

To list the certificates loaded into a keystore, run the following from within the keystore directory:

keytool -list -keystore ud.keystore -storepass changeit

# Running uDeploy

Both Unix- and Windows-based installations require the uDeploy server and at lest one agent. If you are using a Oracle or MySQL database, make sure you have installed and configured the appropriate driver, see the section called "Database Installation".

# **Running the Server**

- 1. Navigate to the *server\_installation*\bin directory
- 2. Run the run\_server.cmd batch file (Windows), or start\_server.cmd (Unix/Linux).

# **Running an Agent**

After the server has successfully started:

- 1. Navigate to the *agent\_installation*\bin directory
- 2. Run the *run\_udagent.cmd* batch file (Windows), or *start\_udagent.cmd* (Unix/Linux).
- 3. Once the agent has started, navigate to the uDeploy web application and display the **Resources** tab. If installation went well, the agent should be listed with a status of Online.

# **Running an Agent Relay**

After the server has successfully started:

- 1. Navigate to the *agent\_relay\_installation*\bin directory
- 2. Run the *run\_agentrelay.cmd* batch file (Windows), or *start\_agentrelay.cmd* (Unix/Linux).

Start the agent relay before starting any agents that will communicate through it.

# Accessing uDeploy

- 1. Open a web browser and navigate to the host name you configured during installation.
- 2. Log onto the server by using the default credentials.

User name: admin

Password: admin

You can change these later by using the **Settings** tab on the uDeploy web application, see *System Settings* 

3. Activate the license. A license is required in order for the agents to connect to the server. Without a license, uDeploy will be unable to run deployments. For information about acquiring and activating a license, see the section called "Licenses".

# **Quick Start—helloWorld Deployment**

This section gets you started by providing immediate hands-on experience using key product features. The *helloWorld* walk-through demonstrates how to create a simple deployment using out-of-the-box features.

#### Note

This section assumes you have installed the uDeploy server and at least one agent. For the walk-through, the agent can be installed on the same machine where the server is installed. If the agent or server have not been installed, see *Installing and Upgrading Servers and Agents* for installation information.

In outline, deployments are done by performing the following steps:

#### • Define Components

Components represent deployable artifacts: files, images, databases, configuration materials, or anything else associated with a software project. Components have versions which ensure that proper component instances are deployed. See *Components* for more information about creating components.

#### Define Component Processes

Component processes operate on components, usually by deploying them. Each component must have at least one component process defined for it. For *helloWorld* you will create a single component that contains a number of text-type files (artifacts), and define a simple process that moves—deploys—the artifacts.

#### • Define Application

An application brings together all deployment components by identifying its components and defining a process to move them through a target environment (by running component processes, for instance). See *Applications* for more information about creating applications.

#### • Configure Environment

An environment is a collection of resources that represent deployment targets--physical machines, virtual machines, databases, J2EE containers, and so on. Each application must have at least one environment defined for it.

#### • Identify Agent

Agents are distributed processes that communicate with the uDeploy server and perform the actual work of deploying artifacts. Generally, an agent is installed on the host where the resources it manages reside. Agents are associated with applications at the environment level.

# **Creating Components**

Components contain the artifacts--files, images, databases, etc.--that you manage and deploy. When creating a component, you:

1. Identify source type.

First, you define the artifacts' source type (all artifacts must be of the same type) and identify where they are stored.

2. Import a version.

After you identify the artifacts, they are imported into the artifact repository, CodeStation. Artifacts can be imported manually or automatically. When artifacts are imported, they are assigned a version ID, which enables multiple versions to be kept and managed. Snapshots, for example, can employ specific versions.

3. Define process.

The process defines how the component artifacts are deployed. A process is designed by assembling plug-in steps. A plug-in step is a basic unit of automation. Steps replace most deployment scripts and/ or manual processes. Processes are designed using the drag-and-drop process editor.

### helloWorld Deployment

The *helloWorld* deployment moves some files on the local file system to another location on the file system, presumably a location used by an application server. *helloWorld* is a very simple deployment but it uses many key product features—features you will use every day.

Plug-ins provide integration with many common deployment tools and application servers. In addition to Start and Finish steps, each process has at least one step, which can be thought of as a distinct piece of user-configurable automation. By combining steps, complex processes can be easily created. Plug-ins are available for Subversion, Maven, Tomcat, WebSphere, and many other tools.

### A Note Before You Begin

You can read the walk-through without actually performing the steps, or you can perform them as you read along. If you want to perform the steps as we go, do the following before starting:

- 1. Create a directory somewhere on your system named *helloWorld*.
- 2. Within *helloWorld* create a sub-directory named anything you like. I named mine *hello*.
- 3. Within the subdirectory place several—say 5—files. For speed, text-type files should be used. These files represent the artifacts that will be deployed. We will create a component that contains these files.

Reminder: If you want to perform the exercise steps, ensure that you have an active agent installed.

# helloWorld Component Version

1. Display the Create New Component dialog (Home > Components > Create New Component).

| Create New Component             | х           | τ |
|----------------------------------|-------------|---|
| Name *                           |             |   |
| Description                      |             |   |
| Template                         | None - 🕜    |   |
| Source Config Type               | None 👻 🕜    |   |
| Import Versions<br>Automatically |             |   |
| Copy to CodeStation              |             |   |
| Default Version Type *           | Full 👻 🕜    |   |
| Inherit Cleanup Settings         |             |   |
|                                  | Save Cancel |   |

#### Figure 10. Create New Component Dialog

The initially displayed fields are the same for every source type. Other fields appearing depend on the source type and are displayed after a value is selected in the *Source Config Type* field.

2. Enter helloWorld in the Name field.

The name is used when assembling the application. If the component will be used by more than one application, the name should be generic rather than project-specific. For components that are project-specific, a name that conveys something meaningful about the project should be used.

3. Enter a description in the Description field.

The optional description can be used to convey additional information about the component. If the component is used by more than one application, for example, entering "Used in applications A and B" can help identify how the component is used. If you are unsure about what to enter, leave the field blank. You can always return to the component and edit the description at any time. In an attempt to appear hip, I entered *Euro store* for my component.

For this exercise, ignore the Template field. Templates provide a way to reuse commonly used component configurations. For information about templates, see the section called "Component Templates".

4. Select File System (Versioned) from the Source Config Type field.

Selecting a value displays several fields required by the selected type.

#### Figure 11. Source Config Type

| Create New Component             |                             | х |
|----------------------------------|-----------------------------|---|
| Name *<br>Description            | helloWorld                  |   |
| Template                         | None 👻 🕜                    | _ |
| Source Config Type               | File System (Versioned) 👻 📀 | _ |
| Base Path *                      | c:\helloWorld               | 0 |
| Preserve Execute<br>Permissions  |                             |   |
| Import Versions<br>Automatically |                             | _ |
| Copy to CodeStation              | 0                           | _ |
| Default Version Type *           | Full 👻 🕜                    | _ |
| Inherit Cleanup Settings         |                             | _ |
|                                  | Save Cancel                 |   |
|                                  |                             |   |

File System (Versioned) is one of the simplest configuration options and can be used to quickly set-up a component for evaluation purposes, as we do here.

5. Complete this option by entering the path to the artifacts.

In our example, the artifacts are stored inside the subdirectory created earlier. *File System* (*Versioned*) assumes that subdirectories within the base directory are distinct component versions, which is why we placed the files (artifacts) inside a subdirectory. *File System* (*Versioned*) can automatically import versions into CodeStation. If a new subdirectory is discovered when the base directory is checked, its content is imported and a new version is created.

6. Check the Import Versions Automatically check box.

When this option is selected, the source location will be periodically polled for new versions. If this option is not selected, you will have to manually import a new version every time one becomes available. The polling interval is controlled by the Automatic Version Import Check Period (seconds) field on the Settings pane (*Home > Settings > System*). The default value is 15 seconds.

7. Ensure the Copy to CodeStation check box is selected.

This option, which is recommended and selected by default, creates a tamper-proof copy of the component's artifacts and stores them in the embedded artifact management system, CodeStation. If you already have an artifact repository, such as AnthillPro or Maven, you might leave the box unchecked.

For this exercise, you can accept the default values for the remaining options and save your work.

8. After the interval specified by the system settings, the initial component version (the files inside the subdirectory created earlier) should be imported into CodeStation. To ensure the artifacts were imported, display the Versions pane (*Home > Components > helloWorld > Versions > version\_name*). This pane displays all versions for the selected component. If things went well, the

artifacts will be listed. The base path, as you will recall, is *C*:\helloWorld. Within helloWorld is the single subdirectory (hello on my machine).

#### **Figure 12. Imported Artifacts**

| /ersion: hel                                                            | lo                       |                        |                  |                                      |         |                      |
|-------------------------------------------------------------------------|--------------------------|------------------------|------------------|--------------------------------------|---------|----------------------|
| Main Edit Proper                                                        | ties                     |                        |                  |                                      |         |                      |
| Statuses                                                                |                          |                        |                  |                                      |         |                      |
| Status                                                                  | Description              | Created                | Ву               | Actions                              |         |                      |
|                                                                         | No statuses have been as | signed to this version | <u>Refresh</u>   |                                      |         |                      |
| Add a Status                                                            |                          |                        |                  |                                      |         |                      |
|                                                                         |                          |                        |                  |                                      |         |                      |
| Artifacts                                                               |                          |                        |                  |                                      |         |                      |
| Artifacts<br>Total: 12 KB (5 fil                                        | les)                     |                        |                  |                                      |         |                      |
|                                                                         | les)                     |                        | Size             | Last Modified                        | Version | Actions              |
| Total: 12 KB (5 fil                                                     | -                        |                        | Size<br>2.3 KB   | Last Modified<br>1/30/12 12:38 PM    | Version | Actions<br>Download  |
| Total: 12 KB (5 fil                                                     | ml                       |                        |                  |                                      |         |                      |
| Total: 12 KB (5 fil<br>Name                                             | ml<br>xml                |                        | 2.3 KB           | 1/30/12 12:38 PM                     | 1       | Download             |
| Total: 12 KB (5 fil<br>Name<br>settings_license.xu<br>settings_network. | ml<br>xml                |                        | 2.3 KB<br>2.3 KB | 1/30/12 12:38 PM<br>1/30/12 12:39 PM | 1<br>1  | Download<br>Download |

# **Component Process**

Once a component has been created and a version imported, a process to deploy the artifacts—called a component process—is defined.

#### To Configure the helloWorld Component Process:

1. Display the Create New Process dialog for the *helloWorld* component (Home > Components > helloWorld > Processes > Create New Process).

#### **Figure 13. Create New Process**

| Create New Process             | 2                                            |
|--------------------------------|----------------------------------------------|
| Name *                         | hello_worldInstall                           |
| Description                    |                                              |
| Process Type *                 | Deployment 👻 🕜                               |
| Inventory Status *             | Active 👻 📀                                   |
| Default Working<br>Directory * | <pre>\${p:resource/work.dir}/\${p:com;</pre> |
| Required Component Role        | None 👻 🕜                                     |
|                                | Save Cancel                                  |

2. In the Create New Process dialog, enter a name in the Name field.

The name and description typically reflect the component's content and process type.

3. Enter a meaningful description in the description field.

If the process will be used by several applications, you can specify that here.

4. Accept the default values for the other fields.

You might be wondering what the Default Working Directory field does. This field points to the working directory (for temporary files, etc.) used by the agent running the process. The default value resolves to *agent\_directory*\work\*component\_name\_directory*. The default properties work for most components; you might need to change it if a component process cannot be run at the agent's location.

When you are done, save your work.

So far you have created a place-holder for the actual process you will define next. The name you gave the process is listed on the component's Process pane. A component can have any number of processes defined for it.

# helloWorld Process Design

Now we will complete the process by defining the actual plug-in steps. In addition to the Start and Finish steps which are part of every process, a process must have at least one additional step. The steps are defined with the Process Design pane. You define the steps by dropping them onto the design area and arranging them in the order they are to be executed.

#### To Define the helloworld Process Steps:

1. Display the Process Design pane for the process created earlier (Home > Components > helloWorld > process\_name).

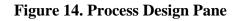

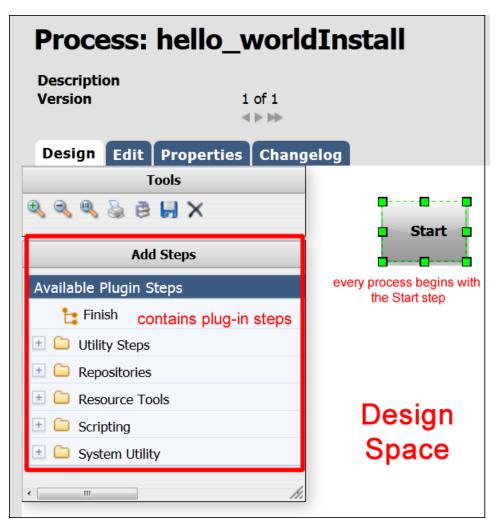

The steps are listed in the Available Plug-in Steps list-box. Take a moment to expand the listings and review the available steps. Many commonly used plug-in steps are available out-of-the-box.

- 2. In the Available Plug-in Steps box, expand the *uDeploy* menu item (*Repositories > Artifact > uDeploy*).
- 3. Drag the *Download* Artifacts step onto the design space and release it. For now, don't worry about where the step is released—a step's position in the workflow is defined after its parameters are configured.

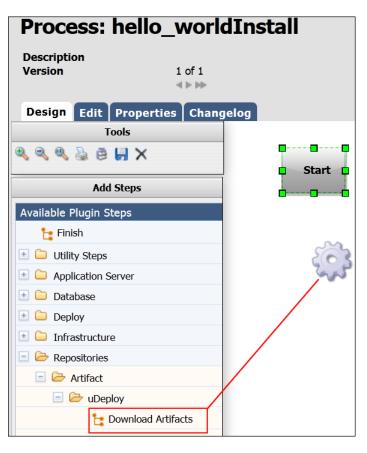

Figure 15. Adding a Step to the Process

The Edit Properties dialog is displayed when the mouse-pointer is released over the design space.

| Edit Properties                            |                                                              | х |
|--------------------------------------------|--------------------------------------------------------------|---|
| Name *<br>Directory Offset *<br>Includes * | Download Artifacts       Prompt for a value on use           | 0 |
|                                            | '<br>Prompt for a value on use                               |   |
| Excludes                                   |                                                              | • |
| Sync Mode                                  | Prompt for a value on use Sync  () Prompt for a value on use |   |
| Full Verification                          | Prompt for a value on use                                    |   |
| Set File Execute Bits                      | Prompt for a value on use                                    |   |
| Verify File Integrity                      | Prompt for a value on use                                    |   |
| Allow Failure                              |                                                              |   |
| Working Directory                          |                                                              |   |
| Post Processing Script                     | Step Default  Create  2                                      |   |
| Precondition                               |                                                              |   |
| Use Impersonation                          | Save Cancel                                                  |   |

**Figure 16. Edit Properties Dialog** 

This dialog displays all configurable parameters associated with the selected step.

For this exercise, we can achieve our goal by entering data into a single field—Directory Offset. Recall that the goal for this ambitious deployment is to move the source files in the base directory to another location. As you might guess, several methods for accomplishing this are available. Pointing the Directory Offset field to the target location is one of the simplest.

4. In the Directory Offset field, enter the path to the target directory. Because uDeploy can create a directory during processing, you specify any target directory. I entered c:\hello which did not exist on my system, and let uDeploy create it for me.

If the field is left blank, the process will use the working directory defined earlier. Entering the path overrides the previous value and will cause the source files to be moved—deployed—to the entered location when the process runs. The default value would move (download) the files to *agent\_directory*\work\*component\_name\_directory*.

After entering the target path, save your work and close the dialog box.

5. Next, the step must be positioned within the process workflow. There's no requirement that a step be positioned immaculately after it's created; you could place several more before defining their positions, but because this is the only step we are adding, it makes sense to define its position now.

A step's position in the workflow is defined by dragging connection arrows to/from it. The arrows define the direction of the workflow.

Hover the mouse pointer over the *Start* step to display the connection tool, as shown in the following illustration. Each step has a connection tool which is used to connect it to other steps.

**Figure 17. Connection Tool** 

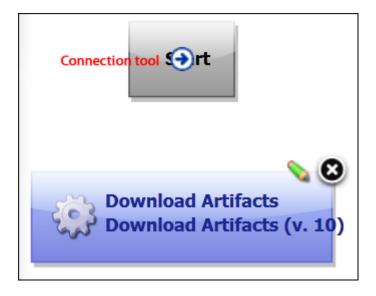

Grab the connection tool and drag it over the *Download* Artifacts step then release it. A connection arrow connects the two steps. The arrow indicates the direction of process flow—from the originating step to the destination step.

#### **Figure 18. Finished Connection**

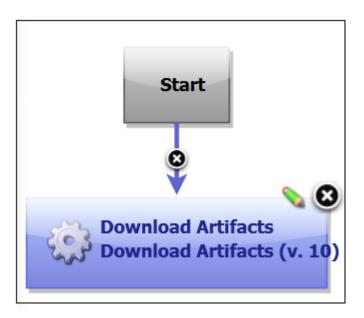

6. Complete the process by connecting the *Download* Artifacts step to the *Finish* step. A step can have more than one arrow originating from it and more than one connecting to it.

#### **Figure 19. Completed Process**

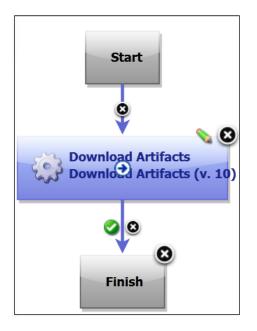

7. Save the component by using the Save tool on the Tools menu.

Once the process steps are defined, the final task is to define an application that uses the component—and the component process you just created.

# helloWorld Application

To deploy the helloWorld component, you must create an application. An application, as used by uDeploy, is a mechanism that deploys components into environments using *application* processes—processes similar to the component process just defined.

To create an application, you: identify the components it controls (an application can manage any number of components); define at least one environment into which the components will be deployed; and create a process to perform the work. An environment maps components to agents and handles inventory, among other things.

An application process is similar to but not identical with a component process. While application processes consists of steps configured with the process editor, like component processes, they are primarily intended to direct underlying component processes and orchestrate multi-component deployments. The Install Component step, which we will use shortly, enables you to select a component process from among those defined for each component (remember that a component can have more than one process defined for it).

You perform a deployment by running an application process for a specific environment.

You might be wondering why you need to create an application-level process when the process you created for the component should be able to perform the deployment by itself. While individual component processes can be run outside an application process, an environment must still be defined (environments are defined at the application level) and an agent associated with it. For a single-component deployment like *helloWorld*, an application-level process might not be required. You might also want to skip an

application-level process when you are testing or patching a component. But for non-trivial deployments, and especially for deployments that have more than one component, you will want to create one or more application-level processes.

# **Creating an Application**

#### To create an application:

- 1. Display the Create New Application dialog (Home > Applications > Create New Application [button]). Unlike the Create New Component dialog box where some fields vary depending on the artifacts' source, none of the fields here are variable.
- 2. Enter a name and description.

I entered *helloWorld\_application*. While there is no naming requirements, the number of associated items—components, processes, applications, environments, etc.—can become large, so it's useful to employ a scheme that makes it easy to identify related items.

3. Accept the default value of *None* from the Notification Scheme drop-down list box, and save the application.

uDeploy integrates with LDAP and e-mail servers which enables it to send event-based notifications. For example, the default notification scheme will send an e-mail (if an email server has been configured, see the section called "System Settings") when a deployment finishes. Notifications can also play a role in deployment approvals. See *uDeploy Security* for information about security roles.

### Adding the helloWorld Component to the Application

After the application is saved, we identify the component—helloWorld—it will manage. While we have only one component to deploy, an application can manage any number of components.

- 1. Display the Add a Component dialog for the application just created, helloWorld\_application in my case (Home > Applications > helloWorld\_application > Components > Add Component [button]).
- 2. Select helloWorld from the Select a Component drop-down list box, then save your selection.

The simple act of selecting a component accomplishes a lot. The the component processes defined for the component become available to the application, for example, and many application process steps will have default values set to values defined by the helloWorld component.

# Adding an Environment to the Application

Before an application can run, it must have at least one environment created for it. An environment defines the agents used by the application, among other things.

1. Display the Create New Environment dialog (Home > Applications > helloWorld\_application > Create New Environment).

#### Figure 20. Create New Environment

| Create New Environment   | x           |
|--------------------------|-------------|
| Name *                   |             |
| Description              |             |
| Require Approvals        |             |
| Color                    |             |
|                          |             |
|                          |             |
|                          |             |
|                          |             |
|                          |             |
| Inherit Cleanup Settings | Save Cancel |
|                          | Save Cancel |

- 2. Use the Create New Environment dialog to define the environment:
  - The value in the Name field will be used in the deployment.
  - If you check the Require Approvals check box, approvals will be enforced. See *Deployments* for information about the approval process. This is our first deployment so an uncontrolled environment will do fine--leave the box unchecked.
  - Selecting a color provides a visual identifier for the environment in the UI. Typically, each environment will be assigned its own color.
  - Leave the Inherit Cleanup Settings check box checked. Clean-up refers to archiving component versions. When a component is archived, its artifacts are combined into a ZIP file and saved. The corresponding component is removed form CodeStation. When checked, settings are inherited from the system settings, otherwise they are inherited from the application's components, see the section called "System Settings".
- 3. Next, add an agent that will execute the application's process steps. Display the Add a Resource dialog (Applications > helloWorld\_application > Environments > Environment: name > Component Mappings > Add a Resource).

Select any of the agents that were created when uDeploy was installed.

While our example uses only a single resource, deployments can use many resources and *resource groups*. Resource groups provide a way to combine resources, which can be useful when multiple deployments use overlapping resources. See *Resources* for information about resource groups.

#### Figure 21. Component Mappings

| Home  Applications  helloWorld_application  Environments  Environment: helloWorld_env                                                  |                                     |                          |  |
|----------------------------------------------------------------------------------------------------|-------------------------------------|--------------------------|--|
| Environment: helloWorld_env for helloWorld_application Description Main Inventory Calendar Properties Component Mappings Edit Security |                                     |                          |  |
| Component Mappings                                                                                                    |                                     |                          |  |
| helloWorld 🕨                                                                                                    | <b>Resource Groups</b>              |                          |  |
|                                                                                                    |                                     |                          |  |
|                                                                                                    | Resource / Group                    | Type # Resources Actions |  |
|                                                                                                    |                                     |                          |  |
|                                                                                                    | No Dat                              | ta Found.                |  |
|                                                                                                    | Add a Resource Add a Resource Group |                          |  |
|                                                                                                    | Add a Resource Stoup                |                          |  |
|                                                                                                    | Add a Resource                      | х                        |  |
|                                                                                                    | Select a Resource *                 | Cancel                   |  |
|                                                                                                    | <u></u>                             |                          |  |

# Adding a Process to the Application

Now that our application has an environment, we can create an application-level process that will perform the deployment.

- 1. Display the Create an Application Process dialog (Applications > helloWorld\_application > Processes > Create New Process).
- 2. Enter a name in the Name field.

Accept the default values for the other fields:

- The Required Application Role drop-down field is used to restrict who can run this process. The default value, None, means anyone can run the process. The available options are derived from the uDeploy Security System. For information about security roles, see *uDeploy Security*
- The Inventory Management field determines how inventory for the application's components are handled. If you want to manually control inventory, you would select the *Advanced* option. See *Inventory* for information about inventory management.
- 3. Save your work when you are finished.

### **Designing the Process Steps**

To create an application-level process, you define the individual steps as you did earlier (see the section called "Component Processes") when you used the Process Design pane to create the *helloWorld* component process.

- 1. Display the Process Design pane (Applications > application\_name > Processes > process\_name). The out-of-box process steps are listed in the Add a Component Process list box.
- 2. Drag the *Install Component* step onto the design area and release. The Edit Properties dialog is displayed.

#### Figure 22. Edit Properties Dialog

|                                      | Start                       |
|--------------------------------------|-----------------------------|
|                                      | ्र्र्ट्ये Install Component |
| Edit Properties                      | х                           |
| Name *                               |                             |
| Component *                          | hello_world -               |
| Use Versions Without<br>Status *     | Active 💌                    |
| Component Process *                  | hello_worldInstall 👻 🕜      |
| Ignore Failure                       |                             |
| Limit to Resource Role               | Any 👻                       |
| Run on First Online<br>Resource Only |                             |
| Precondition                         | ●                           |
|                                      | Save Cancel                 |

Select a component from the **Component** drop-down list box. If you followed the *Quick Start Guide*, the *helloWorld* component will be listed.

If we wanted this application to install multiple components, we could add a separate Install Component step for each one.

3. Use the Component Process list box to select the component process you created earlier. All processes defined for the selected component are listed. If the component had another process that deployed it to a different location, you could add another Install Component step that used that process—simultaneously installing the component into two different locations.

Accept the default values for the other fields (see *Applications* for information about the other fields), and click **Save**.

4. Connect the step to the *Start* and *Finish* steps.

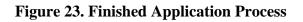

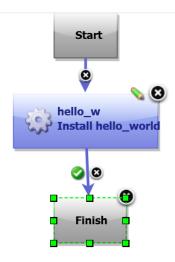

5. Save the process by clicking the Save tool on the Tools bar.

# **Running the Application**

Now that the component, environment, and process are complete, you are ready—finally!—to run the application.

1. On the Application pane, click the Request Process button for the environment you created earlier.

#### **Figure 24. Request Process**

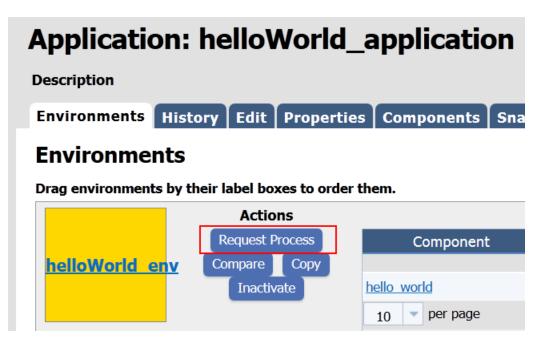

2. On the Run Process dialog:

- Select the process you created from the Process drop-down list box. Applications can have more than one process defined for them..
- Select Latest Version from the Version drop-down list box. This option ensures that the latest (or first and only) version is affected.

#### Figure 25. Run Process Dialog

### Environments

Drag environments by their label boxes to order them.

|                        | Actio       | าร      |        |                 |           |     |
|------------------------|-------------|---------|--------|-----------------|-----------|-----|
|                        | Request P   | ocess   |        | (               | Compo     | one |
| helloWorld env         | Compare     | Сору    |        |                 |           |     |
|                        | Inactiva    | ate     |        | <u>hello wa</u> | orld      |     |
|                        |             |         |        | <u>helloWor</u> | <u>ld</u> |     |
| Run Process on helloWo | rld_env     |         |        |                 | х         | Je  |
|                        |             |         |        |                 |           |     |
| Only Changed Vers      |             |         |        |                 |           |     |
| Proce                  | ess * hello | World_  | appPro | cess 👻          |           |     |
| Snap                   | oshot None  | -       |        |                 |           | 1   |
| Version for helloV     | Vorld Lates | t Versi | on 👻   |                 |           |     |
| Schedule Deploym       | ent?        |         |        |                 |           | je  |
| Descri                 | ption       |         |        |                 |           |     |
|                        | Sub         | mit     | Cance  |                 |           |     |
|                        |             |         |        |                 |           |     |

3. Click Submit to run the application.

The Application Process pane is displayed. This pane displays the application's status.

**Figure 26. Application Process Request** 

| Expand All Collapse All Sort By: Graph Order Start Time |          |            |          |         |         |  |  |
|---------------------------------------------------------|----------|------------|----------|---------|---------|--|--|
| Step                                                    | Progress | Start      | Duration | Status  | Actions |  |  |
| helloAppPro                                             | 1 of 1   | 3:42:47 PM | 0:00:03  | Success |         |  |  |
| tph-agent                                               | 1 of 1   | 3:42:47 PM | 0:00:02  | Success |         |  |  |
| hello                                                   |          | 3:42:47 PM | 0:00:02  | Success | Details |  |  |
| Total Execution                                         | 1 of 1   | 3:42:47 PM | 0:00:03  | Success |         |  |  |

Take a few moments to examine the information on this pane; hopefully, you will see a Success message. To see additional information (Output Log, Error Log, Application Properties), click the Details link.

# Using uDeploy

# Components

Components represent deployable items along with user-defined processes that operate on them, usually by deploying them. Deployable items, or artifacts, can be files, images, databases, configuration materials, or anything else associated with a software project. Artifacts can come from a number of sources: file systems, build servers such as AnthillPro, as well as many others. When you create a component, you identify the source and define how the artifacts will be brought into uDeploy.

#### **Component Versions and the CodeStation Repository**

After defining a component's source and processes, you import its artifacts into uDeploy's artifact repository CodeStation. Artifacts can be imported automatically or manually. By default, a complete copy of an artifact's content is imported into CodeStation (the original artifacts are untouched). Each time a component is imported, including the first time, it is versioned. Versions can be assigned automatically by uDeploy, applied manually, or come from a build server. Every time a component's artifacts are modified and reimported, a new version of the component is created.

#### **Component Processes**

A component process is a series of user-defined steps that operate on a component's artifacts. Each component has at least one process defined for it and can have several. A component process can be as simple as a single step or contain numerous relationships, branches, and process switches. Component processes are created with uDeploy's process editor. The process editor is a visual drag-and-drop editor that enables you to drag process steps onto the design space and configure them as you go. As additional steps are placed, you visually define their relationships with one another. Process steps are selected from a menu of standardized steps. uDeploy provides steps for several utility processes, such as inventory management, and workflow control. Additional process steps are provided by plug-ins. A component process can have steps from more than one plug-in. See *Plug-ins*.

Additionally, you can create processes and configure properties and save them as templates to create new components. See the section called "Component Templates".

## **Creating Components**

In general, component creation is the same for all components. When creating a component, you:

1. Define source type.

You name the component and identify the artifacts' source, such as AnthillPro, a file system, or Subversion. A component can contain any number of artifacts but they must all share the same source.

2. Assemble process(es).

A process defines what uDeploy does with the component's artifacts. A process might consist of any number of steps, such as starting and starting servers, and moving files. In addition to deploying, other processes can import artifacts and perform various utility tasks.

To reiterate, then, a component consists of artifacts all sharing the same source type, plus one or more processes. In addition to hand-crafting a component, you can use a template to create one (see the section called "Component Templates"), or you can import a component directly (see the section called "Importing/Exporting Components").

#### To create a component:

1. Display the Create New Components dialog (Home > Components > Create New Component). Several fields are the same for every source, while others depend on the source type selected with the Source Config Type field.

## Figure 27. Create New Component Dialog

| Create New Component             | х           |  |
|----------------------------------|-------------|--|
| Name *                           |             |  |
| Description                      |             |  |
| Template                         | None 👻 🕜    |  |
| Source Config Type               | None 👻 🕜    |  |
| Import Versions<br>Automatically |             |  |
| Copy to CodeStation              |             |  |
| Default Version Type *           | Full 👻 🕜    |  |
| Inherit Cleanup Settings         |             |  |
|                                  | Save Cancel |  |

2. Define standard parameters. The fields in the following table are available for every source type. If you select a value in the Source Config Type field, fields specific to the selected type are also displayed.

| Field       | Description                                                                                                    |
|-------------|----------------------------------------------------------------------------------------------------|
| Name        | Identifies the component; appears in many UI features. Required.                                                                                                    |
| Description | The optional description can be used to convey additional information about the component. If the component is used by more than one application, for example, entering "Used in applications A and B" can help identify how the component is used.                                                                                                    |
| Template    | A component template enables you to reuse component definitions; components based on templates inherit the template's source configuration, properties, and process. Any previously created templates are listed. A component can have a single template associated with it. The default value is <i>None</i> .                                                                   |
|             | If you select a template, the Template Version field is displayed<br>which is used to select a template version. By controlling the<br>version, you can roll-out template changes as required. The<br>default value is Latest Version which means the component will<br>automatically use the newest version (by creation date). See the<br>section called "Component Templates". |
|             | Note                                                                                                    |
|             | If you select a template that has a source configured for<br>it, the dialog box will change to reflect values defined                                                                                                    |

| Field                            | Description                                                                                                    |
|----------------------------------|----------------------------------------------------------------------------------------------------|
|                                  | for the template. Several fields, including the Source<br>Config Type field, will become populated and locked.                                                                                                    |
| Source Config Type               | Defines the source type for the component's artifacts; all artifacts<br>must have the same source type. Selecting a value displays<br>additional fields associated with the selection. Source-dependent<br>fields (see <i>Component Source Configuration</i> ) are used to identify<br>and configure the component's artifacts. If you selected a template,<br>this field is locked and its value is inherited from the template.                |
| Import Versions<br>Automatically | If checked, the source location is periodically polled for new versions; any found are automatically imported. The default polling period is 15 seconds, which can be changed with the System Settings pane. If left unchecked, you can manually create versions by using the Versions pane. By default, the box is unchecked.                                                                                                    |
| Copy to CodeStation              | This option—selected by default—creates a tamper-proof copy of<br>the artifacts and stores them in the embedded artifact management<br>system, CodeStation. If unchecked, only meta data about the<br>artifacts are imported. UrbanCode recommends that the box be<br>checked.                                                                                                    |
| Default Version Type             | Defines how versions are imported into CodeStation. Full<br>means the version is comprehensive and contains all artifacts;<br>Incremental means the version contains a subset of the<br>component's artifacts. Default value is: Full. Required.                                                                                                    |
| Inherit Cleanup Settings         | Determines how many component versions are kept in CodeStation,<br>and how long they are kept. If checked, the component will use<br>the values specified on the System Settings pane. If unchecked, the<br>Days to Keep Versions (initially set to -1, keep indefinitely) and<br>Number of Versions to Keep (initially set to -1, keep all) fields are<br>displayed, which enable you to define custom values. The default<br>value is checked. |

- 3. If you select a source type, enter values into the source-specific field. See *Component Source Configuration* for information about the source types and parameters.
- 4. When finished, save your work. Saved components are listed in the Component pane.

## Importing/Exporting Components

Components can be imported and exported. Importing/exporting can be especially useful if you have multiple uDeploy servers, for example, and need to quickly move or update components.

## **Exporting Components**

Exporting a component creates a JSON file (file extension json) that contains the component's source configuration information, properties, and processes. For information about JSON, see http://www.json.org/.

### To export a component:

On the Components pane (Home > Components), click the Export link in the Actions field. You can load the file into a text editor, or save it. If you save it, a file is created with the same name as the selected component, for example, helloWorld.json.

## **Importing Components**

When you import a component, you can create an entirely new component or upgrade an existing one. Additionally, if the imported component was created from a template, you can use it or create a new one.

### Note

If the imported component has the Import Versions Automatically parameter set to true, the new component will automatically import component versions as long as the artifacts are accessible to the importing server.

### To Import a Component

1. Display the Import Component dialog (Components > Import Component [button]).

### Figure 28. Import Component Dialog

| Import Component                                                                         | х |
|------------------------------------------------------------------------------------------|---|
| Upgrade Component Component Component Template Upgrade Type Use Existing Template Browse | • |

- 2. Enter the path to the JSON file containing the component definition or use the Browse button to select one.
- 3. If you want to upgrade an existing component, check the Upgrade Component check box. To create a new component, leave the box unchecked.

If the component's name in the JSON file (not the name of the file itself) matches an existing component, the component's parameters are updated with the new values, and new items—such as processes—are added. If the name of the component is not found, the command has no effect.

### Note

The component's name is the first parameter in the JSON file; for example,

"name": "helloWorld",

- 4. If the imported component was originally created from a template, use the Component Template Upgrade Type drop-down box to specify how you want to use the template. For these options, the template must be on the importing server. If the imported component was not created from a template, these options are ignored.
  - To use the imported component's template, select Use Existing Template. The new component will be an exact copy of the imported one and contain a pointer to the imported component's template. This option is especially useful if you are importing a lot of components based on the same template.

If you are upgrading, the component will also point to the imported template.

• To create a new template, select Create New Template. The new component will be an exact copy of the imported one and contain a pointer to the newly created template (which is based on the imported component's template).

If you are upgrading a component, a new template is also created used.

• When you want to create a fresh installation and ensure a template is *not* on the importing server, select Fail if Template Exists. If you are creating a component, it will create both a new component and template unless the template already exists, in which case the component is not imported.

If you are upgrading a component, the upgrade will fail if the imported component's template already exists.

• To ensure the template is on the importing server, select Fail if Template Does Not Exist. If you are creating a component, it will create both a new component and template unless the template does not exist, in which case the component is not imported.

If you are upgrading a component, the upgrade will fail if the imported component's template does not exist on the importing server.

- To upgrade the template, select Upgrade if Exists. This option creates a new component and upgrades the template on the importing server. If the template does not exist, a new one is created.
- 5. Click Submit.

## **Component Properties**

There are three types of component properties available: custom, environment, and version (another type, component, is defined by template and becomes part of any component created from the template, see the section called "Component Template Properties"). Property versions (changes) are maintained and remain available.

The three types can be defined on the component's Properties pane (Components > [selected component] > Properties). The three types are described in the following table.

| Description                                                                                                    |
|----------------------------------------------------------------------------------------------------|
| Custom property; can be used in scripts and plug-<br>ins. Those inherited from templates cannot be<br>modified on the component level.                                                                                                    |
| Referenced: \${p:component/<br>propertyName}.                                                                                                    |
| Available to environments that use the<br>component. The property will appear on<br>the environment's Component Mappings<br>pane (Applications > [selected<br>application] > Environments ><br>[selected environment] > Component<br>Mappings), see the section called "Application<br>Environments". Each property must have a type:<br>• Text |
|                                                                                                    |

### **Table 11. Component Properties**

| Туре    | Description                                                                                                    |
|---------|----------------------------------------------------------------------------------------------------|
|         | Enables users to enter text characters.                                                                                                    |
|         | • Text Area                                                                                                    |
|         | Enables users to enter an arbitrary amount of text, limited to limited to 4064 characters.                                                                                                    |
|         | • Check Box                                                                                                    |
|         | Displays a check box. If checked, a value of <i>true</i> will be used; otherwise the property is not set.                                                                                                    |
|         | • Select                                                                                                    |
|         | Requires a list of one or more values which<br>will be displayed in a drop-down list box.<br>Enables a single selection. <i>Note: not currently</i><br><i>implemented</i> .                                                                                                    |
|         | • Multi Select                                                                                                    |
|         | Requires a list of one or more values which will<br>be displayed in a drop-down list box. Enables<br>multiple selections.                                                                                                    |
|         | • Secure                                                                                                    |
|         | Used for passwords. Similar to Text except values are redacted.                                                                                                    |
|         | A value set on component environment overrides<br>one with the same name set directly on an<br>environment property. Component environment<br>properties enable you to centralize properties,<br>tracking type and default values, for instance.<br>Environment properties provide ad-hoc lists of<br>property=value pairs. |
|         | Referenced: <i>\${p:environment/propertyName}</i> .                                                                                                    |
| Version | Available to every component version<br>(Components > [selected component]<br>> Versions > [selected version]<br>> Properties). Values can be set at the<br>individual version level. Each property must have<br>a type (described above).                                                                                  |
|         | Referenced: \${p:version/propertyName}.                                                                                                    |

# **Component Versions**

Each time a component's artifacts are imported into the repository, including the first time, it is versioned. Versions can be assigned automatically by uDeploy, applied manually, or come from a build server. Every time a component's artifacts are modified and reimported, a new version of the component is created. So a component might have several versions in CodeStation and each version will be unique.

A version can be full or incremental. A full version contains all component artifacts; an incremental version only contains artifacts modified since the previous version was created.

## **Importing Versions Manually**

1. Display the Version pane for the component you want to use (Components > [select component] > Versions).

### **Figure 29. Component Version Pane**

| <b>Ised By</b><br><u>del</u> (Inactive), fi<br>helloWorld_appl | leVVV, <u>helloWorld</u> , <u>he</u> | lloWorldCo | mp, <u>helloWorldImp</u> , |                 |     |        |         |                   |               |
|----------------------------------------------------------------|--------------------------------------|------------|----------------------------|-----------------|-----|--------|---------|-------------------|---------------|
|                                                                | Inventory Cale                       | endar P    | roperties Temp             | lates Versions  | Pro | cesses | Tasks   | Changes           | Security      |
| Versions                                                       |                                      |            |                            |                 |     |        |         |                   |               |
| Version                                                        | Latest Status                        | Туре       | Created By                 | Date            | •   | Desc   | ription |                   | Actions       |
|                                                                |                                      |            | <u>Sh</u>                  | iow Filters     |     |        |         |                   |               |
| 21                                                             |                                      | Full       | admin                      | 8/6/12 11:38 AM |     |        |         | Inactivate        | <u>Delete</u> |
| <u>hello</u>                                                   |                                      | Full       | admin                      | 7/10/12 4:12 PM |     |        |         | <b>Inactivate</b> | <u>Delete</u> |
| installation                                                   |                                      | Full       | admin                      | 7/10/12 4:10 PM |     |        |         | <b>Inactivate</b> | <u>Delete</u> |
| <u>images</u>                                                  |                                      | Full       | admin                      | 7/10/12 4:10 PM |     |        |         | Inactivate        | <u>Delete</u> |
| helloWorld                                                     |                                      | Full       | admin                      | 7/10/12 4:10 PM |     |        |         | Inactivate        | <u>Delete</u> |
| Doc1 files                                                     |                                      | Full       | admin                      | 7/10/12 4:10 PM |     |        |         | <b>Inactivate</b> | <u>Delete</u> |
| <u>aa</u>                                                      |                                      | Full       | admin                      | 7/10/12 4:10 PM |     |        |         | Inactivate        | <u>Delete</u> |
| <u>3</u>                                                       |                                      | Full       | admin                      | 7/10/12 4:10 PM |     |        |         | Inactivate        | <u>Delete</u> |
| 10 🔻 per pag                                                   | IP I                                 |            | 9 records                  | - Refresh Print |     |        |         | -                 | ⊲ 1 / 1 ▶     |

All versions; statuses come from; active/inactive Source Config Type field.

2. Enter *helloWorld* in the Name field.

Display the Import .

3. Enter a description in the Description field.

The optional description can be used to convey additional information about the component. If the component is used by more than one application, for example, entering "Used in applications A and B" can help identify how the component is used. If you are unsure about what to enter, leave the field blank. You can always return to the component and edit the description at any time. In an attempt to appear hip, I entered *Euro store* for my component.

For this exercise, ignore the Template field. Templates provide a way to reuse commonly used component configurations. For information about templates, see the section called "Component Templates".

4. Select File System (Versioned) from the Source Config Type field.

Selecting a value displays several fields required by the selected type.

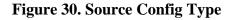

| Create New Component             |                             | x |
|----------------------------------|-----------------------------|---|
| Name *<br>Description            | helloWorld                  |   |
| Template                         | None 👻 🕜                    | _ |
| Source Config Type               | File System (Versioned) 👻 🕜 | _ |
| Base Path *                      | c:\helloWorld               | 0 |
| Preserve Execute<br>Permissions  |                             |   |
| Import Versions<br>Automatically |                             |   |
| Copy to CodeStation              |                             | _ |
| Default Version Type *           | Full 👻 🕜                    | _ |
| Inherit Cleanup Settings         |                             | _ |
|                                  | Save Cancel                 |   |

*File System (Versioned)* is one of the simplest configuration options and can be used to quickly set-up a component for evaluation purposes, as we do here.

5. Complete this option by entering the path to the artifacts.

In our example, the artifacts are stored inside the subdirectory created earlier. File System (Versioned) assumes that subdirectories within the base directory are distinct component versions, which is why we placed the files (artifacts) inside a subdirectory. File System (Versioned) can automatically import versions into CodeStation. If a new subdirectory is discovered when the base directory is checked, its content is imported and a new version is created.

6. Check the Import Versions Automatically check box.

When this option is selected, the source location will be periodically polled for new versions. If this option is not selected, you will have to manually import a new version every time one becomes available. The polling interval is controlled by the Automatic Version Import Check Period (seconds) field on the Settings pane (*Home > Settings > System*). The default value is 15 seconds.

## **Importing Versions Automatically**

When this option is selected, the source location is periodically polled for new versions; any found are automatically imported. The default polling period is 15 seconds, which can be changed with the System Settings pane, see the section called "System Settings").

## **Component Version Statuses**

Component version statuses are user-managed values that can be added to component versions. Once a status is added to a version, the value can be used in component processes or application gates (see the section called "Application Gates").

Version statuses can be applied to a component version though the user interface (Components > [selected component] > Versions > [selected version] > Add a Status [button]), or by the Add Status to Version plug-in step.

uDeploy-provided statuses are defined in an XML file which you can freely edit to add your own values.

## **Deleting Component Versions**

Component version statuses are user-managed values that can be added to component versions. Once a status is added to a version, the value can be used in component processes or application gates (see the section called "Application Gates").

Version statuses can be applied to a component version though the user interface (*Components >* [selected component] > Versions > [selected version] > Add a Status [button]), or by the Add Status to Version plug-in step.

uDeploy-provided statuses are defined in an XML file which you can freely edit to add your own values.

## **Component Processes**

A component process is a series of user-defined steps that operate on a component's artifacts. Each component has at least one process defined for it and can have several. Component processes are created with uDeploy's process editor. The process editor is a visual drag-and-drop editor that enables you to drag process steps onto the design space and configure them as you go. Process steps are selected from a menu of standard steps. See the section called "Process Editor"

uDeploy provides steps for several utility processes such as inventory management and workflow control. Additional process steps are provided by plug-ins. Out-of-the-box, uDeploy provides plug-ins for many common processes, such as downloading and uploading artifacts, and retrieving environment information. See *Plug-ins*.

A frequently used process can be saved as a template and applied to other components. See the section called "Component Templates".

## **Configuring Component Processes**

A component process is created in two steps: first, you configure basic information, such as name; second, you use the process editor to assemble the process.

#### To configure a component process:

1. Display the Create New Process dialog (Home > Components > Component: component\_name > Create New Process).

| Figure 31. | . Create | New | Process | Dialog |
|------------|----------|-----|---------|--------|
|------------|----------|-----|---------|--------|

| Create New Process             | х                                            |
|--------------------------------|----------------------------------------------|
| Name *                         | hello_worldInstall                           |
| Description                    |                                              |
| Process Type *                 | Deployment 👻 🕜                               |
| Inventory Status *             | Active 👻 🕜                                   |
| Default Working<br>Directory * | <pre>\${p:resource/work.dir}/\${p:comp</pre> |
| <b>Required Component Role</b> | None 👻 🕜                                     |
|                                | Save Cancel                                  |

2. The dialog's fields are described in the following table.

**Table 12. Create New Process Fields** 

| Field        | Description                                                                                                    |  |
|--------------|----------------------------------------------------------------------------------------------------|--|
| Name         | Identifies the process; appears in many UI elements. Required.                                                                                                    |  |
| Description  | The optional description can be used to convey additional information about the process.                                                                                                    |  |
| Process Type | <ul> <li>Defines the process type. Available values are:</li> <li>Deployment: deploys a component version to the target resource and updates the inventory after a successful execution.</li> <li>Configuration Deployment: configuration-only deployment with no component version or artifacts—simply applies the configuration (using properties, or configuration templates) to the target agent and updates the resource configuration inventory afterwards.</li> <li>Uninstall: standard uninstall that removes a component version from a target resource and the resource's inventory.</li> <li>Operational (With Version): operational process which does not add or remove any artifacts or configuration; runs arbitrary steps given a component version. Useful when you want to start or stop some service for a previously deployed component version.</li> <li>Operational (No Version Needed): same as the previous type, but does not require a component version.</li> </ul> |  |

| Field                     | Description                                                                                                    |
|---------------------------|----------------------------------------------------------------------------------------------------|
| Inventory Status          | Status applied to component versions after being successfully<br>executed by this process. Active indicates the component version<br>is deployed to its target resource; Staged means the component<br>version is in a pre-deployment location. The status appears on the<br>Inventory panes for the component itself and environments that ran<br>the process. Required. |
| Default Working Directory | Defines the location used by the agent running the process (for temporary files, etc.). The default value resolves to <i>agent_directory</i> \work\ <i>component_name_directory</i> . The default properties work for most components; you might need to change it if a component process cannot be run at the agent's location. Required.                                |
| Required Component Role   | Restricts who can run the process. The available options are derived<br>from the uDeploy security system. The default value is <i>None</i> ,<br>meaning anyone can run the process. For information about security<br>roles, see <i>uDeploy Security</i> .                                                                                                    |

3. Save your work when you are finished. The process is listed on the Processes pane for the associated component.

## **Process Editor**

After configuring a process with the **Create New Process** dialog, use the process editor to assemble the process.

## To Display the Process Editor

- 1. On the **Component: name** pane, click the **Processes** tab.
- 2. Click on the name of the process you want to edit.

### **Figure 32. Component Processes**

| lome <ul> <li>Components</li> </ul> | s ⊧ hello_world |           |                   |             |          |           |
|-------------------------------------|-----------------|-----------|-------------------|-------------|----------|-----------|
| Compone                             | ent: hel        | lo_woi    | rld               |             |          |           |
| Description                         | E               | uro store |                   |             |          |           |
| History Edit                        | Inventory       | Calendar  | Properties        | Templates   | Versions | Processes |
| Processes                           |                 |           |                   |             |          |           |
| Pr                                  | o cess          |           |                   | Description |          |           |
| hello worldInstall                  |                 | hello_    | world remote inst | all         |          | Edit Co   |
| 10 🔻 per pa                         | age             |           |                   | 1 record -  | Refresh  |           |
| Show Inactive P                     | rocesses        |           |                   |             |          |           |
| Create New Pro                      | cess            |           |                   |             |          |           |
|                                     |                 |           |                   |             |          |           |

The Process Design pane is displayed.

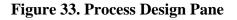

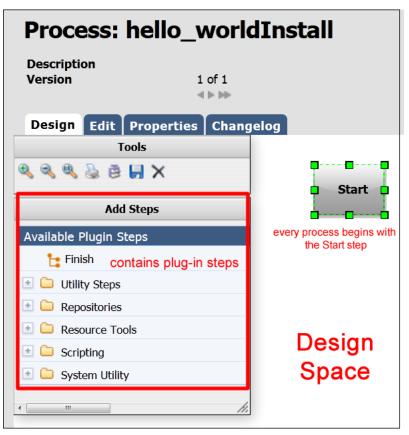

Available steps are listed in the **Available Plug-in Steps** list. uDeploy provides several utility steps and plug-ins which are highlighted in the accompanying illustration. The illustration also shows several user-installed plug-ins.

## **Using the Process Editor**

When the **Process Design** pane opens, the **Design** view is displayed. Processes are assembled with the **Design** view. Several other views can be displayed by clicking the associated tab:

| View       | Description                                                                                                    |
|------------|----------------------------------------------------------------------------------------------------|
| Edit       | Displays the <b>Edit</b> view where you can change<br>process parameters. See the section called<br>"Component Processes".                                 |
| Properties | Displays the <b>Properties</b> view where you can create and change process properties.                                                                    |
| Changelog  | Displays the <b>Process Changelog</b> view. This view<br>provides a record for every process change<br>property add or delete, and process save or delete. |

 Table 13. Available Views

In outline, processes are assembled by dragging individual steps onto the design space and configuring and connecting them as they are placed. When a step is dragged onto the design space, a pop-up is displayed

that is used to configure the step. Once configured and the pop-up closed, relationships between steps are formed by dragging *connection handles* between associated steps.

### Figure 34. Typical Process Step

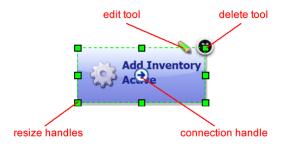

Graphically, each step (except for the Start step which cannot be deleted or edited) is the same and provides:

### Table 14. Anatomy of a Step

| Item            | Description                                                                          |
|-----------------|--------------------------------------------------------------------------------------|
| edit tool       | displays the step configuration pop-up where you can modify configuration parameters |
| delete tool     | removes the step from the design space                                               |
| resize handle   | enables you to resize the step graphic                                               |
| connection tool | used to create connections between steps                                             |

## Note

If you delete a step, its connections (if any) are also deleted.

## **Adding Process Steps**

### To add a step:

1. In the **Available Plug-in Steps** list, click and hold down the mouse on the step you want to use, and drag it onto the design space.

The cursor changes to the step tool.

Figure 35. Adding a Step

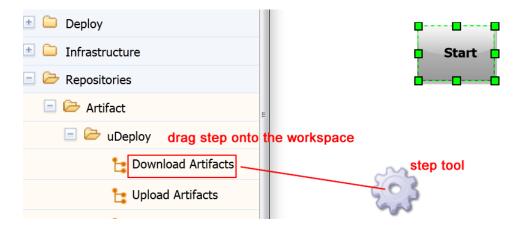

2. Release the step tool over the design space.

The **Edit Properties** pop-up is displayed. Because connections are created after configuring the step's properties, you can place the step anywhere on the design space. Steps can be dragged and positioned at any time. See *Plug-ins* for information about configuring specific steps.

### Figure 36. Typical Edit Properties Pop-up

| Edit Properties                    |                                                               |   | х |
|------------------------------------|---------------------------------------------------------------|---|---|
| Name *<br>Directory Offset *       | Download Artifacts                                            | 0 |   |
| Includes *                         | Prompt for a value on use **/*                                |   | 0 |
| Excludes                           | Prompt for a value on use                                     |   | 0 |
| Sync Mode<br>Set File Execute Bits | Prompt for a value on use  Prompt for a value on use  O       |   |   |
| Verify File Integrity              | Prompt for a value on use           Prompt for a value on use |   |   |
| Use Compression<br>Use Cache       | Prompt for a value on use                                     |   |   |

Configuration dialogs are tailored to the selected step--only parameters associated with the step type are displayed.

3. After configuring the step's properties, save the step by clicking the **Save** button.

The step is in the design space and ready to be connected to other steps. If you change your mind, click the **Cancel** button to remove the step from the design space. You can add connections immediately after placing a step or place several steps before defining connections.

## **Connecting Process Steps**

Connections control process flow. The originating step will process before the target step. Creating a connection between steps is a simple process: you drag a connection from the originating step to the target step. Connections are formed one at a time between two steps, the originating step and the target step.

#### To create a connection:

1. Hover the cursor over the step that you want to use as the connection's origin.

The connection tool is displayed.

### **Figure 37. Connection Tool**

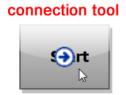

2. Drag the connection tool over the target step.

The step beneath the connection tool is highlighted.

### Figure 38. Dragging the Connection Over a Target Step

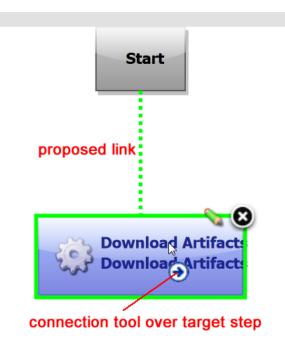

3. Release the connection tool over the target step to complete the connection.

### **Figure 39. Completed Connection**

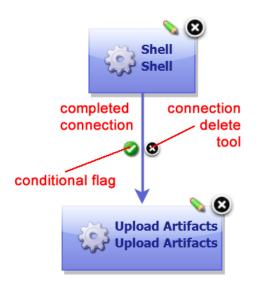

Each connection has a connection delete tool, *conditional flag*, and might have others depending on the originating step. Remove a connection by clicking on the delete tool.

## **Process Properties**

A processing property is a way to add user-supplied information to a process. A running process can prompt users for information and then incorporate it into the process. Properties are defined with the **Edit Property** dialog.

#### To define a property:

1. On the **Properties** tab, click the **Add Property** button.

### **Figure 40. Edit Properties Dialog**

| Edit Property | х           |  |
|---------------|-------------|--|
| Name *        |             |  |
| Description   |             |  |
| Label         |             |  |
| Required      |             |  |
| Type *        | Text 👻      |  |
| Default Value |             |  |
|               | Save Cancel |  |

- 2. In the **Edit Properties** dialog, enter a name in the **Name** field.
- 3. Optionally, enter a description in the **Description** field.

4. Enter a label in the **Label** field.

The label will be associated with the property in the user interface.

5. If the property is required, check the **Required** check box.

Default value is unchecked--not required.

6. Specify the type of expected value with the **Type** drop-down list box.

Supported types are: text, text area, check box, select, multi select, and secure. Default type is text.

7. In the **Default Value** field, enter a default value (if any).

8. To save your work, click the **Save** button. To discard changes, use the **Cancel** button.

To use a property in a process, reference it when you configure (see the section called "Component Processes") a step that uses it.

## **Switch Steps and Conditional Processes**

Every connection (except connections from the Start step) has a delete tool and conditional flag. The conditional flag enables you to set a condition on a connection. The condition refers to the processing status of the originating step--success or failure. Possible flag conditions are: *success* (the process completed successfully), *fail* (the process did not finish successfully), or *both* (accept either status). By default, all connections have the flag set to checked (true), meaning the originating step must successfully end processing before the target step starts processing.

To change a flag's value, cycle through possible values by clicking the flag.

### Figure 41. Process with Switch Step

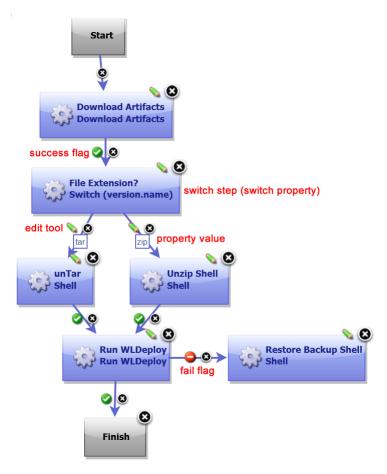

A *switch step* is a uDeploy-supplied utility step that enables process branching based on the value of a property set on the step. The accompanying figure illustrates a switch step. In this case, the switch property is *version.name*. The connections from the switch step represent process branches dependent on the value of *version.name*. In this example, regardless of which branch is taken, the process will proceed to the *Run WLDeploy* step. Note that *Run WLDeploy* has success and fail conditions.

See *Plug-ins* for information about configuring specific steps.

### Note

If a step has multiple connections that eventually reach the same target step, determining whether the target will execute depends on the value of the intervening flags. If all of the intervening connections have success flags, the target will only process if all the steps are successful. If the intervening connections consist of an assortment of success and fail flags, the target will process the first time one of these connections is used.

For a process to succeed, execution must reach a Finish step. If it does not end with Finish, the process will fail every time.

## **Process Step Properties**

All steps have the following properties: *exitCode*, *status*, *lines* of *interest* (LOI—items the post-processing script finds in the step's output log).

You can view the properties by using the component's Log pane to examine the step's output log (Components > [selected component] > [View Request action] > [Input/ Output Properties action]).

Inventory and versions statuses, which are defined with the *status* property, can be used in application approval gates (see the section called "Application Gates"). The other properties can be used by post-processing scripts, see the section called "The cpost-processing> Element".

## **Component Manual Tasks**

A component manual task is a mechanism used to interrupt a component process until some manual intervention is performed. A task-interrupted process will remain suspended until the targeted user or users respond. Typically, manual tasks are removed after the process has been tested or automated.

Similar to approvals, triggered tasks alert targeted users. Alerts are associated with component-, environment-, or resource-defined user roles. Affected users can respond—approve—by using the Work Items pane (see the section called "Work Items"). Unlike approvals, manual tasks are incorporated within a component process.

## **Creating Component Manual Tasks**

To create a task:

- Display the Create New Task Definition dialog (Components > [selected component] > Tasks > Create New Task Definition [button]).
- 2. Name the task then select a template from the Template Name field.

The individual tasks map to the notification scheme used by the application(see the section called "Notifications"). If a scheme is not specified, the default scheme is used. The available tasks are:

- ApplicationDeploymentFailure
- ApprovalCreated
- TaskCreated
- ProcessRequestStarted
- DeploymentReadied
- ApplicationDeploymentSuccess
- Approval Failed

## **Using Component Manual Tasks**

Component manual tasks are implemented with the Manual Task component process step. Use the step to insert a manual task trigger into a component process.

### Table 15. Component Manual Task Properties

| Field           | Description                                                                                   |
|-----------------|-----------------------------------------------------------------------------------------------|
| Name            | Typically the name and description correspond to the component process.                       |
| Task Definition | Used to select a user-defined task, as described above.                                       |
| Component Role  | Select the role expected to respond. The user mapped to this role will have to respond to the |

| Field            | Description                                                                                                    |
|------------------|----------------------------------------------------------------------------------------------------|
|                  | generated work item before the process can continue.                                                                                                    |
| Environment Role | Select the role expected to respond. The user<br>mapped to this role will have to respond to the<br>generated work item before the process can<br>continue. |
| Resource Role    | Select the role expected to respond. The user<br>mapped to this role will have to respond to the<br>generated work item before the process can<br>continue. |

If multiple roles are selected, all affected users will have to respond before the process can continue. See the section called "Notifications" for information about notification schemes; see the section called "Process Editor" for information about creating component processes.

## **Post-Processes**

When a plug-in step finishes processing, its default post-processing element is executed. The postprocessing element is defined in the plug-in's XML definition, see the section called "Creating Plug-ins"

You can override the default behavior by entering your own script into the step's Post Processing Script field. A post-processing script can contain any valid JavaScript code. Although not required, it's recommended that scripts be wrapped in a CDATA element.

See the section called "The <post-processing> Element" for more information.

## **Component Templates**

There are two types of templates available:

- A *component template* enables you save and reuse component processes and properties and create new components from them; template-based components inherit the template's properties and process.
- A configuration template is typically used to save server or property configurations.

## **Creating a Component Template**

### To create a template:

1. Display the Create New Component Template dialog (Components > Templates > Create New Template [button]).

| Create New Component Templ | ate x        |   |
|----------------------------|--------------|---|
| Name *<br>Description      |              | 1 |
| Status Plugin *            | Default 👻 🥝  |   |
| Source Config Type         | None  Cancel |   |

### **Figure 42. Create New Component Template Dialog**

- 2. Enter the template's name in the **Name** field.
- 3. Enter a description in the **Description** field.

The optional description can be used to convey additional information about the template.

4. Select a plug-in from the Status Plug-in field.

If you previously created any status-related plug-ins, they will be listed here. The default value is *Default*, meaning that the template will have uDeploy-supplied steps available for use.

5. Select the source for the artifacts from the **Source Config Type** drop-down list.

Selecting a value other than the default *None*, displays additional fields associated with your selection. Source-dependent fields are used to identify and configure the artifacts. If you select a source, components based on the template will use the same source. See *Component Source Configuration* 

### Note

If you select a source, any properties you configure will be set for any components created with the template.

6. Click the **Save** button to save the template.

Saved templates are listed in the **Component Templates** pane.

You create a process for the template in the same way processes are created for components. For information about creating component processes, see the section called "Process Editor".

## Importing\Exporting Templates

Templates can be imported and exported.

## **Exporting Templates**

Exporting a template creates a JSON file (file extension json) that contains the template's configuration information, properties, and processes.

#### To export a template:

On the Component Templates pane (Components > Templates), click the Export link in the Actions field. You can load the file into a text editor, or save it. If you save it, a file is created with the same name as the selected component, for example, helloWorldTemplate.json.

## **Importing Templates**

When you import a template, you can create an entirely new template or upgrade an existing one.

#### To import a template:

- Display the Import Template dialog (Components > Templates > Import Template [button]).
- 2. Enter the path to the JSON file containing the template or use the Browse button to select one.
- 3. If you want to upgrade an existing template, check the Upgrade Template check box. To create a new template, leave the box unchecked.

If the template's name in the JSON file (not the name of the file itself) matches an existing template, the template will be upgraded. If the name is not found, the command has no effect.

### Note

The template's name is the first parameter in the JSON file; for example,

```
"name": "helloWorldTemplate",
```

4. Click Submit.

## **Component Template Properties**

Component template properties ensure that every component created from a template has the same properties. The three types of available properties are described in the following table.

 Table 16. Component Template Properties

| Custom property. Every component will inherit<br>the value defined in the template (it cannot be<br>overridden by a component). If you change the                                                                                                    |
|----------------------------------------------------------------------------------------------------|
| value, the change will be reflected in components<br>created from the template, including those<br>previously created.                                                                                                    |
| <ul> <li>Every component will have this property; it will appear on the Create New Component dialog for every component created from this template (see the section called "Creating Components") A value defined here can be changed by created components. Each property must have a type:</li> <li><i>Text</i></li> <li>Enables users to enter text characters.</li> </ul> |
|                                                                                                    |

| Туре                             | Description                                                                                                    |
|----------------------------------|----------------------------------------------------------------------------------------------------|
|                                  | • Text Area                                                                                                    |
|                                  | Enables users to enter an arbitrary amount of text, limited to limited to 4064 characters.                                                                                                    |
|                                  | • Check Box                                                                                                    |
|                                  | Displays a check box. If checked, a value of <i>true</i> will be used; otherwise the property is not set.                                                                                                    |
|                                  | • Select                                                                                                    |
|                                  | Requires a list of one or more values which<br>will be displayed in a drop-down list box.<br>Enables a single selection. <i>Note: not currently</i><br><i>implemented</i> .                                                                                                    |
|                                  | • Multi Select                                                                                                    |
|                                  | Requires a list of one or more values which will<br>be displayed in a drop-down list box. Enables<br>multiple selections.                                                                                                    |
|                                  | • Secure                                                                                                    |
|                                  | Used for passwords. Similar to Text except values are redacted.                                                                                                    |
| Environment Property Definitions | Every environment that uses a component<br>created by this template will have this<br>property. The property will appear on<br>the environment's Component Mappings<br>pane (Applications > [selected<br>application] > Environments ><br>[selected environment] > Component<br>Mappings), see the section called "Application<br>Environments". A value defined here can be<br>changed by environment. Each property must have<br>a type: |
|                                  | • Text                                                                                                    |
|                                  | Enables users to enter text characters.                                                                                                    |
|                                  | • Text Area                                                                                                    |
|                                  | Enables users to enter an arbitrary amount of text, limited to limited to 4064 characters.                                                                                                    |
|                                  | • Check Box                                                                                                    |
|                                  | Displays a check box. If checked, a value of <i>true</i> will be used; otherwise the property is not set.                                                                                                    |
|                                  |                                                                                                    |

| Туре | Description                                                                                                    |  |
|------|----------------------------------------------------------------------------------------------------|--|
|      | Requires a list of one or more values which will be displayed in a drop-down list box. Enables a single selection. Note: not currently implemented.         • Multi Select         Requires a list of one or more values which will be displayed in a drop-down list box. Enables multiple selections.         • Secure         Used for passwords. Similar to Text except values are redacted. |  |

## **Using Component Templates**

When you create a component based on a template, the component inherits the template's process (if any, see the section called "Component Processes"), and properties (if any, the section called "Creating Components").

#### To create a template-based component:

1. Display the Create New Component dialog (Components > Templates > [selected template] > Create New Component [button]).

The Create New Component dialog (the same dialog used to create non template-based components) is used to configure component. Properties defined in the template will be predefined. If a source was selected in the template, the source is set here and the Source Config Type field is locked. For information about using this dialog, see the section called "Creating Components"

2. After configuring editable properties, save the component.

Templates used to create components are listed in the Templates view.

Components created from templates are listed in the Components view.

## **Configuration Templates**

Configuration templates, as the name implies, contain configuration data. Typically, the data is for server configurations Tomcat servers, for instance, but the data can be for any purpose.

### To create a configuration template:

1. Display the Create New Configuration Template dialog (Components > [selected component] > Templates > Create New Configuration Template [button]).

| Name *       tomEuro         Template       locked/agent.keystore=/conf/ud.keystore         locked/agent.http.proxy.port=       locked/agent.http.proxy.port=         locked/agent.http.proxy.port=       locked/agent.http.proxy.port=         locked/agent.http.proxy.port=       locked/agent.http.proxy.port=         locked/agent.http.proxy.port=       locked/agent.http.proxy.port=         locked/agent.http.proxy.port=       locked/agent.http.proxy.port=         locked/agent.http.proxy.port=       locked/agent.http.proxy.port=         locked/agent.http.proxy.port=       locked/agent.http.proxy.port=         locked/agent.http.proxy.port=       locked/agent.http.proxy.port=         locked/agent.http.proxy.port=       locked/agent.http.proxy.port=         locked/agent.name=@AGENT_HAME@       locked/agent.name=@AGENT_NAME@         UrbanDeploy/java.home=@JVM_HOME@ | रा@          |
|----------------------------------------------------------------------------------------------------|--------------|
| locked/agent.http.proxy.port=<br>locked/agent.http.proxy.port=<br>locked/agent.home=@AGENT_HOME@<br>locked/agent.bokerUrl=failover\:(ah3\://@AGENT_RI<br>\:@AGENT_REMOTE_PORT@)<br>locked/agent.mutual_auth=false<br>locked/agent.name=@AGENT_NAME@                                                                                                    | RT@          |
| locked/agent.http.proxy.host=<br>locked/agent.ktey.store.pwd=pbg(7mAgcNtask3FXS56<br>/VeNBa9FGb2Slw\=)<br>locked/agent.jms.remote.host=@AGENT_REMOTE_H                                                                                                    | 1igcqcw95zwh |

Figure 43. Create New Configuration Template Dialog

- 2. Enter a meaningful name in the Name field.
- 3. In the Template field, enter or paste the template text. Text can be in any script—or no script at all. The amount of text is based on the database used by uDeploy. Practically there is no limit to the amount of text used for a configuration template.
- 4. Save your work when you are finished.

Configuration templates can be edited at any time by using the Edit action.

## **Component Change Logs**

Change logs provide information about modifications to components. To see change details, display the log for a selected component-related activity (Home > Components > Changes [selected component] > Changes > Changes [action for selected item].). Information for any change that triggered a Commit ID is displayed.

## **Deleting and Deactivating Components**

Components can be deactivated and deleted. To delete or deactivate a component, use the desired action on the Components pane for the intended component.

When a component is deactivated, it remains in the database and CodeStation and can be activated later. To activate a component, first click the Show Inactive Components check box, then use the Activate action for the component.

When a component is deleted, it, along with all version, is removed from the database and CodeStation and cannot be activated at a later time (the original artifacts are not affected—only CodeStation copies are deleted). Components cannot be deleted if they are used by an application. To delete a component used by an application, first remove the component from the application.

# Resources

To run a deployment, uDeploy requires an agent (resource) or proxy agent on the target machine. Typically, an agent is installed in every environment that an application passes through. A typical production pipeline might be, say, SIT, UAT, PROD (the application passes through two testing environments before reaching production). In this scenario, at least three agents need to be installed--one per environment. If different components run on different machines within a given environment, you might want to install multiple agents in that environment.

Whether you need one or multiple resources per environment is determined by your current infrastructure, deployment procedures, and other requirements. Many uDeploy users have significant differences among environments--in SIT you might need to deploy a component to one machine, while in UAT you might need to deploy the component to multiple machines. You could, for example, configure sub-groups for the single agent in the SIT environment and then set up individual resources for each agent in the UAT environment.

## **Resource Groups**

uDeploy uses the concept of resource groups to help you organize and manage the agents installed in different environment throughout the network. You need to create at least one resource group per installed agent, as when configuring your Processes you will need to select the appropriate Group. What groups you create and how you organize the groups, e.g., using subgroups, depends on your existing organizational processes and infrastructure.

### Note

Before continuing, ensure that at least one agent has been installed in a target environment (for evaluation purposes, the agent can be on the same machine as the server).

### **Figure 44. Groups**

| Resource Groups                                                                                                    |                         |         |
|----------------------------------------------------------------------------------------------------|-------------------------|---------|
| o view and select groups:<br>ick a group name to select it or view its c<br>old CTRL (or Command on a Mac) and clic |                         |         |
| o move or copy groups:<br>rag a group (or multiple selected groups)<br>old CTRL (or Command on a Mac) before        |                         |         |
| Name                                                                                                    | Cize 🧖                  | Actions |
|                                                                                                    | Size 📀                  | Actions |
|                                                                                                    |                         | Actions |
| All Resource Groups                                                                                                 | 1 (0)                   | 6       |
| All Resource Groups                                                                                                 | 1 (0)<br>1 (1)          |         |
| APP                                                                                                    | 1 (0)<br>1 (1)<br>1 (1) |         |

## **Creating a Resource Group**

1. Go to Resources > Groups. and click on the folder icon.

### **Figure 45. Action Tool**

| Home » Resources                                                                                                    |                                    |
|----------------------------------------------------------------------------------------------------|------------------------------------|
| Resource Groups<br>Resource Groups                                                                                                    |                                    |
| To view and select groups:<br>Click a group name to select it or view its contents in the d<br>Hold CTRL (or Command on a Mac) and click on additional g<br>To move or copy groups:<br>Drag a group (or multiple selected groups) into another group<br>Hold CTRL (or Command on a Mac) before dropping to cop | groups to select or deselect them. |
| Name                                                                                                    | Size 🖉 Actions                     |
| All Resource Groups                                                                                                    | 1(0)                               |

2. For the Type, most often Static is used.

Name and description. Typically, the name will correspond to either the Environment the Resource participates in, the Component that uses the Resource Group, or a combination of both (e.g., SIT, DB, or SIT-DB). What description you give depends on how you intend to use the Resource that this Group is assigned to, etc.

### Figure 46. Create a Resource Group Dialog

| Create a Resource Group       | ×                                    |
|-------------------------------|--------------------------------------|
| Type<br>lame *<br>Description | Dynamic  Static Dynamic Ov.          |
|                               | # fields marked with * are required. |
|                               | Save Cancel                          |

3. Once the Resource has been created, select the pencil icon to edit the Group.

### Figure 47. Add a Resource Dialog

| Resource Grou        | <b>p: /QA</b>                                 |
|----------------------|-----------------------------------------------|
| Select a Resource *  | Deploy PROD     Deploy SIT     Deploy UAT     |
| Name<br>Add Resource | Master Descrip<br>No resources have been adde |

4. Once you assign a Group to a Resource, you add Subresources. A subresource enables you to apply logical identifiers, or categories, within any given Group. During deployment configuration, you can Select a given Subresource that the Process will run on. To create a Subresource, select the New Resource icon for the Group. Configuration is similar to Resource Group creation.

### Figure 48. Sub-resources

| Name                | Size 🕐 Actions |
|---------------------|----------------|
| All Resource Groups | 1 (0) 📴        |
| PROD                | 0 (0) 🖌 🕞 🎝    |
| QA                  | 1 (1) 🥒 🕞 🕞    |

## **Resource Roles**

A role enables you to further refine how a resource is utilized, and is similar to sub resources. For most deployments, you will not need to define a role. During process configuration, you select a specific role when determining the resource. A role can be used to set up uDeploy for rolling deployments, balancing, etc. For example, you can set up your process to only deploy to a percentage of targets first; add a manual task in the middle of the process that requires a user to execute (e.g., after they have tested the partial deployment); and then once the manual task has completed the rest of the process is assigned a second role responsible for deploying to the rest of the target machines.

## **Role Properties**

When you create a role, you can define properties for it then whenever you add the role to a resource, you can set the values for the properties. For example, if you create a role called "WS" and define a property call "serverURL," you can access the property like this:  ${p:resource/WS/serverURL}$ . For information about uDeploy properties, see *uDeploy Properties* 

## Agents

An agent is a lightweight process that runs on a target host and communicates with the uDeploy server. Agents perform the actual work of deploying components and so relieves the server from the task, making large deployments involving thousands of targets possible. Usually, an agent runs on the same host where the resources it handles are located; a single agent can handle all the resources on its host. If a host has several resources, an agent process is invoked separately for each one. Depending on the number of hosts in an environment, a deployment might require a large number of agents.

Agents are installed with the batch files provided with the installation files, see the section called "Agent Installation". Agents that will be installed on Unix machines can also be installed remotely using uDeploy's web application, which is described below. Agents are run using the batch files included with the installation package.

Once an installed agent has been started, the agent opens a socket connection to the uDeploy server (securable by configuring SSL for server-agent communication) based on the information supplied during installation. Agents on networks other than the one where the server is located might need to open a firewall to establish connection. Once communication is established, the agent will be visible in the uDeploy web application where it can be configured. Active agents--regardless of OS--can be upgraded using the web application.

Agent configuration consists of assigning an agent to at least one environment; agents can be assigned to multiple environments. If an agent is assigned to several environments, it can perform work on behalf of all of them.

## **Remote Agent Installation**

You can install an agent onto a Unix machine using the web application. A remotely installed agent cannot be installed as a service.

To install an agent:

- 1. Display the **Install New Agent** dialog by clicking the **Install New Agent** button on the **Agents** pane (Home > Resources > Agents).
- 2. Enter the required information into the dialog's fields:

### **Table 17. Remote Agent Installation Fields**

| Field                         | Description                                                                                              |
|-------------------------------|----------------------------------------------------------------------------------------------------|
| Target Hosts*                 | Host names or IP addresses of the machines where the agent will be installed.                            |
| SSH Port*                     | SSH port addresses of the machines where the agent will be installed.                                    |
| SSH Username*                 | SSH user name used on the machines where the agent will be installed.                                    |
| Use Public Key Authentication | Check this box if you want to authenticate using public key authentication instead of a password.        |
| SSH Password*                 | SSH password associated with the user name<br>used on the machines where the agent will be<br>installed. |
| Agent Name*                   | Name of the agent.                                                                                       |
| Agent Dir*                    | Directory where agent should be installed.                                                               |
| Java Home Path*               | Path to Java on the machine where the agent will be installed.                                           |

| Field                 | Description                                                                                   |
|-----------------------|-----------------------------------------------------------------------------------------------|
| Temp Dir Path*        | Path to the directory used to perform the installation on the target machine.                 |
| Server Host*          | Host name or IP address of the uDeploy server or agent relay to which the agent will connect. |
| Server Port*          | uDeploy server port (7918) or agent relay (7916)<br>to which the agent will connect.          |
| Mutual Authentication | Check this box if the agent should enforce certificate validation for mutual authentication.  |
| Proxy Host            | Host name or IP address of the agent relay if used.                                           |
| Proxy Port            | HTTP port of the agent relay (20080) if used.                                                 |

3. Click **Save** when you are done.

Remotely installed agents will start running automatically. If a remotely installed agent stops running, it must be restarted on the host machine.

## **Managing Agents Remotely**

While we characterize an agent as *a* process (singular), technically an agent consists of two processes: a *worker* process and a *monitor* process. Worker processes perform the actual work of deployment, such as handling plug-in steps. Monitor processes manage the worker process: handling restarts, upgrades, and tests for example. Once an agent is installed, you can manage (via the monitor process) many of it features from the uDeploy web application. Agent properties can be changed directly by editing the agent's conf/ agent/installed.properties file and restarting the agent.

To manage an agent:

- 1. Display the Agents pane (Home > Resources > Agents).
- 2. Click an action link for the desired agent. Actions are described in the following table.

| Action  | Description                                                                                                    |
|---------|----------------------------------------------------------------------------------------------------|
| Edit    | This option enables you to edit the agent's description.                                                                                                    |
| Restart | This option will shutdown and restart the agent.<br>While the agent is shutdown, its status will be<br>Offline.                                                                                                    |
| Upgrade | This option will shutdown the agent and apply<br>the upgrade. While the agent is shutdown, its<br>status will be <i>Offline</i> . After the upgrade<br>is applied, the agent will be restarted. Before<br>its status is <i>Online</i> , it might briefly be<br><i>Connected</i> . |
| Test    | This option will perform an agent settings and connection test. Test results are displayed in the <b>Connection Test</b> dialog.                                                                                                    |

**Table 18. Agent Management** 

| Action     | Description                                                                                                    |
|------------|----------------------------------------------------------------------------------------------------|
| Inactivate | This option will deactivate the agent. Agents that<br>are deactivated cannot perform deployments.<br>To reactivate the agent, check the Show<br>Inactive Agents check box on the Agents<br>pane, then click Activate for the agent. |
| Delete     | Removes the agent.                                                                                                    |

## **Agent Pools**

Similar to resource groups, agent pools help you organize and manage agents installed in different environments.

## **Creating an Agent Pool**

To create an agent pool:

- 1. Display the **Create New Agent Pool** dialog by clicking the **Create New Agent Pool** button on the **Agent Pools** pane (Home > Resources > Agent Pools).
- 2. Enter the pool name in the *Name* field.
- 3. Optionally, enter a description in the Description field.
- 4. Click the *Pool Members* field to add agents to the pool. A selection-type pop-up is displayed listing the available agents.
- 5. Select the agent or agents you want to add to the pool. Optionally, you can filter the listed agents by entering search text into the text field.
- 6. When you are finished, click **Save**.

## **Managing Agent Pools**

To manage agent pools:

- 1. Display the Agent Pools pane (Home > Resources > Agent Pools).
- 2. Click an action link for the desired pool. Actions are described in the following table.

### **Table 19. Agent Pool Management**

| Action     | Description                                                                            |
|------------|----------------------------------------------------------------------------------------|
| Edit       | This option enables you to add/remove agents and edit the pool's name and description. |
| Сору       | Copies (creates a new pool with the same agents as the selected pool) the pool.        |
| Inactivate | This option will deactivate the agent pool.                                            |
| Delete     | Removes the agent pool.                                                                |

# **Applications**

Applications are responsible for bringing together all the components that need to be deployed together. This is done by defining the different versions of each component as well as defining the different environments the components must go through on the way to production. In addition, Applications also map the constituent hosts and machines (called resources) a component needs within every environment.

Applications also implement automated deployments, rollbacks, etc. These are called Processes; however, at the Application level Processes are only concerned with the Components and Resources necessary for deployment, etc. -- differentiating Application-processes from those of Components (which are concerned with running commands, etc.).

Applications also introduce Snapshots to manage the different versions of each Component. A snapshot represents the current state of an Application in the Environment. Typically, the Snapshot is generated in an Environment that has no Approval gates -- called an uncontrolled Environment. For most users, the Snapshot is pushed through the pipeline.

### Note

Before configuring an Application, you will need to ensure that at least one agent has been installed in a target environment (for evaluation purposes, the agent can be on the same machine as the server). In addition, you will also need to add at least one Resource Group to the agent. See *Resources*.

### Environments

An Environment is a collection of Resources that host the Application. Environments typically include host machines and uDeploy agents. When a deployment is run, it is always done so in an Environment. While Environments are collections of Resources, Resources can vary per Environment.

For example, Environment 1 may have a single web server, a single middleware server, and a single database server, that must be deployed to; uDeploy represents these as three, separate Resources running in Environment 1. Environment 2, however, may have a cluster of Resources that the same Application must be deployed to. uDeploy compensates for these differences with Resource Groups (more at Resources by keeping an Inventory of everything that is deployed to each Environment: uDeploy knows exactly the Environment and Server(s) where the Application was deployed to: and tracks the differences between the Environments.

### Processes

A process plays a coordination role. They are authored using a visual drag-n-drop editor, and composed of Steps that call the Component Processes. For example, to deploy the Application you may invoke a Process called Deploy. This Deploy Process would in turn call out to the requisite Components and execute the deployment.

### Snapshots

Snapshots specify what combination of Component versions you deploy together. They are models you create before deploying the Application. A Snapshot specifies the exact version for each Component in the Application. When a Snapshot is created, uDeploy gathers together information about the Application, including the Component versions, for a given Environment. Typically, the Snapshot is generated in an Environment that has no Approval gates -- called an uncontrolled Environment. For most users, the Snapshot is pushed through the pipeline. Typically, one of the Environment will always remain uncontrolled to allow for Snapshots. When a successful deployment has been run in the uncontrolled

Environment, a Snapshot is created based on the Application's state within the Environment: thus capturing the different versions of the Components at that time. As the Application moves through various testing Environments, for example, uDeploy ensures that the exact versions (bit for bit) are used in every Environment. Once all the appropriate stages and Approvals for a Snapshot are complete, the Snapshot is pushed to Production.

## **Creating Applications**

You can create an application from scratch or import an existing one. See the section called "Importing/ Exporting Applications" for information about importing applications. After creating an application, you:

- add components (the section called "Adding Components to an Application")
- create an environment (the section called "Creating an Environment")
- associate an agent with the environment (the section called "Mapping Resources to an Environment")
- create an application process (the section called "Application Processes")

Before configuring an application, ensure that at least one agent has been installed in a target environment (for evaluation purposes, the agent can be on the same machine as the server). See *Resources*.

#### To create an application:

1. Display the Create New Application dialog Applications > Create New Application [button], and enter the following:

### Figure 49. Create New Application Dialog

| Create New Application        | х           |
|-------------------------------|-------------|
| Name *                        |             |
| Description                   |             |
| Notification Scheme           | None 👻 🕜    |
| Enforce Complete<br>Snapshots | 0           |
| Unapolito D                   | Save Cancel |
|                               |             |

- Typically the name and description correspond to the application you plan on deploying.
- Notification Scheme. uDeploy includes integrations with LDAP and e-mail servers that enable it to send out notifications based on events. For example, the default notification scheme will send out an e-mail when an application deployment fails or succeeds. Notifications also play a role in approving deployments: uDeploy can be configured to send out an e-mail to either a single individual or to a group or people (based on their security role) notifying them that they need to approve a requested deployment. See the section called "Notifications".
- If you want the application to require that every component is versioned, click the Enforce Complete Snapshots check box.

2. Save your work when done.

## Adding Components to an Application

Next, add at least one component to the application. Applications bring the different components (their versions and processes) together so they can be deployed as a single unit.

#### To add components to an application:

1. Display the Add a Component dialog Applications > [select application] > Components > Add Component [button]

### Figure 50. Selecting a Component

| Description                                            |                       |                  |           |     |
|--------------------------------------------------------|-----------------------|------------------|-----------|-----|
| Environments History                                   | Edit Properties Compo | onents Shapshots | Processes | 0   |
| Components                                             |                       |                  | x         |     |
| eomponento                                             | Add a Component       |                  | ~         | L   |
| Dummy Component                                        | Select a Component *  |                  | <u> </u>  | e   |
| test-component                                         |                       | Save Cancel      |           |     |
| 10         per page           Add Component         10 |                       |                  | 2         | 2 r |
| - and component                                        |                       |                  |           |     |

2. Use the Select a Component list box to choose a component. Components are selected one at a time.

## **Importing/Exporting Applications**

Applications can be imported and exported. Importing/exporting can be especially useful if you have multiple uDeploy servers, for example, and need to quickly move or update applications.

## **Exporting Applications**

Exporting an application creates a JSON file (file extension json) that contains the application's properties, components (and their associated properties and processes), and processes. For information about JSON, see http://www.json.org/.

### To export an application:

On the Applications pane (Home > Applications), click the Export link in the Actions field. You can load the file into a text editor, or save it. If you save it, a file is created with the same name as the selected component, for example, helloWorldApplication.json.

## **Importing Applications**

When you import an application, you can create an entirely new application or upgrade an existing one. Components—including their properties and processes—associated with the application are also imported (if available to the importing server). For information about templates associated with imported components, see the section called "Importing/Exporting Components".

### Note

If imported components have the Import Versions Automatically parameter set to true, uDeploy will automatically import component versions as long as the artifacts are accessible to the importing server.

#### To Import an Application

- 1. Display the Import Application dialog (Applications > Import Application [button]).
- 2. Enter the path to the JSON file containing the application definition or use the Browse button to select one.
- 3. If you want to upgrade an existing application, check the Upgrade Application check box. To create a new application, leave the box unchecked.

If the application's name in the JSON file (not the name of the file itself) matches an existing application, the application's parameters are updated with new values, and new items—such as processes, environments, and components—are added. If the name is not found, the command has no effect.

### Note

The application's name is the first parameter in the JSON file; for example,

```
"name": "helloWorldApplication",
```

- 4. Specify how imported components should be handled with the Component Upgrade Type drop-down box. For these options, the components must be on the importing server.
  - To use the same components used by the imported application, select Use Existing Component. The new application will contain references to the imported applications components. This option is especially useful if you are importing a lot of applications.

If you are upgrading, the application will use the imported components, and no longer use any not used by the imported application.

• To create new components based on those used by the imported application, select Create New Component. New components will be created (based on the imported application's components).

If you are upgrading, the application will use the newly created components and no longer use any it previously used.

• When you want to create a fresh installation, select Fail if Component Exists. If you are creating an application, it will create both a new application and component unless the component already exists, in which case the application is not imported.

If you are upgrading, the upgrade will fail if any imported components already exist on the importing server.

• To ensure a component is on the importing server, select Fail if Component Does Not Exist. If you are creating an application, it will create both a new application and component unless the component does not exist, in which case the application is not imported.

If you are upgrading, the upgrade will fail if an imported component does not already exist on the importing server.

• To upgrade existing components, select Upgrade if Exists. This option creates an application and upgrades existing components with data from the imported application.

If you are upgrading and existing components match imported ones (all must match), the components will be upgraded. If none of the imported components match existing ones, the imported components will be used.

5. Click Submit.

# **Application Environments**

An environment is a user-defined collection of resources that hosts an application. An environment is the application's mechanism for bringing together components with the agent that actually deploys them. Environments are typically modeled on some stage of the software project life cycle, such as development, QA, or production. A resource is a deployment target, such as a database or J2EE container. Resources are usually found on the same host where the agent that manages them is located. A host can be a physical machine, virtual machine, or be cloud-based.

Environments can have different topologies—for example: an environment can consist of a single machine; be spread over several machines; or spread over clusters of machines. Environments are application scoped. Although multi-tenant machines can be the target of multiple applications, experience has shown that most IT organizations use application-specific environments. Additionally, approvals are generally scoped to environments.

uDeploy maintains an inventory of every artifact deployed to each environment and tracks the differences between them.

### **Creating an Environment**

Before you can run a deployment, you must define at least one environment that associates components with an agent on the target host. This initial environment is typically uncontrolled and often used to create snapshots.

#### To create an environment:

1. Display the Create New Environment dialog Applications > [select application] > Environments > Add New Environment [button], then enter the following:

| Create New Environment   | x           |
|--------------------------|-------------|
| Name *                   |             |
| Description              |             |
| Require Approvals        |             |
| Lock Snapshots           |             |
| Color                    |             |
|                          |             |
|                          |             |
|                          |             |
|                          |             |
|                          |             |
|                          |             |
| Inherit Cleanup Settings |             |
|                          | Save Cancel |

Figure 51. Create New Environment dialog

- Name and Description. The name is used as part of the deployment process and typically corresponds to the target environment. For example, if you are deploying to an integration environment, "SIT" might appropriate.
- To ensure that components cannot be deployed to the environment without first being approved, click the Require Approvals check box. If checked, uDeploy will enforce an approval process before the deployment can be deployed to the environment. Initial deployments are typically done in uncontrolled environments, but once the deployment is successful, you can configure an approvals process as the application moves along the development pipeline. If you are setting up more than one environment, consider creating an approvals process for at least one of them.
- If the Lock Snapshots check box is selected, all snapshots used in this environment are locked to prevent changes.
- The Color picker enables you to apply a visual identifier to the environment. The selected color will appear in the UI.
- The Inherit Cleanup Settings check box determines how many component versions are kept in CodeStation, and how long they are kept. If checked, the application will use the values specified on the System Settings pane. If unchecked, the Days to Keep Versions (initially set to -1, keep indefinitely) and Number of Versions to Keep (initially set to -1, keep all) fields are displayed, which enable you to define custom values. The default value is checked.
- 2. Save your work when you are done.

### Mapping Resources to an Environment

- 1. After you have added a component to the application, define where its artifacts should be deployed by selecting a resource (agent) or resource group. See *Resources*.
- 1. Display the Component Mappings pane (Applications > [selected application] > Environments > [selected environment] > Component Mappings).

### **Figure 52. Component Mapping**

| tain Inventory Calendar Properties Component Mappings Edit :<br>Component Mappings |                                     |
|------------------------------------------------------------------------------------|-------------------------------------|
| Dummy Component                                                                    | Resource Groups                     |
| test-component                                                                     | Resource / Group                    |
|                                                                                    | local-agent                         |
|                                                                                    | <u>42-agent</u>                     |
|                                                                                    | <u>UrbanDeploy-agent</u>            |
|                                                                                    | Add a Resource Add a Resource Group |

- 2. If the application has several components associated with it, select the one you want to use from the component list. Each component associated with this application can be mapped to a different agent (resource).
- 3. To associate a resource with the selected component:
  - To add a resource group, click the Add a Resource Group button and select a resource group. For information about creating resources, see the section called "Resource Groups".
  - To add a resource, click the Add a Resource button and select an resource.

After mapping components and resources, make the application deployment ready by creating an application process, which is described in the following section.

### **Environment Properties**

```
Environment properties can be created with the environment's Properties pane (Applications > [selected application] > Environments > [selected environment] > Properties).
```

A value set on component environment overrides one with the same name set directly on an environment property. Component environment properties enable you to centralize properties, tracking type and default values, for instance. Environment properties provide ad-hoc lists of property=value pairs.

Referenced: \${p:environment/propertyName}.

### **Application Processes**

Application processes, like component processes, are created with the process editor. uDeploy provides several common process steps, otherwise application processes are assembled from processes defined for their associated components.

Application processes can run manually, automatically on some trigger condition, or on a user-defined schedule. When a component has several processes defined for it, the application determines which ones are executed and in which order.

An application process is always associated with a target environment. When an application process executes, it interacts with a specific environment. At least one environment must be associated with the

application before the process can be executed. Application processes are environment agnostic; processes can be designed independently of any particular environment. To use the same process with multiple environments (a typical scenario), you associate each environment with the application and execute the process separately for each one.

In addition to deployments, several other common processes are available, such as rolling-back deployments. uDeploy tracks the history of each component version, which enables application processes to restore environments to any desired point.

### **Creating Application Processes**

1. Display the Create an Application Process dialog (Applications > [select application] > Create New Process [button]), and enter the following information:

Name and Description. Typically the name and description correspond to the application you plan on deploying.

#### **Figure 53. Create New Application Dialog**

| Create a Application Process     | x                          |
|----------------------------------|----------------------------|
| Name *                           |                            |
| Description                      |                            |
| <b>Required Application Role</b> | None 👻 🕜                   |
| Inventory Management *           | Automatic 👻 🕜              |
| Offline Agent Handling *         | Check Before Execution 👻 📀 |
|                                  | Save Cancel                |
|                                  | Save Cancel                |

#### Table 20. Application Process Fields

| Field                     | Description                                                                                                    |
|---------------------------|----------------------------------------------------------------------------------------------------|
| Name/Description          | Typically the name and description correspond to the application you plan on deploying.                                                                                                    |
| Required Application Role | Use this drop-down list box to select the role a<br>user must have in order to run the application.<br>For information about creating application roles,<br>see the section called "Roles and Permissions".<br>The default value is <i>None</i> . |
| Inventory Management      | If you want to handle inventory manually,<br>select <i>Advanced</i> . To have inventory handled<br>automatically, leave the default value,<br><i>Automatic</i> , selected.                                                                        |
| Offline Agent Handling    | Specify how the process reacts if expected agents are offline:                                                                                                    |
|                           | • Check Before Execution: checks to see if expected agents are on line before running the                                                                                                    |

| Field | Description                                                                                                    |
|-------|----------------------------------------------------------------------------------------------------|
|       | process. If agents are off line, the process will not run.                                                                                                    |
|       | • Use All Available; Report Failure: process<br>will run as long as st least one agent defined in<br>the environment is on line; reports any failed<br>deployments due to off line agents. Useful for<br>rollbacks or configuration deployments. |
|       | • Always Report Success: process will run as long as st least one agent defined in the environment is on line; reports successful deployments.                                                                                                   |

2. Save your work.

Application process—the steps comprising them—are configured with the process editor. For information about using the process editor, see the section called "Process Editor". For information about individual process steps, see the section called "Application Process Steps".

### **Application Process Steps**

Application processes, like component processes, are created with the process editor. uDeploy provides several common process steps, otherwise application processes are assembled from processes defined for their associated components.

### **Application Process Steps Details**

The application process steps are described in the following topics.

### Finish

Ends processing. A process can have more than one Finish step.

### **Install Component**

Installs the selected component using one of the processes defined for the component.

| Field                       | Description                                                                                                    |
|-----------------------------|----------------------------------------------------------------------------------------------------|
| Name                        | Can be referenced by other process steps.                                                                                                    |
| Component                   | Component used by the step; a step can affect a single component. All components associated with the application are available. If you want to install another component, add another install step to the process. |
| Use Versions Without Status | Restricts the components that can be used by the step—components with the selected status are                                                                                                    |

#### **Table 21. Install Component Properties**

| Field                             | Description                                                                                                    |
|-----------------------------------|----------------------------------------------------------------------------------------------------|
|                                   | ignored. Available statuses: Active means ignore<br>components currently deployed; Staged means<br>ignore components currently in pre-deployment<br>locations.                                                                                    |
| Component Process                 | Select a process for the component selected above.<br>All processes defined for the component are<br>available. Only one process can be selected per<br>step.                                                                                     |
| Ignore Failure                    | When selected, the step will be considered to have run successfully.                                                                                                    |
| Limit to Resource Role            | User-defined resource role the agent running the step must have.                                                                                                    |
| Run on First Online Resource Only | Instead of being run by all agents mapped to<br>the application, the step will only be run by the<br>first online agent identified by uDeploy. The<br>mechanism used to identify the "first" agent is<br>database-dependent (thus indeterminate). |
| Precondition                      | A JavaScript script that defines a condition that<br>must exist before the step can run. The condition<br>must resolve to true or false.                                                                                                    |

### **Uninstall Component**

Uninstalls the selected component.

### Table 22. Uninstall Component Properties

| Field                       | Description                                                                                                    |
|-----------------------------|----------------------------------------------------------------------------------------------------|
| Name                        | Can be referenced by other process steps.                                                                                                    |
| Component                   | Component used by the step; a step can affect a single component. All components associated with the application are available. If you want to install another component, add another install step to the process.                                                   |
| Remove Versions With Status | Restricts the components that are affected by the<br>step, only components with the selected status are<br>affected. Available statuses: Active means use<br>components currently deployed; Staged means<br>use components currently in pre-deployment<br>locations. |
| Component Process           | Select a process for the component selected above.<br>All processes defined for the component are<br>available. Only one process can be selected per<br>step.                                                                                                    |
| Ignore Failure              | When selected, the step will be considered to have run successfully.                                                                                                    |
| Limit to Resource Role      | User-defined resource role the agent running the step must have.                                                                                                    |

| Field                             | Description                                                                                                    |
|-----------------------------------|----------------------------------------------------------------------------------------------------|
| Run on First Online Resource Only | Instead of being run by all agents mapped to<br>the application, the step will only be run by the<br>first online agent identified by uDeploy. The<br>mechanism used to identify the "first" agent is<br>database-dependent (thus indeterminate). |
| Precondition                      | A JavaScript script that defines a condition that<br>must exist before the step can run. The condition<br>must resolve to true or false.                                                                                                    |

### **Rollback Component**

Rolls-back a component version; replaces a component version with an earlier one.

### Table 23. Rollback Component Properties

| Field                             | Description                                                                                                    |
|-----------------------------------|----------------------------------------------------------------------------------------------------|
| Name                              | Can be referenced by other process steps.                                                                                                    |
| Component                         | Component used by the step; a step can affect a single component. All components associated with the application are available. If you want to install another component, add another install step to the process.                                                   |
| Remove Versions With Status       | Restricts the components that are affected by the<br>step, only components with the selected status are<br>affected. Available statuses: Active means use<br>components currently deployed; Staged means<br>use components currently in pre-deployment<br>locations. |
| Component Process                 | Select a process for the component selected above.<br>All processes defined for the component are<br>available. Only one process can be selected per<br>step.                                                                                                    |
| Ignore Failure                    | When selected, the step will be considered to have run successfully.                                                                                                    |
| Limit to Resource Role            | User-defined resource role the agent running the step must have.                                                                                                    |
| Rollback type                     | Determines the type of rollback. Available<br>statuses: Remove Undesired Incremental<br>Versions and Replace with Last<br>Deployed.                                                                                                    |
| Run on First Online Resource Only | Instead of being run by all agents mapped to<br>the application, the step will only be run by the<br>first online agent identified by uDeploy. The<br>mechanism used to identify the "first" agent is<br>database-dependent (thus indeterminate).                    |
| Precondition                      | A JavaScript script that defines a condition that<br>must exist before the step can run. The condition<br>must resolve to true or false.                                                                                                    |

### Manual Application Task (Utility)

A manual task is a mechanism used to interrupt an application process until some manual intervention is performed. A task-interrupted process will remain suspended until the targeted user or users respond. Typically, manual tasks are removed after the process has been tested or automated.

Similar to approvals, triggered tasks alert targeted users. Alerts are associated with environment- or application-defined user roles. Affected users can respond—approve—by using the Work Items pane (see the section called "Work Items"). Unlike approvals, manual tasks can be incorporated within an application process.

The task used to configure this step must have been previously defined with the Create New Task Definition dialog.

| Field            | Description                                                                                                    |
|------------------|----------------------------------------------------------------------------------------------------|
| Name             | Typically the name and description correspond to the application.                                                                                           |
| Task Definition  | Used to select a user-defined task.                                                                                                    |
| Environment Role | Select the role expected to respond. The user<br>mapped to this role will have to respond to the<br>generated work item before the process can<br>continue. |
| Application Role | Select the role expected to respond. The user<br>mapped to this role will have to respond to the<br>generated work item before the process can<br>continue. |

**Table 24. Manual Application Task Properties** 

If both roles are selected, all affected users will have to respond before the process can continue. See the section called "Notifications".

# **Application Manual Tasks**

A manual task is a mechanism used to interrupt an application process until some manual intervention is performed. A task-interrupted process will remain suspended until the targeted user or users respond. Typically, manual tasks are removed after the process has been tested or automated.

Similar to approvals, triggered tasks alert targeted users. Alerts are associated with environment- or application-defined user roles. Affected users can respond—approve—by using the Work Items pane (see the section called "Work Items"). Unlike approvals, manual tasks can be incorporated within an application process.

### **Creating Application Manual Tasks**

To create a task:

- 1. Display the Create New Task Definition dialog (Applications > [selected application] > Tasks > Create New Task Definition [button]).
- 2. Name the task then select a template from the Template Name field.

The individual tasks map to the notification scheme used by the application(see the section called "Notifications"). If a scheme is not specified, the default scheme is used. The available tasks are:

- ApplicationDeploymentFailure
- ApprovalCreated
- TaskCreated
- ProcessRequestStarted
- DeploymentReadied
- ApplicationDeploymentSuccess
- Approval Failed

### **Using Manual Tasks**

Manual tasks are implemented with the Manual Application Task process step. Use the step to insert a manual task trigger into an application process.

### **Approval Process**

An approval process enables you to define the job that needs approved and the role of the approver. An approval process must be created if the Requires Approval check box is selected when creating/editing an environment. If a scheduled deployment requiring approval reaches its start time without approval given, the process will not run and act as a rejected request. To resubmit a request, you must request a new process. If an approval-requesting process does not have a scheduled deployment time, the process will remain idle until a response has been made.

#### **Creating an Approval Process**

To create an approval process, display the Approval Process Design Pane.

(Home>Applications>Application\_Name>Environments>Environment:Environment\_Name>Approval Process)

Once the pane is displayed, select the steps that need approval from the process editor. The steps are based on job type and the role of the approver. You have the option of selecting three job types: the Application, Component, and/or Environment. For help using the process editor see the section called "Process Editor".

#### **Reviewing Status**

To view the status of the request, display the Deployment Detail pane on the Reports tab. If a request has been approved it will display as success. However, if the request was rejected it will show failed. If a request is failed display the Application Process Request by clicking view request.

If a comment has been made regarding the process, you can view it by clicking the log button in the actions column on the Application Process Request.

### **Work Items**

If a job requiring approval is created, an approval process will have to be created. The job requiring approval will display in the approvers Work Items tab. Until approved, the job will remain idle if unscheduled. If time has elapsed on a scheduled job needing approval, the job will fail. This control allows the approver to verify the deployment details, and choose the time it is deployed. Notifications are sent to users who are eligible to complete an approval step if the system is configured with an email server and the user has an email address set.

#### View Details of Process

In the Works Items tab, the approver can view the name of the process, when the request was submitted, who requested the process, and the snapshot or version used. The approver can also view details of the environment or resource by clicking the link in the Environment/Resource column. They can view the details of the target by clicking the link in the target column. Or view details on the request by selecting the View Request in the Actions column. The Actions column is also where the approver can respond to the request.

#### **Responding to Request**

To respond to a request, display the Respond dialog box by clicking Respond in the Actions column. The approver has the option of leaving a comment. If a request is rejected the process will not run. If approved, the process will begin.

### **Snapshots**

A snapshot is a collection of specific component versions and processes, usually versions that are known to work together. Typically, a snapshot is created when a successful deployment has been run in an uncontrolled environment. Snapshots can be created in a controlled environments as well. As the application moves components through various environments, uDeploy ensures that the exact versions and processes you selected are used in every environment. Snapshots help manage complex deployments-deployments with multiple environments and development teams.

### **Creating Snapshots**

To create a snapshot, display New Application Snapshot pane (Home > Application > Snapshots > Create New Snapshot).

- 1. Enter the name of your snapshot in the Name field.
- 2. In the Process Version Locking field, specify how you want uDeploy to select component processes:
  - Always use Latest Version Use the most recently defined component process version for each component in the application (default).
  - Lock to Current Versions Use the current component process version for each component.
- 3. For each component in the application, you can specify which version to use:
  - Add Version Enables you to select any version in Codestation for the component.
  - Copy From Environment Uses the currently deployed (in this environment) component version.
  - Remove All Removes all deployed component versions from this environment.
- 4. Instead of specifying a version for each component, you can use the most recently deployed version (in this environment) for each component in the application by using the Copy All From Environment button.

If you want to discard any selected component versions, use the Clear All Components button.

### **Snapshot Versions**

To use, the Snapshot go to:

Home>Application>Application\_Name>Snapshots>snapshots:Snapshot\_Name

On the main pane, click Request Process in the Environment of your choice.

### **Snapshot Configuration**

To use, the Snapshot go to:

Home>Application>Application\_Name>Snapshots>snapshots:Snapshot\_Name

On the main pane, click Request Process in the Environment of your choice.

### **Using Snapshots**

To use, the Snapshot go to:

Home>Application>Application\_Name>Snapshots>snapshots:Snapshot\_Name

On the main pane, click Request Process in the Environment of your choice.

### **Application Gates**

Gates provide a mechanism to ensure that component versions cannot be deployed into environments unless they have the gate-specified status. Version statuses are user-defined values that can be applied to component versions and used in component processes or application gates. Version statuses can be applied though the user interface (*Components >* [selected component] > Versions > [selected version] > Add a Status [button]), or by the Add Status to Version plug-in step. They are displayed in the Latest Status field on the component's Versions pane (*Components >* [selected component] > Versions).

Component version statuses are defined on the Statuses tab (*Settings > Statuses*), see the section called "Inventory and Component Statuses". Component versions do not have to have gates. Gates are defined at the environment level; an environment can have a single gate defined for it.

### **Creating Gates**

To create a gate:

1. Display the Gates pane for the target application (Applications > [selected application] > Gates).

### Figure 54. Gates Pane

| Environments    | Gates History Edit Properties Components                                         |
|-----------------|----------------------------------------------------------------------------------|
| Environmen      | ts                                                                               |
| euroStoreE      | Add a new condition<br>Add a new condition<br>Latest<br>Passed Tests<br>Archived |
| euroStore2      | Add a new condition                                                              |
| comp2           | Add a new condition 💌                                                            |
| Save Conditions |                                                                                  |

2. Select a value from the Add a new condition list box.

The available statuses are defined in the default.xml file (discussed below). The default statuses —Latest, Passed Tests, Archived—are supplied as examples; it is assumed you will supply your own values.

Selecting a value provides both And and Or selection boxes.

#### **Figure 55. Gate Definition**

|            | Passed Tests 🙁 And 🔻  |
|------------|-----------------------|
| euroStoreE | Add a new condition 💌 |
|            |                       |

Using the And box adds an additional value to the condition that must be satisfied. Using the default values for example, defining the following gate Passed Tests And Latest means that only

component versions with both statuses—*Passed Tests* and *Latest*—satisfy the condition and can be deployed into the environment. A single condition can have as many *And*-ed values as there are statuses defined in the default.xml file.

Using the Or box adds an additional condition to the gate. Additional conditions are defined in the same way as the first one. A gate with two or more conditions means the component will be deployed if it meets *any* of the conditions. For example, if the following two gates are defined, *Passed Tests*, and *Latest*, a component will pass the gate if it has either status (or both). A single gate can have any number of conditions.

3. Save your work when finished.

See the section called "Component Version Statuses" for more information about component statuses.

# **Deployments**

Deployments are done with applications (see the section called "Creating Applications" for information about creating applications). Performing a deployment is straightforward: you run a deployment-type process defined for an application in one of its environments. (Application processes can do things other then deploying, such as rolling-back or uninstalling components.) An application process is run by the Request Process command on the application's Environment pane (Application > *selected\_application* > Environment).

### **Figure 56. Request Process Actions**

| Application          | on: he        | ello_   | _world          |  |
|----------------------|---------------|---------|-----------------|--|
| Description          |               | Hello   | world app       |  |
| Environments         | History       | Edit    | Properties      |  |
| Environments         |               |         |                 |  |
| Drag environment     | ts by their l | abel bo | xes to order th |  |
| <u>hello_world</u>   |               | Actio   | Copy            |  |
| <u>hello world</u> ] |               | Actio   | Process<br>Copy |  |

#### To run an application:

- 1. In the uDeploy web application, display the Application tab.
- 2. Click the name of the application.
- 3. Use the Request Process action for the environment where you want the deployment performed. The Run Process dialog is displayed.

In the illustration above, the application has two environments defined for it; you would click the Run Process link for the environment you want to use.

### Figure 57. Run Process Dialog

| Run Process on hello_worldEn | x v                         |
|------------------------------|-----------------------------|
| Snapshot                     | None 🔻                      |
| Version for hello_world      | None 🔻                      |
| Only Changed Versions        |                             |
| Process *                    | hello_worldAppProc (copy) 🔻 |
| Schedule Deployment?         |                             |
|                              | Submit Cancel               |
| L                            |                             |

- 4. If you want to use a snapshot, select it from the Snapshot drop-down list-box. If you select a snapshot, the deployment will automatically use the component version(s) defined for the snapshot. For information about snapshots, see the section called "Snapshots".
- 5. If you did not select a snapshot, select a component version from the Version list-box. If more than one component is mapped to the application, each one is listed separately. Version options are described in the following table:

| Version Option     | Description                                                                                                    |
|--------------------|----------------------------------------------------------------------------------------------------|
| None               | No version for this component. Useful when<br>performing multi-component deployments or<br>testing.                                                                                                    |
| Specific Version   | Enables you select any version already in Codestation.                                                                                                    |
| Latest Version     | Automatically uses the most recently imported version.                                                                                                    |
| Latest With Status | All versions (creation order—oldest to newest)<br>with the selected status. This might effect<br>multiple versions, which is useful for an<br>incremental component. Default values are:<br>Latest, Passed Test, Archived.                                       |
| All With Status    | All component versions with the selected status<br>will be deployed. Default values are: Latest,<br>Passed Test, Archived.                                                                                                    |
| All in Environment | Deploys all versions (in order of deployment)<br>with the given <i>inventory</i> status in the current<br>environment; useful if you need to run an<br>operational process for whatever is already in<br>the environment. Default values are: Active,<br>Staged. |

#### **Table 25. Version Options**

| Version Option                | Description                                                                                                    |
|-------------------------------|----------------------------------------------------------------------------------------------------|
| All in Environment (Reversed) | All component versions already deployed in the<br>environment with the selected inventory status<br>will be deployed in reverse order. |

- 6. Use the Only Changed Version check box to ensure that only changed versions are deployed (it is checked by default). If checked, no previously deployed versions will be deployed. If, for example, you check the box and select a specific version that was already deployed, the version will *not* be redeployed. Uncheck the box if you want to deploy a version regardless of whether or not it was already deployed (if the inventory is out of date, for instance).
- 7. Select the process you want to run from the Process list box. All processes created for the application are listed.
- 8. If you want to run the process at a later time, click the Schedule Deployment? check box (it is unchecked by default). If checked, fields appear enabling you to specify the date and time when the process will run. You can also make the process run on a recurring basis.
- 9. When finished, click Submit to start the process. An application process will start immediately unless scheduled for a later time.

When a process starts, use the Application Process Request pane to review the deployment's status. This pane is also used if the process requires approvals.

| Process<br>Invironment<br>Only Changed Versions<br>Date Requested<br>Requested By<br>Scheduled For | WH (Version 3)<br>WH<br>false<br>5/25/12 1:54 PM<br>admin<br>5/25/12 1:54 PM<br>View Deployment Re | quest             |          |                       |         |          |
|----------------------------------------------------------------------------------------------------|----------------------------------------------------------------------------------------------------|-------------------|----------|-----------------------|---------|----------|
| Approval Progres                                                                                   |                                                                                                    |                   |          |                       |         |          |
| Task                                                                                               | Role                                                                                               | Target            | Status   | Comple                | eted By | Actions  |
| Environment Approval                                                                               | Admin                                                                                              | <u>wH</u>         | Complete | admin on 5/25/12 1:54 | PM      |          |
| Execution Expand All Collapse All                                                                  | Sort By: <u>Graph Order</u>                                                                        | <u>Start Time</u> |          |                       |         |          |
| Step                                                                                               | Progress                                                                                           |                   | Start    | Duration              | Status  | Actions  |
| - hw1                                                                                              | 1 of 1                                                                                             | 1:54:16           |          | 0:00:03               | Success |          |
| remote-agent1                                                                                      | 1 of 1                                                                                             | 1:54:16           | M        | 0:00:03               | Success | $\frown$ |
| <u>1.0</u>                                                                                         |                                                                                                    | 1:54:16 🖡         | M        | 0:00:03               | Success | Details  |
|                                                                                                    | 0 of 0                                                                                             | 1:54:16           | PM       | 0:00:00               | Success |          |
| 🗄 hwV                                                                                              |                                                                                                    |                   |          |                       |         |          |

#### Figure 58. Application Process Request Pane

After a process finishes, click the Details action to display the Deployment of Component pane, which can be used to review the deployment details.

### Figure 59. Deployment of Component Pane

| Process<br>Version<br>Resource<br>Date<br>Requested By | hello_worldInstall (Version 3)<br>1.0<br>remote-agent1<br>5/25/12 4:32 PM<br>admin<br>View Application Process Execution |                     |                     |                   |         |
|--------------------------------------------------------|----------------------------------------------------------------------------------------------------|---------------------|---------------------|-------------------|---------|
| Log Properties Sort By: Graph Orde                     | r <u>Start Time</u>                                                                                                    |                     |                     |                   |         |
|                                                        | r <u>Start Time</u><br>Type                                                                                              | Start               | Duration            | Status            | Actions |
| Sort By: <u>Graph Orde</u>                             |                                                                                                    | Start<br>4:32:29 PM | Duration<br>0:00:02 | Status<br>Success | Actions |

The actions available for this pane enable you to review the deployment's output log, error log, and input/ output parameters.

### **Scheduling Deployments**

uDeploy has a built-in deployment scheduling system for setting regular deployments, or even blackout dates, for your Deployments. Deployments for an individual Application are scheduled on a perenvironment basis, set when you run a deployment of a Snapshot or Deployment Process. Black-out dates are set within the individual Environments.

#### Creating a Schedule

To set up a Scheduled Deployment, go to Application > Environment > Run Process. If you are scheduling a Snapshot deployment, you would go to Application > Snapshots > Run Process instead. Regardless of the type of deployment you are scheduling, configuration is the same.

After you check the Schedule Deployment box, uDeploy will prompt you to give the date and time you want the deployment to run. The Make Recurring setting will deploy the Application on a regular schedule. For example, if you are practicing Continuous Delivery, the Daily option will deploy the Application to the target Environment every day.

Once you have scheduled the deployment, it will be added to the Calendar. There, if you click on the Scheduled Deployment, you can edit, delete, or investigate the deployment.

#### Setting Blackouts

A blackout is a set per-environment, per-application. Once set, no deployments (nor snapshots) can be scheduled to occur in that environment. Any previously scheduled deployments to the Environment will fail if they fall within the blackout date you set. To set up a blackout, go to (*Application* > *Environments* > *Calendar* > *Add Blackout*). If you need to set blackouts for more than one environment, you must do this for each individual one. uDeploy will prompt you to give the dates and times for the blackout.

# Reports

uDeploy provides deployment- and security-type reports:

- **Deployment reports** contain historical information about deployments. Data can be filtered in a variety of ways and reports can be printed and saved. In addition, you can save search criteria for later use. See the section called "Deployment Reports"
- Security reports provide information about user roles and privileges. See the section called "Security Reports"

For information about saving and printing reports, see the section called "Saving and Printing Reports"

The following tables summarize the out-of-the-box reports.

| Report                      | Description                                                                                                    |
|-----------------------------|----------------------------------------------------------------------------------------------------|
| Deployment Detail           | Provides information about deployments executed during a user-<br>specified reporting period. Each report row represents a deployment<br>that executed during the reporting period and matched the filter<br>conditions. See the section called "Deployment Detail Report". |
| Deployment Average Duration | Average deployment times for applications executed during a user-<br>specified reporting period. See the section called "Deployment<br>Average Duration Report".                                                                                                    |
| Deployment Total Duration   | Total deployment times for applications executed during a user-<br>specified reporting period. See the section called "Deployment Total<br>Duration Report".                                                                                                    |
| Deployment Count            | Provides information about the number of deployments executed<br>during a user-specified reporting period. See the section called<br>"Deployment Count Report".                                                                                                    |

#### **Table 26. Deployment Reports**

### **Table 27. Security Reports**

| Report               | Description                                                                                                    |
|----------------------|----------------------------------------------------------------------------------------------------|
| Application Security | Provides information about user roles and privileges defined for<br>uDeploy-managed applications. See the section called "Application<br>Security Report". |
| Component Security   | Information about user roles and privileges defined for components.<br>See the section called "Component Security Report".                                 |
| Environment Security | Information about user roles and privileges defined for environments.<br>See the section called "Environment Security Report".                             |
| Resource Security    | Information about user roles and privileges defined for resources. See the section called "Resource Security Report".                                      |

# **Deployment Reports**

Deployment Reports contain historical information about deployments, such as the total number executed and their average duration. Data can be filtered in a variety of ways and reports can be printed and saved. In addition, you can save search criteria for later use. See the section called "Saving and Printing Reports"

### **Deployment Detail Report**

The Deployment Detail Report provides information about deployments executed during a user-specified reporting period. Each report row represents a deployment that executed during the reporting period and matched the filter conditions.

Reports can be filtered in a variety of ways (discussed below), and columns selectively hidden. Reports can be saved and printed. See the section called "Saving and Printing Reports".

When selected, the report runs automatically for the default reporting period--current month--and with all filters set to *Any*. The default report represents all deployments that ran during the current month.

### **Deployment Detail Fields**

Initially, all fields are displayed.

| Field       | Description                                                                                                    |
|-------------|----------------------------------------------------------------------------------------------------|
| Application | Name of the application that executed the deployment.                                                                                                    |
| Environment | Target environment of the deployment.                                                                                                    |
| Date        | Date and time when the deployment was executed.                                                                                                    |
| User        | Name of the user who performed the deployment.                                                                                                    |
| Status      | <ul> <li>Final disposition of the deployment. Possible values are:</li> <li>Success</li> <li>Failure</li> <li>Running</li> <li>Scheduled</li> <li>Approval Rejected</li> </ul>                                                                                                    |
|             | • Awaiting Approval                                                                                                    |
| Duration    | Amount of time the deployment ran. For a<br>successful deployment, the value represents the<br>amount of time taken to complete successfully.<br>If deployment failed to start, no value is given. If<br>a deployment started but failed to complete, the<br>value represents the amount of time it ran before it<br>failed or was cancelled. |
| Action      | This field provides links to additional information<br>about the deployment. The <i>View Request</i> link<br>displays the <b>Application Process Request</b> pane.<br>See <i>Applications</i> .                                                                                                    |

#### **Table 28. Deployment Detail Fields**

### Running the Deployment Detail Report

To run a report:

1. Use the *Date Range* date-picker to set the report's start- and end-dates.

| Field                  | Description                                                                                   |
|------------------------|-----------------------------------------------------------------------------------------------|
| Current, Prior Week    | Start day is either Sunday or Monday, depending on what is defined in your system.            |
| Current, Prior Month   | Start day is first day of the month.                                                          |
| Current, Prior Quarter | Quarters are bound by calendar year.                                                          |
| Current, Prior Year    | Current year includes today's date.                                                           |
| Custom                 | Displays the <b>Custom</b> pop-up which enables you to pick an arbitrary start- and end-date. |

#### Table 29. Date Range

The start-time is automatically set to 00:00 (24-hour clock) for the selected date in the reporting period.

The end-time is automatically set to 24:00 for the selected date.

2. Set the report filters.

Filters are set with the properties drop-down list boxes. To set a filter, select it from the corresponding property list box.

| Field       | Description                                                                                                    |
|-------------|----------------------------------------------------------------------------------------------------|
| Application | Only deployments executed by the selected application appear in the report. Default value: <i>Any</i> .                                                                                                    |
| Environment | Only deployments executed by the application<br>selected with the <b>Application</b> list box that also<br>used this environment appear in the report. If the<br>application value is <i>Any</i> , the available value is<br><i>Any</i> ; otherwise, environments defined for the<br>selected application are listed. |
| User        | Only deployments executed by the selected user appear in the report. Default value: <i>Aray</i> .                                                                                                    |
| Status      | Only deployments with the selected status appear<br>in the report. Default value: <i>Any</i> .                                                                                                    |
| Plugin      | Only deployments that used the selected plug-in<br>appear in the report. Default value: <i>Any</i> . Note:<br>the <i>Any</i> value also includes deployments that did<br>not use a plug-in.                                                                                                    |

#### **Table 30. Report Filters**

#### 3. Run the report.

Click the **Run** button to apply your filter conditions to the data and produce the report.

By default, the report is sorted by *Application*. You can sort the report on any field by clicking on the column header.

For information about saving and printing reports, see the section called "Saving and Printing Reports".

### Sample Reports

The following table contains examples of reports that can be produced using the Deployment Detail Report.

| Field                                                                                         | Description                                                                                                    |
|-----------------------------------------------------------------------------------------------|----------------------------------------------------------------------------------------------------|
| <b>Show me:</b> All failed deployments that occurred on July 4th during the previous year.    | Application: Any                                                                                                    |
|                                                                                               | • Status: Failure                                                                                                    |
|                                                                                               | • Date Range: Use the Custom pop-up to set the start- and end-dates to July 4th.                                                    |
| <b>Show me:</b> <i>Deployments for an application that used a specific environment.</i>       | • <b>Application</b> : Select the value from the drop-<br>down list box.                                                            |
|                                                                                               | • Environment: Select the environment from the drop-down list box.                                                                  |
|                                                                                               | When an application is selected, only<br>environments defined for it are available in the<br><b>Environment</b> drop-down list box. |
| Show me: Failed deployments that used a specific                                              | • Status: Failure                                                                                                    |
| plug-in yesterday.                                                                            | • <b>Plugin</b> : Select the value from the drop-down list box.                                                                     |
|                                                                                               | • <b>Date Range</b> : Use the <b>Custom</b> pop-up to set the start- and end-dates to the previous day.                             |
| <b>Show me:</b> <i>My deployments that used a specific application during the past month.</i> | • <b>Application</b> : Select the value from the drop-<br>down list box.                                                            |
|                                                                                               | • User: Select your user ID.                                                                                                    |
|                                                                                               | • Date Range: Select Prior Month.                                                                                                   |

### **Deployment Count Report**

The Deployment Count Report provides information about the number of deployments executed during a user-specified reporting period. The report provides both a tabular presentation and line graph of the data. Each table row represents an environment used by an applications for the reporting period and interval.

The line graph elements are:

- y-axis represents the number of deployments
- x-axis represents reporting intervals
- plot lines represent environments used by applications

The units along the y-axis are scaled to the number of records reported. The units along the x-axis represent the reporting interval, which can be: months, weeks, or days. Each color-coded plot line represents a single environment used by the deployment during the reporting period.

When selected, the report runs automatically for the default reporting period (current month) and reporting interval (days), and with all filters set to *Any*. The default report provides a count of all deployments that ran during the current month.

### **Deployment Count Table Fields**

#### **Table 32. Deployment Count Fields**

| Field              | Description                                                                                      |
|--------------------|--------------------------------------------------------------------------------------------------|
| Application        | Name of the application that executed the deployment.                                            |
| Environment        | Name of the environment used by the application.                                                 |
| Reporting Interval | The remaining columns display the number of the deployments for the selected reporting interval. |

### **Running the Deployment Detail Report**

To run a report:

1. Set the reporting period.

Use the *Date* Range date-picker to set the report's start- and end-dates. The selected value(s) determines the columns in the tabular report, and the coordinate interval on the graph's x-axis. Default value: *Current Month*.

#### Table 33. Date Range

| Field                  | Description                                                                                                    |
|------------------------|----------------------------------------------------------------------------------------------------|
| Current, Prior Week    | Start day is either Sunday or Monday, depending<br>on what is defined in your system. Reporting<br>interval is set to days. |
| Current, Prior Month   | Start day is first day of the month. Reporting interval is set to days.                                                     |
| Current, Prior Quarter | Quarters are bound by calendar year. Reporting interval is set to weeks.                                                    |
| Current, Prior Year    | Reporting interval is set months.                                                                                           |
| Custom                 | Displays the <b>Custom</b> pop-up which enables you to pick an arbitrary start- and end-date.                               |

The start-time is automatically set to 00:00 (24-hour clock) for the selected date in the reporting period.

The end-time is automatically set to 24:00 for the selected date.

2. Set the report filters.

Filters are set with the properties drop-down list boxes. To set a filter, select it from the corresponding property list box.

| Field       | Description                                                                                                    |
|-------------|----------------------------------------------------------------------------------------------------|
| Application | Only deployments executed by the selected application(s) appear in the report. To select applications:                                                                                                    |
|             | a. Click the <b>Application</b> button.                                                                                                    |
|             | b. To include an application in the report, click<br>the corresponding check box. If a large<br>number of applications are listed, type the first<br>few letters of the application's name in the text<br>box to scroll the list. Multiple applications can<br>be selected. |
|             | c. Click <b>OK</b> .                                                                                                    |
| Status      | Only deployments with the selected status appear<br>in the report. Default value: <i>Success</i> or<br><i>Failure</i> , which means all deployments.                                                                                                    |
| Plugin      | Only deployments that used the selected plug-in<br>appear in the report. Default value: Any. Note:<br>the Any value also includes deployments that did<br>not use a plug-in.                                                                                                |

#### Table 34. Filters

#### 3. Run the report.

Click the **Run** button to apply your filter conditions to the data and produce the report.

A tabular report and line graph are produced.

#### **Figure 60. Deployment Count Graph**

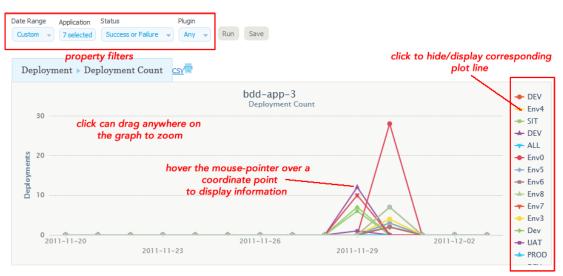

Each environment used by a reporting application is represented by an individual plot line and table row. You can hide a plot line by clicking the corresponding item in the graph legend. To see information about a graph coordinate, hover the mouse over the graph point. You can zoom a graph area by dragging the mouse over the area.

For information about saving and printing reports, see the section called "Saving and Printing Reports".

### Sample Reports

The following table contains examples of reports that can be produced using the Deployment Count Report.

| Field                                                                                                    | Description                                                                                                    |
|----------------------------------------------------------------------------------------------------|----------------------------------------------------------------------------------------------------|
| <b>Show me:</b> The number of successful deployments<br>for two specific applications during the past ten<br>days that used a particular plug-in. | <ul> <li>Application: Select both applications from the Applications dialog.</li> <li>Status: Success</li> <li>Plugin: Select the plug-in from the drop-down list box.</li> <li>Date Range: Use the Custom pop-up to set the ten-day range.</li> </ul>       |
| <b>Show me:</b> The number of failed deployments for a given application during the past month                                                    | <ul> <li>Application: Select the value from the Applications dialog.</li> <li>Status: Failure</li> <li>Date Range: Select Prior Month.</li> </ul>                                                                                                    |
| <b>Show me:</b> <i>The number of failed deployments that used a specific plug-in yesterday.</i>                                                   | <ul> <li>Application: Select the applications from the Applications dialog.</li> <li>Status: <i>Failure</i></li> <li>Plugin: Select the value from the drop-down list box.</li> <li>Date Range: Use the Custom pop-up to select the previous day.</li> </ul> |

#### Table 35. Sample Reports

### **Deployment Average Duration Report**

The Deployment Average Duration Report provides average deployment times for applications executed during a user-specified reporting period. The report provides both a tabular presentation and line graph of the data. Each table row represents an environment used by an application for the reporting period and interval.

The line graph elements are:

- y-axis represents deployment duration average times
- x-axis represents reporting intervals
- plot lines represent environments used by the applications

The units along the y-axis are scaled to the number of records reported. The units along the x-axis represent the reporting interval, which can be: months, weeks, or days. Each color-coded plot line represents a single environment used by the deployment during the reporting period.

When selected, the report runs automatically for the default reporting period (current month) and reporting interval (days), and with all filters set to *Any*. The default report provides average deployment times for all deployments that ran during the current month.

### **Deployment Average Duration Fields**

| Field              | Description                                                                            |
|--------------------|----------------------------------------------------------------------------------------|
| Application        | Name of the application that executed the deployment.                                  |
| Environment        | Name of the environment used by the application.                                       |
| Reporting Interval | The remaining columns display the average deployment times for the reporting interval. |

#### **Table 36. Average Duration Fields**

### **Running the Deployment Average Duration Report**

To run a report:

1. Set the reporting period.

Use the *Date* Range date-picker to set the report's start- and end-dates. The selected value(s) determines the columns in the tabular report, and the coordinate interval on the graph's x-axis. Default value: *Current Month*.

#### Table 37. Date Range

| Field                  | Description                                                                                                    |
|------------------------|----------------------------------------------------------------------------------------------------|
| Current, Prior Week    | Start day is either Sunday or Monday, depending<br>on what is defined in your system. Reporting<br>interval is set to days. |
| Current, Prior Month   | Start day is first day of the month. Reporting interval is set to days.                                                     |
| Current, Prior Quarter | Quarters are bound by calendar year. Reporting interval is set to weeks.                                                    |
| Current, Prior Year    | Reporting interval is set months.                                                                                           |
| Custom                 | Displays the <b>Custom</b> pop-up which enables you to pick an arbitrary start- and end-date.                               |

The start-time is automatically set to 00:00 (24-hour clock) for the selected date in the reporting period.

The end-time is automatically set to 24:00 for the selected date.

2. Set the report filters.

Filters are set with the properties drop-down list boxes. To set a filter, select it from the corresponding property list box.

| Field       | Description                                                                                                    |
|-------------|----------------------------------------------------------------------------------------------------|
| Application | Only deployments executed by the selected application(s) appear in the report. To select applications:                                                                                      |
|             | a. Click the <b>Application</b> button.                                                                                                    |
|             | b. To include an application in the report, click the corresponding check box.                                                                                                    |
|             | If a large number of applications are listed,<br>type the first few letters of the application's<br>name in the text box to scroll the list. Multiple<br>applications can be selected.      |
|             | c. Click <b>OK</b> .                                                                                                    |
| Status      | Only deployments with the selected status appear<br>in the report. Default value: Success or<br>Failure, which means all deployments.                                                       |
| Plugin      | Only deployments that used the selected plug-in<br>appear in the report. Default value: <i>Any</i> . Note:<br>the <i>Any</i> value also includes deployments that did<br>not use a plug-in. |

#### Table 38. Filters

#### 3. Run the report.

Click the **Run** button to apply your filter conditions to the data and produce the report.

A tabular report and line graph are produced. Each environment used by a reporting application is represented by an individual plot line and table row. You can hide a plot line by clicking the corresponding item in the graph legend. To see information about a graph coordinate, hover the mouse over the graph point.

You can zoom a graph area by dragging the mouse over the area.

For information about saving and printing reports, see the section called "Saving and Printing Reports".

### **Sample Reports**

The following table contains examples of reports that can be produced using the Deployment Average Duration Report.

| Field                                                                                                    | Description                                                           |
|----------------------------------------------------------------------------------------------------|-----------------------------------------------------------------------|
| <b>Show me:</b> Average durations for two specific applications during the past ten days that used a particular plug in | • Application: Select both applications from the Applications dialog. |
| particular plug-in.                                                                                                    | • Status: Success or Failure                                          |
|                                                                                                    | • <b>Plugin</b> : Select the plug-in from the drop-down list box.     |

### Table 39. Sample Reports

| Field                                                                                                    | Description                                                                                     |
|----------------------------------------------------------------------------------------------------|-------------------------------------------------------------------------------------------------|
|                                                                                                    | • <b>Date Range</b> : Use the <b>Custom</b> pop-up to set the ten-day range.                    |
| <b>Show me:</b> Average durations for successful deployments for a given application during the past six months. | • Application: Select the application from the Applications dialog.                             |
| pasi six monins.                                                                                                 | Status: Success                                                                                 |
|                                                                                                    | • <b>Date Range</b> : Use the <b>Custom</b> pop-up to set the range to the previous six months. |

### **Deployment Total Duration Report**

The Deployment Total Duration Report provides total deployment times for applications executed during a user-specified reporting period. The report provides both a tabular presentation and line graph of the data. Each table row represents an environment used by one of the selected applications for the reporting period and interval.

The line graph elements are:

- y-axis represents deployment duration times
- x-axis represents reporting intervals
- plot lines represent environments used by the applications

The units along the y-axis are scaled to the number of records reported. The units along the x-axis represent the reporting interval, which can be: months, weeks, or days. Each color-coded plot line represents a single environment used by an application during the reporting period.

When selected, the report runs automatically for the default reporting period (current month) and reporting interval (days), and with all filters set to *Any*. The default report provides total deployment times for all deployments that ran during the current month.

### **Deployment Total Duration Fields**

#### **Table 40. Total Duration Fields**

| Field              | Description                                                                          |
|--------------------|--------------------------------------------------------------------------------------|
| Application        | Name of the application that executed the deployment.                                |
| Environment        | Name of the environment used by the application.                                     |
| Reporting Interval | The remaining columns display the total deployment times for the reporting interval. |

### **Running the Deployment Total Duration Report**

To run a report:

1. Set the reporting period.

Use the *Date* Range date-picker to set the report's start- and end-dates. The selected value(s) determines the columns in the tabular report, and the coordinate interval on the graph's x-axis. Default value: *Current Month*.

### Table 41. Date Range

| Field                  | Description                                                                                                    |
|------------------------|----------------------------------------------------------------------------------------------------|
| Current, Prior Week    | Start day is either Sunday or Monday, depending<br>on what is defined in your system. Reporting<br>interval is set to days. |
| Current, Prior Month   | Start day is first day of the month. Reporting interval is set to days.                                                     |
| Current, Prior Quarter | Quarters are bound by calendar year. Reporting interval is set to weeks.                                                    |
| Current, Prior Year    | Reporting interval is set months.                                                                                           |
| Custom                 | Displays the <b>Custom</b> pop-up which enables you to pick an arbitrary start- and end-date.                               |

The start-time is automatically set to 00:00 (24-hour clock) for the selected date in the reporting period.

The end-time is automatically set to 24:00 for the selected date.

2. Set the report filters.

Filters are set with the properties drop-down list boxes. To set a filter, select it from the corresponding property list box.

| Field       | Description                                                                                                    |
|-------------|----------------------------------------------------------------------------------------------------|
| Application | Only deployments executed by the selected application(s) appear in the report. To select applications:                                                                                 |
|             | a. Click the <b>Application</b> button.                                                                                                    |
|             | b. To include an application in the report, click the corresponding check box.                                                                                                    |
|             | If a large number of applications are listed,<br>type the first few letters of the application's<br>name in the text box to scroll the list. Multiple<br>applications can be selected. |
|             | c. Click <b>OK</b> .                                                                                                    |
| Status      | Only deployments with the selected status appear<br>in the report. Default value: <i>Success or</i><br><i>Failure</i> , which means all deployments.                                   |
| Plugin      | Only deployments that used the selected plug-in appear in the report. Default value: <i>Any</i> . Note: the <i>Any</i> value also includes deployments that did not use a plug-in.     |

#### **Table 42. Filters**

3. Run the report.

Click the **Run** button to apply your filter conditions to the data and produce the report.

A tabular report and line graph are produced. Each environment used by a reporting application is represented by an individual plot line and table row. You can hide a plot line by clicking the corresponding item in the graph legend. To see information about a graph coordinate, hover the mouse over the graph point.

You can zoom a graph area by dragging the mouse over the area.

For information about saving and printing reports, see the section called "Saving and Printing Reports".

### **Sample Reports**

The following table contains examples of reports that can be produced using the Deployment Total Duration Report.

#### Table 43. Sample

| Field                                                                                                    | Description                                                                        |
|----------------------------------------------------------------------------------------------------|------------------------------------------------------------------------------------|
| <b>Show me:</b> <i>Total duration times for two specific applications during the past ten days that used a particular plug-in.</i> | • Application: Select both applications from the Applications dialog.              |
|                                                                                                    | • Status: Success or Failure                                                       |
|                                                                                                    | • <b>Plugin</b> : Select the plug-in from the drop-down list box.                  |
|                                                                                                    | • <b>Date Range</b> : Use the <b>Custom</b> pop-up to set the ten-day range.       |
| <b>Show me:</b> Total duration times for successful deployments for a given application during the                                 | • <b>Application</b> : Select the application from the <b>Applications</b> dialog. |
| past six months.                                                                                                    | • Status: Success                                                                  |
|                                                                                                    | • Time Unit: Months                                                                |
|                                                                                                    | • <b>Date Range</b> : Use the <b>Custom</b> pop-up to set the six-month range.     |

### **Security Reports**

Security Reports provide information about user roles and privileges defined with the uDeploy security system.

### **Application Security Report**

The Application Security Report provides information about user roles and privileges defined for uDeploymanaged applications. Each report row represents an individual application. When selected, the report runs automatically for all applications.

### **Application Security Fields**

| Field                   | Description                                                                                                    |
|-------------------------|----------------------------------------------------------------------------------------------------|
| Application             | Name of the application.                                                                                                    |
| Run Component Processes | Users who have component process execution<br>privileges. For information about component<br>processes, see the section called "Creating<br>Components". |
| Execute                 | Users who have application execution privileges.<br>For information about applications, see<br><i>Applications</i> .                                     |
| Security                | Users who can define privileges for other users.<br>For information about security, see <i>uDeploy</i><br><i>Security</i> .                              |
| Read                    | Users who can review information about the application but not change it.                                                                                |
| Write                   | Users who can access and edit the application.                                                                                                    |

The report is sorted by *Application*. You can change the sort order by clicking on the column header.

For information about saving and printing reports, see the section called "Saving and Printing Reports".

### **Component Security Report**

The Component Security Report provides information about user roles and privileges defined for components. Each report row represents an individual component. When selected, the report runs automatically for all components.

### **Component Security Fields**

Fields are:

**Table 45. Component Security Fields** 

| Field     | Description                                                                                                    |
|-----------|----------------------------------------------------------------------------------------------------|
| Component | Name of the component.                                                                                                    |
| Execute   | Users who have component process execution<br>privileges. For information about component<br>processes, see the section called "Creating<br>Components". |
| Security  | Users who can define privileges for other users.<br>For information about security, see <i>uDeploy</i><br><i>Security</i>                                |
| Read      | Users who can review information about the component but not change it.                                                                                  |
| Write     | Users who can access and edit the component.                                                                                                    |

The report is sorted by *Component*. You can change the sort order by clicking on the column header.

For information about saving and printing reports, see the section called "Saving and Printing Reports".

### **Environment Security Report**

The Environment Security Report provides information about user roles and privileges defined for environments. Each report row represents an individual environment. When selected, the report runs automatically for all environments.

### **Environment Security Fields**

#### **Table 46. Environment Security Fields**

| Field       | Description                                                                                                    |
|-------------|----------------------------------------------------------------------------------------------------|
| Application | Name of the application.                                                                                                    |
| Environment | Name of the environment.                                                                                                    |
| Execute     | Users who have execution privileges for the environment. For information about environments, see <i>Applications</i> .      |
| Security    | Users who can define privileges for other users.<br>For information about security, see <i>uDeploy</i><br><i>Security</i> . |
| Read        | Users who can review information about the environment (but not change it).                                                 |
| Write       | Users who can access and edit the environment.                                                                              |

The report can be sorted by *Application* or *Environment*. By default, it is sorted by *Application*. You can change the sort order by clicking on the column header.

For information about saving and printing reports, see the section called "Saving and Printing Reports".

### **Resource Security Report**

The Resource Security Report provides information about user roles and privileges defined for resources. Each report row represents an individual resource. When selected, the report runs automatically for all resources.

### **Resource Security Fields**

Fields are:

# Field Description Resource Name of the res

| Table 47. Resource Security Fields |
|------------------------------------|
|------------------------------------|

| Resource | Name of the resource.                                                                                                    |
|----------|----------------------------------------------------------------------------------------------------|
| Execute  | Users who have execution privileges for the resource. For information about resources, see <i>Resources</i> .               |
| Security | Users who can define privileges for other users.<br>For information about security, see <i>uDeploy</i><br><i>Security</i> . |

| Field | Description                                                            |
|-------|------------------------------------------------------------------------|
| Read  | Users who can review information about the resource but not change it. |
| Write | Users who can access and edit the resource.                            |

The report is sorted by *Resource*. You can change the sort order by clicking on the column header.

For information about saving and printing reports, see the section called "Saving and Printing Reports".

## **Saving and Printing Reports**

You can print and save report data for all report types. In addition, you can save filter and sort order information for deployment-type reports.

### **Saving Report Data**

uDeploy saves report data in CSV files (comma separated value).

#### To save report data:

- 1. Set the filters (if any) an run the report.
- 2. Click the **CSV** button.
- 3. Use the **Opening File** dialog. You can save the data to file, or open the data with an application associated with CSV-type files on your system.

#### Note

Sort-order and hidden/visible column information is not preserved in the CSV file.

### **Saving Report Filters**

You can save filter and sort-order settings for deployment reports. Saved reports can be retrieved with the **My Reports** menu on the **Reports** pane.

#### To save a report:

- 1. Set the filter conditions.
- 2. Define the reporting period.
- 3. Run the report.
- 4. Optionally, set the sort order. You can change the sort order for any column by clicking the column header.
- 5. Optionally, change column visibility. Click the **Edit** button to display the Select Columns dialog. By default, all columns are selected to appear in a report. To hide a column, click the corresponding check box.
- 6. Click the **Save** button. The **Save Current Filters** dialog is displayed.
- 7. Enter a name for the file, and save your work.

To run your report, click the report name in the **My Reports** menu.

To delete your report, click the **Delete** button.

### **Printing Reports**

#### To print a report:

- 1. Set the filter conditions.
- 2. Define the reporting period.
- 3. Run the report.
- 4. Optionally, set the sort order. Your changes are reflected in the printed report.
- 5. Optionally, change column visibility. By default, all columns are selected to appear in the printed report. Hidden columns will not appear in the output.
- 6. Click the **Print** button to print your report.

# Administration

# **uDeploy Security**

uDeploy provides a flexible, role-based security model that maps to your organizational structure. Different product areas, such as components, can be secured by roles. Each area has a set of permissions available to it. To configure security for an area, you create roles using the available permissions—execute, read, write, and so forth.

So, how are permissions applied to users? First, global default permissions can be granted. Default permissions are granted by product area and apply to all users. If default permissions are granted for, say, the agent area, a user will have those permissions even if she is also part of a group or role that does not.

Another way users can be granted permissions is by being a member of a group. Groups can have default permissions that apply to all group members. If a user is assigned to a group with default permissions for the agent area, as above, she will have those permissions even if she is also assigned a role that does not have them.

Finally, users can be assigned to roles. Role members inherit a role's permissions. Except for UI and system security, users are assigned to roles on an item by item basis. For example, a user can be assigned a role that enables them to see only one application or only one component. Both groups and individual users can be assigned to roles.

Roles and permissions, including default permissions, are configured on an area by area basis; granting the execute permission to one role does not grant it to another. The default admin role has all permissions, but you can create another user with all permissions by creating a role for each area with all permissions granted, then assigning the user to each role. Typically, new roles are added to product areas during setup and occasionally thereafter.

While any number of roles can be created for an area, areas themselves cannot be created, modified (the available pool of permissions cannot be changed), or deleted.

Generally, you perform the following steps in order when setting-up security:

1. **Create Roles** Create roles and define permissions for the various product areas. For most evaluations, the default roles should be adequate.

Use the UI security area to quickly assign access permissions to the different areas of uDeploy.

Use the system security area to assign usage permissions, including the ability to define security for other users.

- 2. Authorization Realms. Authorization realms are used by authentication realms to associate users with groups and to determine user access. uDeploy includes both an internal database for storing security information as well as integration with the Lightweight Directory Access Protocol (LDAP). LDAP is a widely-used protocol for accessing distributed directory information over IP networks. If you are implementing a production version of uDeploy, the LDAP integration is recommended. If you are evaluating uDeploy, it is not necessary to set up the LDAP integration—full security is configured and enforced by the server.
- 3. **Create Groups and Define Default Permissions.** Determine default permissions by product area. Global default permissions can be granted.
- 4. **Create Authentication Realm**. The authentication realm is used to determine a user's identity within an authorization realm. If more than on realm has been configured, user authentication is determined

following the hierarchy of realms defined on the Authentication pane. When a user attempts to log in, all realms are polled for matching credentials.

5. Add Users. Add users to an authentication realm, then assign them to groups and roles. If your are using LDAP, you can import users and map them to the security system.

### **Roles and Permissions**

Roles provide the building blocks for the security system. Roles have permissions that define the actions the roles can perform with product features. Typical actions include changing or executing an item, such as an application process, or modifying its security settings. Users or groups assigned to a role are automatically granted the permissions configured for it. The default roles can be edited and new roles can be created.

uDeploy maps key product features or areas to security roles. Each area has several permissions defined for it (listed below). When you create a role, you first specify the product area. Selecting a product area defines the set of permissions available to the new role—only permissions defined for the area are available.

Generally, permissions fall into one of these groups:

| Permission | Description                                                                                                    |
|------------|----------------------------------------------------------------------------------------------------|
| Security   | Enables users to change an item's security settings.<br>For example, a user with this permission for agents<br>can determine which users can view, configure,<br>and set security for them.                                                                                                    |
| Write      | Enables users to add, change, and delete items.<br>A user with this permission for components can<br>create a component.                                                                                                    |
| Read       | Enables users to read (view) an item, but not<br>change it or create another of its type. A user with<br>this permission for agents, say, will be able to<br>see agents within the user interface, but will not<br>be able to modify them or create another unless<br>granted additional permissions. |
| Execute    | Enables users to run processes associated with<br>applications, components, environments, and<br>resources. Users must also have read permission<br>for an item before actually executing it.                                                                                                    |

#### Table 48. Common Permissions

### **Default Roles**

uDeploy ships with several role types mapped to product areas. Every area or type has a set of available permissions. The *application* type, for instance, has the Manage Snapshots permission in addition to the common permissions. User-defined roles within a type can choose from among the permissions available for that type.

Every product area has one role typically called Admin or Administrator that has all permissions available for that area. Deleting a default Admin role for one role type does not affect the Admin role for another type.

### **Figure 61. Application Role Permissions**

| Create Role                | х           |
|----------------------------|-------------|
| Name *                     |             |
| Description                |             |
| Manage Snapshots           | 0           |
| Run Component<br>Processes |             |
| Execute                    |             |
| Security                   |             |
| Read                       |             |
| Write                      |             |
|                            | Save Cancel |

You can quickly grant a role type's permissions to all users using the Default Permissions tab. Note that default permissions cannot be granted for system and UI security.

## **Creating and Editing Roles**

- 1. Display the Role Configuration pane (Settings > Security Role Configuration).
- 2. From the list of product areas, select the area where you want to add a role.
- 3. Display the Create Role dialog (Create Role [button]).

All permission available for this product area are displayed.

4. Select the permissions you want granted to this role.

All roles have the following permissions available. Other permissions—if any—are described in the following sections.

#### Table 49. Permissions Available for Every Role

| Permission | Description                                          |
|------------|------------------------------------------------------|
| Security   | Manage security for the effected feature area.       |
| Write      | Create, edit, or delete items for this product area. |
| Read       | Access or view items for this product area.          |

## Agent Roles

Agent roles define the functions users can perform with agents and agent pools. Available permissions are read, write, and security.

### To add users to agent roles:

1. Display the Security tab for the target agent (Resources > Agents/Agent Pools > [selected agent/agent pool] > Security).

All roles defined for agents and agent pools are displayed.

2. Use the Add Role Member action for a specific role, then select the user.

All users are available. As shipped, uDeploy provides an Admin role with all configured permissions granted. By default, Admin has a single user—admin.

## **Application Roles**

Application roles define the functions users can perform with applications. In addition to the standard permissions, others are:

### Table 50. Application Roles

| Description                                                    |
|----------------------------------------------------------------|
| Create and edit snapshots for this application.                |
| Run associated component processes outside of the application. |
|                                                                |

### To add users to application roles:

1. Display the Security tab for the target application (Applications > [selected application] > Security).

All defined roles are displayed.

2. Use the Add Role Member action for a specific role, then select the user.

All users are available. As shipped, uDeploy provides an Admin role with all configured permissions granted. By default, Admin has a single user—admin.

## **Component Template Roles**

These roles define the functions users can perform with component templates. Available permissions are read, write, and security.

#### To add users to component template roles:

1. Display the Security tab for the target template (Components > Templates > [selected template] > Security).

All defined roles are displayed.

2. Use the Add Role Member action for a specific role, then select the user.

All users are available. As shipped, uDeploy provides an Admin role with all configured permissions granted. By default, Admin has a single user—admin.

## **Component Roles**

These roles define the functions users can perform with components. In addition to the standard permissions, others are available:

#### **Table 51. Component Roles**

| Permission      | Description                                    |
|-----------------|------------------------------------------------|
| Manage Versions | Create and delete versions for this component. |

### To add users to component roles:

All defined roles are displayed.

2. Use the Add Role Member action for a specific role, then select the user.

All users are available. As shipped, uDeploy provides an Admin role with all configured permissions granted. By default, Admin has a single user—admin.

## **Environment Roles**

These roles define the functions users can perform with environments. Available permissions are read, write, execute, and security.

#### To add users to environment roles:

1. Display the Security tab for the target environment (Components > [selected component] > Security).

All defined roles are displayed.

2. Use the Add Role Member action for a specific role, then select the user.

All users are available. As shipped, uDeploy provides an Admin role with all configured permissions granted. By default, Admin has a single user—admin.

## **License Roles**

These roles define the functions users can perform with licenses. Available permissions are read, write, and security.

#### To add users to license roles:

1. Display the Security tab for licenses (Settings > Licenses > Security).

All defined roles are displayed.

2. Use the Add Role Member action for a specific role, then select the user.

All users are available. As shipped, uDeploy provides an Admin role with all configured permissions granted. By default, Admin has a single user—admin.

## **Resource Roles**

These roles define the functions users can perform with resources. Available permissions are read, write, execute, and security.

#### To add users to resource roles:

 Display the Security tab for the target resource (Resources > [selected resource] > Security). (For resource groups: Resources > Resource Groups > [Edit Group action] > Security). All defined roles are displayed.

2. Use the Add Role Member action for a specific role, then select the user.

All users are available. As shipped, uDeploy provides Admin role with all configured permissions granted. By default, Admin has a single user—admin.

## **Default Permissions**

Default permissions can be set globally for all users for a product area, or for individual user groups within an area. By default, a product areas' permissions are *not* enabled for any user or group (except for the admin user which has all permissions for all role types granted). Use the Default Permissions tab to set default permissions, for both the groups you create and those shipped with the product.

Users added to a group inherit the group's default permissions.

## **Setting Default Permissions**

### To set default permissions:

- 1. Display the Default Permissions pane (Settings > Default Permissions).
- 2. From the list of product areas, select the area you want to use.

#### Agent Agent Agent Pool Application Default Permissions for All Users Component Security 0 **Component Template** Write . 0 Environment Read License Process Default Permissions for Groups Resource Group Securit Write Read Show Filters **Resource Group** Admin Group Approve Group Configuration Group Deploy Group 10 v per page 1 / 1 🕨 4 records - Refresh Print

### Figure 62. Default Permissions for Agent Area

Selecting an area displays the permissions available for it. User-defined groups are configured independently.

3. Check the permissions you want to grant for the selected group.

The following table lists the available permission.

 Table 52. Product Area Privileges

| Role  | Read | Write | Security | Execute | Snapshots | Comp.<br>Procss. | Versions |
|-------|------|-------|----------|---------|-----------|------------------|----------|
| Agent | Х    | Х     | Х        |         |           |                  |          |

| Role                  | Read | Write | Security | Execute | Snapshots | Comp.<br>Procss. | Versions |
|-----------------------|------|-------|----------|---------|-----------|------------------|----------|
| Agent<br>Pool         | Х    | X     | X        |         |           |                  |          |
| Application           | Х    | X     | X        | X       | Х         | Х                |          |
| Component             | Х    | X     | X        | X       |           |                  | X        |
| Component<br>Template | Х    | X     | X        |         |           |                  |          |
| Environment           | Х    | X     | X        | X       |           |                  |          |
| License               | Х    | X     | X        |         |           |                  |          |
| Resource              | Х    | X     | X        | X       |           |                  |          |
| Resource<br>Group     | Х    | Х     | X        | X       |           |                  |          |

## **Authorization Realms**

The Authorization Realms pane is used to create user groups and authorization realms. Authorization realms associate users with roles and work with authentication realms to determine which users can access uDeploy. The authorization realms available are:

- Internal Storage. Uses internal role management. The default authorization realm—Internal Security—is of this type.
- LDAP. Uses external LDAP role management.

## **Creating an LDAP Authorization Realm**

An LDAP authorization realm uses an external LDAP server for authorization.

#### To create an LDAP authorization realm:

1. Display the Create Authorization Realm dialog (Settings > Security > Authorization > Create Authorization Realm [button]).

### Figure 63. Create Authorization Realm Dialog

| Create Authorization Realm |             | ж |
|----------------------------|-------------|---|
| Name *                     |             |   |
| Description                |             |   |
| Туре *                     | LDAP -      |   |
| User Group Attribute       |             | 0 |
| Group Search Base          |             | 0 |
| Group Search Filter        |             | 0 |
| Group Name                 |             | 0 |
| Search Group Subtree       |             |   |
|                            | Save Cancel |   |

2. Ensure that LDAP is selected in the Type list box, then specify the following:.

| Field                | Description                                                                                                    |
|----------------------|----------------------------------------------------------------------------------------------------|
| User Group Attribute | Name of the attribute that contains role names<br>in the user directory entry. If user groups are<br>defined in LDAP as an attribute of the user, the<br>Group Attribute configuration must be used                                        |
| Group Search Base    | Base directory used to execute group searches,<br>such as ou=employees,dc=mydomain,dc=com.                                                                                                    |
| Group Search Filter  | LDAP filter expression used when searching<br>for user entries. The name will be substituted in<br>place of 0 in the pattern, such as uid={0}. If this<br>is not part of the DN pattern, wrap the value in<br>parenthesis, such as ud=(0). |
| Group Name           | Directory name used to bind<br>to LDAP for searches, such as<br>cn=Manager,dc=mycompany,dc=com. If not<br>specified, an anonymous connection will be<br>made. Required if the LDAP server cannot be<br>anonymously accessed.               |
| Search Group Subtree | Searches the subtree for the roles if checked.                                                                                                    |

### **Table 53. LDAP Authorization Realm Properties**

## Groups

Groups are logical containers that serve as a mechanism to grant permissions to multiple users; members automatically share a group's permissions. Default permissions are granted to groups (or all users), not individual users. Additionally, when a group is assigned a role, its members are automatically assigned the role as well.

#### To create a group:

- 2. Provide a name for the group. The name appears in the Default Permissions pane.
- 3. Select an authorization realm. Groups are only valid for the selected realm.

uDeploy provides several default groups and users, which are listed in the following table. The default groups and users are part of the internal security authorization realm.

#### Table 54. Default Groups

| Group               | Users   |
|---------------------|---------|
| Admin Group         | admin   |
| Approve Group       | approve |
| Configuration Group | config  |
| Deploy Group        | deploy  |

## **Authentication Realms**

The Authentication Realms pane is used to create authentication realms and users. Authentication realms determine a user's identity within an authorization realm. Authentication is determined following the hierarchy of realms displayed on the Authentication Realms pane. In the example below, authentication will first be determined in the Internal Security realm followed by the LDAP realm. A user listed in the LDAP realm may have different authorizations from those in the other realms.

### **Figure 64. Authentication Realms Precedence**

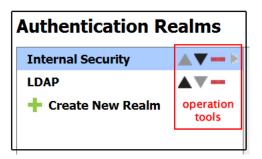

If you have a number of authentication realms, you can reorder them using the operation tools. Each realm can be moved up to a higher priority, moved down, or deleted by using the operation tools.

## **Creating an Authentication Realm**

- 1. Display the Create New Authentication Realm (Settings > Security > Authentication > Create New Realm).
- 2. Enter a name and description and other basic parameters:

Allowed Login Attempts. Number of attempts allowed. A value of 0 means unlimited attempts.

Authorization Realm. Requires that the authorization realm was previously created.

Type. Selecting Internal Storage completes the process.

## **Creating an LDAP Authentication Realm**

If you selected LDAP, provide information about your LDAP installation:

#### **Table 55. LDAP Authentication Realm Properties**

| Field           | Description                                                                                                    |
|-----------------|----------------------------------------------------------------------------------------------------|
| Context Factory | Context factory class used. This may vary<br>depending upon your Java implementation.<br>The default for Sun Java implementations:<br>com.sun.jndi.ldap.LdapCtxFactory. |
| LDAP URL        | URL to the LDAP server beginning with ldap:// or ldaps://. Separate additional servers with spaces.                                                                     |
| Use DN Pattern  | User directory entry pattern; the name will be<br>substituted in place of 0 in the pattern, such as<br>cn={0},ou=employees,dc=yourcompany,dc=com.                       |

| Field                      | Description                                                                                                    |
|----------------------------|----------------------------------------------------------------------------------------------------|
| User Search Base           | Base directory used to execute group searches,<br>such as ou=employees,dc=mydomain,dc=com.                                                                                                    |
| User Search Filter         | LDAP filter expression used when searching<br>for user entries. The name will be substituted in<br>place of 0 in the pattern, such as uid={0}. If this<br>is not part of the DN pattern, wrap the value in<br>parenthesis, such as ud=(0). |
| Search User Subtree        | If the LDAP user names are case sensitive, check the box to treat different-case names as different users.                                                                                                    |
| Search Connection DN       | Directory name used to bind<br>to LDAP for searches, such as<br>cn=Manager,dc=mycompany,dc=com. If not<br>specified, an anonymous connection will be<br>made. Required if the LDAP server cannot be<br>anonymously accessed.               |
| Search Connection Password | Password used when connecting to LDAP to perform searches.                                                                                                    |
| Name Attribute             | Contains the user's name, as set in LDAP.                                                                                                    |
| Email Attribute            | Contains the user's email address, as set in LDAP.                                                                                                    |

Once configuration is complete, when a new user logs on using their LDAP credentials, they will be listed on the Authentication Realm Users pane. It is best practice not to manage user passwords nor remove users from the list. If an active user is removed from uDeploy, they will still be able to log onto the server as long as their LDAP credentials are valid.

## **Creating Users**

When adding a new user, the user name and password is what the individual will use when logging into uDeploy. The user name will also be displayed when setting up additional security.

Once the new user has been successfully added to a group, you might need to configure additional permissions. This can happen when the new user is mapped to a group that has limited permissions.

## Importing LDAP Users

Unless using LDAP authorization realm, valid LDAP users can log on but will have no permissions. To provide permissions, import them first and define their permissions before they log on. You can import users from existing LDAP systems into uDeploy-managed authentication realms.

## **To Import LDAP Users**

- 1. Display the Create User dialog(Settings > Security > Authentication Realms > [select LDAP realm] > Import User [button]).
- 2. Enter the name of the user.

If you enter a search filter in the Username field, the filter must be enclosed in parentheses.

## Tokens

Tokens provide authorization for agents and users. Agents use tokens when performing process steps and communicating with the uDeploy server and external services. Users can use tokens with the CLI client, and instead of supplying a user name and password in certain situations.

You can create tokens in addition to those shipped with the product.

#### To create a token:

- Display the Create New Token dialog (Settings > Security > Tokens > Create New Token [button]).
- 2. From the User drop-down list box, select the user who will use the token.
- 3. Specify the expiration date and time.

Tokens can be used immediately after being created.

## **User Interface Security**

These roles determine which parts of the uDeploy web application users can access. Each tab, such as Reports, on the web application's home page can be restricted. Available permissions are:

| Permission          | Description                   |
|---------------------|-------------------------------|
| Resources           | Access the Resources tab.     |
| Applications        | Access the Applications tab.  |
| Components          | Access the Components tab.    |
| Configuration       | Access the Configuration tab. |
| Reports             | Access the Reports tab.       |
| Deployment Calendar | Access the Calendar tab.      |
| Work Items          | Access the Work Items tab.    |
| Settings            | Access the Settings tab.      |
| Dashboard           | Access the Dashboard tab.     |

### Table 56. Web UI Permissions

#### To add users to Web UI roles:

1. Display the System Security tab (Settings > Security > Security). (For resource groups: Resources > Resource Groups > [Edit Group action] > Security).

All defined roles are displayed.

2. Use the Add Role Member action for a specific role, then select the user.

All users are available. As shipped, uDeploy provides the following roles:

#### Table 57. Default Web UI Roles

| Role | Description                                                   |
|------|---------------------------------------------------------------|
|      | Access the Reports, Calendar, Work Items, and Dashboard tabs. |

| Role                   | Description                                         |  |  |
|------------------------|-----------------------------------------------------|--|--|
| Approver               | Access the Reports, Work Items, and Dashboard tabs. |  |  |
| Administrator          | Access all tabs.                                    |  |  |
| Configuration Engineer | Access all tabs except Calendar and Work Items.     |  |  |

## **System Security**

These roles define the functions users can perform with the uDeploy server (also referred to as system security). Available permissions are:

| Table 58. Server | Permissions |
|------------------|-------------|
|------------------|-------------|

| Permission                   | Description                                                                                                  |
|------------------------------|----------------------------------------------------------------------------------------------------|
| Security                     | Manage security configuration; users without this permission cannot access or change the security functions. |
| Manage Plug-ins              | Grants users the ability to install new plug-ins.                                                            |
| Create Subresources          | Ability to create subresources.                                                                              |
| Create\Manage Resource Roles | Create and delete resource roles.                                                                            |
| Create Components            | Create components.                                                                                           |
| Create Applications          | Create applications.                                                                                         |
| Create Component Templates   | Create component templates.                                                                                  |
| Manage Licenses              | Add and remove licenses.                                                                                     |

### To add users to system security roles:

1. Display the System Security tab (Settings > Security > Security).

All defined roles are displayed.

2. Use the Add Role Member action for a specific role, then select the user.

All users are available. As shipped, uDeploy provides Configuration Manager and System Administrator roles; the latter has all configured permissions granted. By default, System Administrator role has a single group—Admin Group (with user admin), and the Configuration Manager role also has a single group—Configuration Group (with user config).

# **System Settings**

## **Installing Plug-ins**

Plug-ins can be installed at any time. Download plug-ins from UrbanCode's plug-in page:

http://plugins.urbancode.com

#### To install a plug-in:.

1. Download the plug-in from the UrbanCode plug-in page using the link supplied above. Plug-ins are provided in compressed format (ZIP files). There is no need to decompress the file.

You can also load your own plug-ins. For information about creating plug-ins, see Plug-ins.

- 2. From the Automation Plug-ins pane, display the Load Plug-in dialog (Settings > Plugins > Load Plugin [button]).
- 3. Enter the path to the compressed plug-in file then use the Submit button.

If the plug-in loaded successfully, it will be listed on the Automation Plug-ins pane as soon as the process finishes. Once installed, plug-in functionality is available immediately.

## Locks

Alock is a routinely used to ensure that processes do not interfere with one another. Normally, once a lock is no longer needed it is released. Sometimes a lock will not get released and its associated process will be unable to complete. The lock management feature enables you to quickly identify and resolve abnormal lock conditions.

## **Managing Locks**

A running process with a lock, like all active processes, appears on the **Dashboard** tab with a status of *Running*. If a locked process takes longer to complete than expected, you can cancel the process from the **Dashboard**, or investigate it fully with the *Settings* tab.

1. Display the Lock pane by clicking the Locks link on the Settings tab (Home > Settings > Locks).

The **Lock** pane displays the following information:

| Field     Description |                                                                                                    |
|-----------------------|----------------------------------------------------------------------------------------------------|
| Name                  | The name identifies the lock. The displayed<br>name is a concatenation of the component or<br>application name (depending on type) + process<br>name + resource name. |
| Туре                  | Indicates whether the process creating the lock is a component- or application-type. Locks can                                                                        |

#### **Table 59. Lock Fields**

| Field                 | Description                                                                                                    |
|-----------------------|----------------------------------------------------------------------------------------------------|
|                       | only be applied to component or application processes.                                                                                                    |
| Component/Application | Displays the name of the component or<br>application containing the lock. Clicking an item<br>displays (depending on the type) the <b>Component</b><br>pane, or <b>Application</b> pane, where you can<br>investigate the lock. |
| Resource/Environment  | Displays the name of the resource or<br>environment containing the lock. Clicking<br>an item displays (depending on the type) the<br><b>Resource</b> pane, or <b>Environment</b> pane.                                          |
| Process               | Displays the name of the process containing the lock. Clicking an item displays the process in the process editor.                                                                                                    |
| Actions               | Lists the available actions.                                                                                                    |

2. Resolve the lock by selecting an action:

### Table 60. Lock Actions

| Action       | Description                                                                                                    |
|--------------|----------------------------------------------------------------------------------------------------|
| View Request | Displays the process log for the process<br>containing the lock. You can use the Actions<br>field on the displayed pane to see the name of the<br>process step causing the lock. |
| Release      | Releases the lock which enables the associated process to continue processing.                                                                                                   |

If the uDeploy server and or agents go down while a locked process is running, uDeploy will automatically restore any interrupted processes along with any locks they might contain once service is restored.

## **Post-Processing Scripts**

uDeploy component processes perform post-processing whenever a plug-in step finishes execution. Typically, post-processing scripts ensure that expected results occurred. You can use your own JavaScript script instead by instructing uDeploy to use your script when you define the step. See the section called "Process Editor".

When a step finishes, the agent performing the step will run your script (the script must be written in JavaScript). When the agent runs the script, it first loads the server log file and finds the exit code property of the target step using regular expressions defined in the script. It then applies any actions defined in the script before processing the next step.

To create a script:

1. Display the **Edit Script** dialog (Settings > Post Processing Scripts).

### Figure 65. Edit Script Dialog

| Edit Script           |             | х |
|-----------------------|-------------|---|
| Name *<br>Description |             |   |
| Script Body *         |             | 0 |
|                       |             |   |
|                       | Save Cancel |   |

- 2. Enter a name for the script into the *Name* field. The name must match the name you specified when you defined the process step. See the section called "Process Editor".
- 3. Enter or paste the script into the *Script* Body field. See the roll-over help next to the field for information about the properties and variables available for user-defined scripts.

The uDeploy server log file is normally found in the following location: uDeploy\_root\var\log \deployserver.out.

## **Inventory and Component Statuses**

Statuses can be used to track component version and inventory states. Inventory statuses can track component versions in environments and resources. You can create inventory statuses for any requirement —for instance, you might copy files to an agent without running them, and apply a Staged status to them; when you install the version, you might set the status to Active.

Version statuses are used with application gates (see the section called "Application Gates") to ensure that only component versions that meet certain criteria are deployed.

## **Creating Statuses**

Component version and inventory statuses are defined with the Statuses tab (Settings > Statuses).

To create a status:

- 1. Use the Add Status button for the type—inventory, version—you want to create.
- 2. Configure the status using the Add Status dialog box:

| Parameter        | Description                                                                                   |
|------------------|-----------------------------------------------------------------------------------------------|
| Name/Description | The name identifies the status and is used in process steps and in the UI.                    |
| Color            | Displayed in the UI.                                                                          |
| Unique           | When checked, only one instance of the status<br>can be used for the component. For inventory |

#### **Table 61. Status Parameters**

| Parameter               | Description                                                                                                    |  |  |
|-------------------------|----------------------------------------------------------------------------------------------------|--|--|
|                         | statuses, an application will remove the status<br>from any existing version in the environment<br>or resource inventory. For version statuses, the<br>status can only be used by one version at a given<br>time. |  |  |
| Required Component Role | User role required before a user can add the status to a component.                                                                                                    |  |  |

3. Save your work when finished.

Statuses are stored in the uDeploy database.

## **Using Statuses**

Version statuses can be added to components on the Versions tab (Components > [selected component] > Versions > [selected version]).

Inventory statuses can be added to a component with the Inventory Update application process step or the Add Inventory Status plug-in step.

## Licenses

The **Licenses** pane is where you manage user licenses--adding or deleting licenses, and assigning agents to them. Display the **Licenses** pane by clicking the *Licenses* link on the **Settings** window (*Home* > *Settings* > *License*). You can also access the pane through the **Resources** tab (*Resources* > *Agents* > *License*).

#### Figure 66. Licenses Pane

| Licenses   |             |              |        |                                 |            |              |               |                    |
|------------|-------------|--------------|--------|---------------------------------|------------|--------------|---------------|--------------------|
| ID         | Description | License Type | Agents | Created                         | Expiration |              | Actions       |                    |
| <u>-50</u> |             | Evaluation   | 1/999  | Thu Aug 18 08:53:54 EDT 2011    | none       | Details Edit | Assign Agents | Delete             |
| 10         | 🔻 per page  |              |        | 1 record - <u>Refresh</u> Print |            |              |               | <b>∢</b> 1 / 1 ▶ ▶ |

## Adding a License

To add a license:

- 1. Display the Add New License dialog by clicking the Add New License button.
- 2. Paste the license text supplied by UrbanCode into the *License* field.
- 3. Optionally, add a description.
- 4. Click Save when you are done.

To see information about a license, display the License Details pop-up by clicking the Details link.

## Adding Agents to a License

Agents can be assigned to licenses automatically or manually. This section explains how to add agents manually. To automatically add agents, ensure that the *Automatic License Management* check box on the **System Settings** pane is checked. See the section called "System Settings".

To add an agent to a license manually:

- 1. Display the **Assign Agents to License** pop-up by clicking the *Assign Agents* link for the intended license.
- 2. Select an agent by clicking the *Agents* field. A selection-type pop-up is displayed listing any agents not already assigned to the selected license.

### Figure 67. Assign Agents to License Pop-up

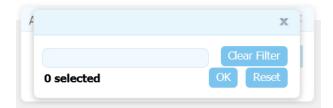

- 3. Select the agent or agents you want to add to the license.
- 4. Optionally, you can filter the listed agents by entering search text into the text field.
- 5. After select agents, click **OK** to close the selection pop-up.
- 6. If you want to restart the selection process, click **Reset**.
- 7. When you are finished, click Save.

### Modifying or Deleting a License

To modify or update an existing license:

- 1. Display the Edit License dialog by clicking the Edit link for the license you want to change.
- 2. Edit the information shown in the *License* field.
- 3. Click **Save** when you are done.

To delete an existing license, click the Delete link for the selected license.

## Log Settings

Logging is done with the Log4j logging framework from Apache. Log4j logging is configured with the server\_install\_directory\conf\server\log4j.properties file, and can be configured at run time.

The uDeploy server log file can be found in the following location: server\_install\_directory
\var\log\deployserver.out.

## **Network Settings**

#### **Network Relay**

A network relay is used in conjunction with an agent relay. The network relay reverses the direction of communication through a firewall between the uDeploy server and agent relay. A network relay is only used when you want the server to connect to the relay instead of the reverse (which is default). To create a network relay an agent relay must be created. (See the section called "Installing Agent Relays" to create an agent relay)

#### Creating a Network Relay

To create a network relay, display the network pane (Home>Settings>System>Create New Network Relay).

- 1. Enter the name of the network relay.
- 2. Identify the Host and Port.
- 3. Indicate if the Network Relay will be Active by checking the box.

## **Notifications**

uDeploy can send email notifications whenever user-defined trigger events occur. Notifications can be sent when a deployment finishes or an approval is required, for example. Notification recipients are defined with the security system's (see *uDeploy Security*) LDAP integration. If you have not already done so, set up LDAP prior to configuring notifications. uDeploy relies on LDAP and an associated e-mail server to send notifications.

### Note

uDeploy requires an external SMTP mail server to send notifications. For information about configuring a mail server, see the section called "System Settings".

When setting up notifications, you select both the triggering events and the role, which is inherited from the security system, to determine which users will receive notification. For example, it is common for an administrator or environment owner to be notified when a work item (as part of the approval process) has been generated. The default notification scheme, which sends notifications to the application and admin default roles (see *uDeploy Security*), can be edited or you can create your own scheme.

To set up your own notifications, display the Notifications pane (Settings > Notifications).

### **Figure 68. Notification Schemes**

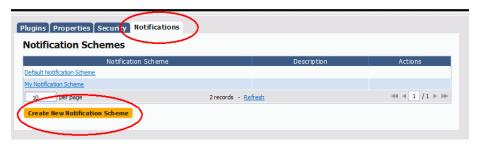

Configure the new Scheme. Here, you will be setting up the who/when for notifications. Once configured, you can come back add additional Entries to the Scheme or edit an existing one.

**Notification Type**. The process type is determined mainly by the type of recipient. For example, a deployment engineer would be interested in being notified about a failed deployment.

### Figure 69. Notification Type

| Add Notification Entry    |                                                          | 23     |
|---------------------------|----------------------------------------------------------|--------|
| Type*                     | Process Success 👻                                        | 0      |
| Target *                  | Process Success                                          | 0      |
| Role *<br>Template Name * | Process Failure<br>Approval Completed<br>Approval Failed | 0<br>0 |
|                           | All fields marked with * are required. Save Cancel       |        |

**Notification Target.** When setting the target, the application option will only send out notifications when the event selected above corresponds to an Application. For example, the "Process Success" event, when pared with the "Application" Target would trigger a notification when a Process (an application deployment) is successful. Similarly, the same event type, when used with the "Environment" target would instigate a notification when a successful deployment has been run in an Environment (e.g., SIT, PROD).

### **Figure 70. Notification Target**

| Add Notification Entry | X                                      |
|------------------------|----------------------------------------|
| Туре *                 | Process Success 👻                      |
| Target *               | Application 👻                          |
| Role *                 | Application 🕜                          |
| Template Name *        | EnvironmentnentFailure 🚽 📀             |
|                        | All fields marked with * are required. |
|                        | Save Cancel                            |

**Notification Role.** The Role corresponds to those set in the Security System. Any individual assigned the Role you select will receive an e-mail.

### Figure 71. Notification Role

| Add Notification Entry |                 |                 | Х |
|------------------------|-----------------|-----------------|---|
| Type *                 | Process Success | -               | 0 |
| Target *               | Application 🔻   |                 | 0 |
| Role *                 | Admin 👻         |                 | 0 |
| Template Name *        | Admin           | nentFailure 👻   | 0 |
| 4                      | Approve         | * are required. |   |
|                        | My New Role     |                 |   |
|                        | Test Role       |                 |   |

**Template Name.**The available templates are provided by default and should suffice for all your needs; they format the e-mail being sent. Which template you use is based on why you want to set up a notification and the recipients of the notification. However, if the default templates do not suit your needs, you can create your own.

Application deployment failure/success. Sends notifications about a specific application to the specified users, based on the role setting.

Task readied/created/completed. This template is used to report back on the state of manual tasks.

Deployment readied. A specialized e-mail template for letting people know a deployment has been prepared.

Approval created/failed. These templates are used to notify the status of an approval.

Once you have the entry done, add others using the same process. If you want to use the new notification scheme with existing applications, modify the application settings.

#### **Creating Notification Templates**

Notification Templates are XML files located on the server's conf/server/notification-template file folder. If the default notification templates do not suit your needs, you can create new ones.

To create a new Notification Template:

- 1. Start a new XML file.
- 2. Enter Script. (Notification templates only supports Velocity Reports)
- 3. Save file in the server's conf/server/notification-template file folder.
- 4. Restart the server.

## Output Log

Server output is written to the server\_install\_directory/var/log/deployserver.out log file. You can open the file directly or access it from the UI (Settings > System > Output Log).

The information written to the log file is determined by the settings in the log4j.properties file which is found at server\_install\_directory\conf\server\log4j.properties. You can edit the file directly or through the UI, see the section called "Log Settings"

## **System Properties**

System properties are global variables. System properties are available on the Settings tab (Settings > Properties).

System properties are referenced like this:

\${p:system/propertyName}

If you create system variable SUCCESS, for example, you would reference it like this:

```
echo ${p:system/SUCESS}
```

Output in this case:

SUCESS

## **System Settings**

## Table 62. System Settings Field

| Field                                            | Description                                                                                                    |
|--------------------------------------------------|----------------------------------------------------------------------------------------------------|
| External URL*                                    | URL used by agents and users to connect to the uDeploy server.                                                                                                    |
| Only Groups in Security Roles                    | When checked, privileges are assigned to user groups, not individual users.                                                                                                    |
| Automatic Version Import Check Period (seconds)* | The number of seconds between when uDeploy<br>polls components for new versions. If changed,<br>the server must be restarted before the change<br>becomes effective. UrbanCode recommends that<br>the value be set no lower than 15 seconds.                                                                                               |
| Mail Server Host                                 | Host name of the mail server used for<br>notifications. uDeploy can send notifications to<br>users based on user-configured trigger events<br>(to set up notifications, see the section called<br>"Notifications"). uDeploy requires an external<br>SMTP mail server to send messages. To disable<br>notifications, leave the field blank. |
| Mail Server Port                                 | SMTP port used by the notifications mail server.                                                                                                    |
| Secure Mail Server Connection                    | Specifies whether the SMTP connection is secure.<br>The default value is uncheckednot secure.                                                                                                    |
| Mail Server Sender Address                       | Sender address for email notifications.                                                                                                    |
| Mail Server Username                             | User name for sending email notifications. Some<br>e-mail servers and firewalls treat e-mails with<br>different sender and user names suspiciouslyyou<br>might want to use the same name for both fields.                                                                                                    |
| Mail Server Password                             | User password for sending email notifications.                                                                                                    |
| Hour to Clean Versions*                          | Time of day when versions are cleaned. Value<br>must be an integer between 0 (midnight) and 23<br>(11 pm).                                                                                                    |
| Days to Keep Versions*                           | Number of days component versions are kept. A value of -1 means they are kept indefinitely.                                                                                                    |
| Number of Versions to Keep*                      | Number of component versions to keep. A value of – 1 means all are kept.                                                                                                    |
| Archive Path                                     | Path where the compressed file containing<br>archived component versions is written. If blank,<br>the compressed file is not written (and no archive<br>kept).                                                                                                    |
| Automatic License Management                     | Determines whether new agents are assigned<br>to a licenses automatically. If checked, agents<br>are assigned to the license with the most time                                                                                                    |

| Field | Description                                                                           |
|-------|---------------------------------------------------------------------------------------|
|       | remaining before it expires. The default value is checkedassign agents automatically. |
|       | checkeuassign agents automatically.                                                   |

\* = required

## **Preview Version Cleanup**

To preview the component versions that will be archived the next time an archive file is created, click the *Preview Version Cleanup* link. Using the link displays the **Version Cleanup Preview** dialog, which lists the to-be-archived component versions.

# Configuration

The uDeploy Configuration tool enables you to directly manage application, component, and environment configuration data.

Configuration data is manipulated at the application, component, and environment levels:

• Component

A component refers to any file that you want to include in the build process; components are associated with the configuration data required to deploy them.

Application

Applications represent a group of components deployed together by component version and environment. Applications also map the hosts and machines (called resources) components require within every environment.

• Environment

An environment is a collection of resources that host an Urban Deploy application.

### Figure 72. Configuration Tab

| etStore application     | Application          | : stressTestNo | ov1                          |         |
|-------------------------|----------------------|----------------|------------------------------|---------|
| JPetStore-APP component |                      |                |                              |         |
| st environment          | Properties           |                |                              |         |
| UAT environment         | Add Property<br>Name | Value          | Description                  | Actions |
| France1 environment     | Name                 | value          | Description<br>Show Filters  | Actions |
| JPetStore-DB component  |                      | No pro         | perties found <u>Refresh</u> |         |
| SIT                     | Add Property         |                |                              |         |
| UAT                     | E                    |                |                              |         |
| France1                 |                      |                |                              |         |
| JPetStore-WEB component |                      |                |                              |         |
| SIT                     |                      |                |                              |         |
| UAT                     |                      |                |                              |         |
| France1                 |                      |                |                              |         |

Access the Configuration Tool by clicking on the Configuration tab.

## **Application Configuration**

You attach properties to an application by using the Configuration Tool's *Application: Add Property* button. Typical application-level properties include items that are the same in all environments, such as base-install paths.

| JPetS tore                         | Application: J | PetStore |                           |             |
|------------------------------------|----------------|----------|---------------------------|-------------|
| JPetStore-APP                      | Properties     |          |                           |             |
| SIT                                | Add Property   |          |                           |             |
| UAT                                | Name           | Value    | Description               | Actions     |
|                                    |                |          | Show Filters              |             |
| France1                            | someProp       |          |                           | Edit Delete |
| JPetStore-DB                       | 10 v per page  |          | 1 record - <u>Refresh</u> | ≪ < 1 /1 >  |
| SIT                                | Add Property   |          |                           |             |
| UAT                                |                |          |                           |             |
| France1                            |                |          |                           |             |
| <ul> <li>JPetS tore-WEB</li> </ul> |                |          |                           |             |
| SIT                                |                |          |                           |             |
| UAT                                |                |          |                           |             |
| UAT                                |                |          |                           |             |

### **Figure 73. Application Properties panel**

Access the Configuration Tool Application panel by clicking on an application in the Application/ Component/Environment list box.

## **Adding Application Configuration Properties**

To add a property to the selected application:

1. Use the Add Property button.

The Edit Property pop-up is displayed.

Figure 74. Edit Property pop-up

| Application: JF<br>Properties | etStore       |              |                |
|-------------------------------|---------------|--------------|----------------|
| Add Property                  | Edit Property | х            |                |
| Name                          | Name *        | <b>I</b>     | Actions        |
|                               | Description   |              |                |
| someProp                      | Secure        |              | ≤              |
| 10 v per page                 | Value         |              | 44 4 1 /1 > >> |
| Add Property                  |               | Save Cancel  |                |
|                               |               | Save Calicer |                |
|                               |               |              |                |
|                               |               |              |                |
|                               |               |              |                |
|                               |               |              |                |
|                               |               |              |                |
|                               |               |              |                |

2. Enter the property's name in the Name field.

While component fields can be of any size, configuration properties are restricted to 4,000 characters.

- 3. Enter a description of the property in the *Description* field.
- 4. Specify whether the property is secure by using the Secure check box.

Secure properties are stored encrypted and displayed obscured in uDeploy's user interface.

- 5. Enter a value for the property in the *Value* field.
- 6. Save the property by using the *Save* button.

7. To discard your work, use the *Cancel* button.

# Modifying and Deleting Application Configuration Properties

#### **Modifying Application Configuration Properties**

To modify a previously created property, use the *Edit* link in the Action column to display the Edit Property pop-up.

#### **Deleting Application Configuration Properties**

To delete a property, use the *Delete* link in the Action column.

## **Component Configuration**

The Urban Deploy Configuration tab enables you to configure applications and their components from a single location. Configuration data is manipulated at the application, component, and environment levels:

• component

A component refers to any file that you want to include in the build process; components are associated with the configuration data required to deploy them.

• application

Applications represent a group of components deployed together by component version and environment. Applications also map the hosts and machines (called resources) components require within every environment.

• environment

An environment is a collection of resources that host an Urban Deploy application.

Access the Configuration Tool by clicking on the Configuration tab.

## **Environment Configuration**

The Urban Deploy Configuration tab enables you to configure applications and their components from a single location. Configuration data is manipulated at the application, component, and environment levels:

• component

A component refers to any file that you want to include in the build process; components are associated with the configuration data required to deploy them.

application

Applications represent a group of components deployed together by component version and environment. Applications also map the hosts and machines (called resources) components require within every environment.

• environment

An environment is a collection of resources that host an Urban Deploy application.

Access the Configuration Tool by clicking on the Configuration tab.

# Inventory

The Inventory shows what Applications and Components have been deployed, including the current Versions that are running on the Resource within an Environment. The inventory provides complete visibility into the different Versions of your Applications which can be tracked back to the original artifacts imported into uDeploy. There different views of the current inventory, depending on where in uDeploy you are. Inventory information is available on the individual Components, for every Application Environment, as well as for each Resource (agent).

## **Resources Inventory**

If you want to see what Components are sitting on the SIT Environment, go to Resources and select the agent that is running in the Environment. From here, selecting either the Component or its Version will take you to the Component's page if you need more information.

### Figure 75. Resource inventory

| Resource: SIT Environment         Description       Agent installed in SIT.         Main       Edit       Roles       Properties       Custom Properties       Security |            |                         |        |  |
|----------------------------------------------------------------------------------------------------|------------|-------------------------|--------|--|
| Current Inventory                                                                                                    |            |                         |        |  |
| Component                                                                                                    | Version    | Date                    | Status |  |
| My Application (WEB)                                                                                                    | <u>1.0</u> | 8/18/11 10:43 AM        | Active |  |
| My Application (APP)                                                                                                    |            | 8/18/11 10:43 AM        | Active |  |
| My Application (DB)                                                                                                    | <u>1.0</u> | 8/18/11 10:36 AM        | Staged |  |
| 10 per page                                                                                                    | 3 n        | ecords - <u>Refresh</u> |        |  |

## **Component Inventory**

Unlike the Resource Inventory, the component inventory tells you what Version of the Component is running on a Resource. For example, if the Component is currently deployed to multiple machines, they would all be displayed. For here, you can go navigate to the Resource.

### Figure 76. Component inventory

| Home <ul> <li>Components</li> <li>My App</li> </ul> | plication (WEB) |                     |
|-----------------------------------------------------|-----------------|---------------------|
| Component: M                                        | Av Applica      | ation (WER)         |
| Description                                         | The web tier of |                     |
| Main Edit Inventory                                 | Galendar Pro    | operties Versions P |
| Resources With                                      |                 |                     |
| Resource                                            |                 | rrsion              |
| SIT Environment                                     | <u>1.0</u>      | 8/18/11 10:43       |
| 10 🚽 per page                                       |                 | 1 record -          |
|                                                     |                 |                     |

## **Environment Inventory**

For any given Application Environment, the environment inventory tells you both what version of any given Component is running on a particular Resource. If multiple Versions are running on different Resources, they will all be listed.

# Reference

# **Component Source Configuration**

## **Basic Fields**

These fields appear for all source types; they are displayed when the Create New Component dialog opens. Other fields, discussed below, are displayed when a source type is selected.

| Field                         | Description                                                                                                    |  |
|-------------------------------|----------------------------------------------------------------------------------------------------|--|
| Name                          | Identifies the component; appears in many UI features. Required.                                                                                                    |  |
| Description                   | The optional description can be used to convey additional information<br>about the component. If the component is used by more than one<br>application, for example, entering "Used in applications A and B" can<br>help identify how the component is used.                                                                                                    |  |
| Template                      | A component template enables you to reuse component definitions; components based on templates inherit the template's source configuration, properties, and process. Any previously created templates are listed. A component can have a single template associated with it. The default value is <i>None</i> .                                                                                                    |  |
|                               | If you select a template, the Template Version field is displayed<br>which is used to select a template version. By controlling the version<br>you can roll-out template changes as required. The default value<br>Latest Version which means the component will automatically use the<br>newest version (by creation date). See the section called "Component<br>Templates".                                                     |  |
|                               | Note                                                                                                    |  |
|                               | If you select a template that has a source configured for<br>it, the dialog box will change to reflect values defined for<br>the template. Several fields, including the Source Config<br>Type field, will become populated and locked.                                                                                                    |  |
| Source Config Type            | Defines the source type for the component's artifacts; all artifacts<br>must have the same source type. Selecting a value displays additional<br>fields associated with the selection. Source-dependent fields (see<br><i>Component Source Configuration</i> ) are used to identify and configure<br>the component's artifacts. If you selected a template, this field is locked<br>and its value is inherited from the template. |  |
| Import Versions Automatically | If checked, the source location is periodically polled for new versions;<br>any found are automatically imported. The default polling period is 15<br>seconds, which can be changed with the System Settings pane. If left<br>unchecked, you can manually create versions by using the Versions<br>pane. By default, the box is unchecked.                                                                                        |  |
| Copy to CodeStation           | This option—selected by default—creates a tamper-proof copy of<br>the artifacts and stores them in the embedded artifact management<br>system, CodeStation. If unchecked, only meta data about the artifacts<br>are imported. UrbanCode recommends that the box be checked.                                                                                                    |  |

### Table 63. Fields Available for All Source Types

| Field                    | Description                                                                                                    |
|--------------------------|----------------------------------------------------------------------------------------------------|
| Default Version Type     | Defines how versions are imported into CodeStation. Full means the version is comprehensive and contains all artifacts; Incremental means the version contains a subset of the component's artifacts. Default value is: Full. Required.                                                                                                    |
| Inherit Cleanup Settings | Determines how many component versions are kept in CodeStation,<br>and how long they are kept. If checked, the component will use<br>the values specified on the System Settings pane. If unchecked, the<br>Days to Keep Versions (initially set to -1, keep indefinitely) and<br>Number of Versions to Keep (initially set to -1, keep all) fields are<br>displayed, which enable you to define custom values. The default<br>value is checked. |

## File System (Basic and Versioned)

See the section called "Basic Fields" for information about the standard fields which apply to each source type.

## File System (Basic)

Imports everything in the target directory whenever you import versions. You can set up a template to auto-increment version numbers. Automatic import is not available for this source type.

| Field                   | Description                                                                                                    |
|-------------------------|----------------------------------------------------------------------------------------------------|
| Base Path               | Defines how the property is presented to users in the uDeploy editor.<br>This element has several attributes:                                                                                                    |
| Always Use Name Pattern | Used to specify values for a select-box. Each value has a mandatory label attribute which is displayed to users, and a value used by the property when selected. Values are displayed in the order they are defined. |
| Version Name Pattern    | Defines how the property is presented to users in the uDeploy editor.<br>This element has several attributes:                                                                                                    |
| Next Version Number     | Defines how the property is presented to users in the uDeploy editor.<br>This element has several attributes:                                                                                                    |
| Save File Execute Bits  | Defines how the property is presented to users in the uDeploy editor.<br>This element has several attributes:                                                                                                    |

Table 64. File System (Basic) Source Fields

## File System (Versioned)

The File System (Versioned) source type interacts with file-system-based artifacts. It assumes that subdirectories within the base directory are distinct component versions. File System (Versioned) can automatically import versions into CodeStation.

| Field | Description                                                              |
|-------|--------------------------------------------------------------------------|
|       | Path to directory containing artifacts. The content of each subdirectory |
|       | within the base directory is considered a distinct component version.    |

| Field                  | Description                                                                                                   |
|------------------------|----------------------------------------------------------------------------------------------------|
|                        | The subdirectory with the most recent time-stamp is considered the "latest version."                          |
| Save File Execute Bits | Defines how the property is presented to users in the uDeploy editor.<br>This element has several attributes: |

# **Plug-ins**

uDeploy plug-ins provide tools for creating component processes. Plug-ins consist of configurable *steps* which can be thought of as distinct pieces of automation. By combining steps in the uDeploy editor, you can create fully-automated deployment processes. In addition to basic plug-ins, others integrate many third-party tools into uDeploy, such as application servers and software configuration management products. For example, the Tomcat and WebSphere plug-ins--to name just two--provide steps that start and stop those servers, install and uninstall applications, as well as perform other tool-specific tasks. Finally, you can write your own plug-in (see the section called "Creating Plug-ins".

A plug-in consists of a number of steps, which varies from plug-in to plug-in. Each step consists of a number of properties, a command that performs the function associated with the step, and post-processing instructions (typically used to ensure that expected results occurred). Step properties can serve a wide variety of purposes, from providing information required by the step's command, to supplying some or all of the actual command itself. When you create a process, you drag steps onto the editor's design area and define their properties as you go. Property values can be supplied when defining a component process or at run-time. The process flow is defined by drawing connections between steps. In the following illustration, you can see a series of plug-in steps and the connections between them. For information about creating component processes, see the section called "Component Processes"; for information about creating your own post-processing scripts, see the section called "Post-Processing Scripts".

### **Figure 77. Example Process**

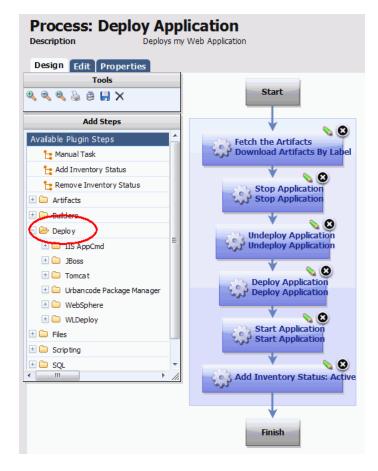

#### **Plug-ins at Run-time**

Component processes are run by agents installed in the target environment. For a process to run successfully, the agent must have access to all resources, tools, and files required by the plug-in steps used in the process. When installing an agent, ensure that:

- The agent running the process has the necessary user permissions to execute commands and access any required resources. This typically entails granting permissions if an external tool is installed as a different user; installing the agent as a service; or impersonating the appropriate user (see the section called "User Impersonation".
- Any external tools required by plug-in steps are installed in the target environment.
- The required minimum version of any external tool is installed.

For information about installing agents, see the section called "Agent Installation".

## **Standard Plug-ins**

uDeploy also includes a standard set of automation steps that can be used to add additional automation to any process. These will typically be used for advanced processes or where there is no standard integration step available from one of the integrations.

#### Shell

The Shell integration consists of a single step that you can include in any deployment process or other process. The most common use case opening and running a shell script on the target machine. If the step is used within a larger process, ensure that you set the order correctly. For example, if you have to run a shell script prior to executing another process, you will need to add the Shell step above the other step.

#### UrbanCode Package Manager

This is for advanced usage. The steps work in conjunction with uDeploy to create and manage application packages for deployments. These steps will not generally be used as part of a regular deployment.

#### uDeploy

These advanced automation steps will retrieve properties and environments from uDeploy.

## **Creating Plug-ins**

A plug-in consists of two mandatory XML files--plugin.xml and upgrade.xml--along with any supporting script files required by the plug-in. The plugin.xml file defines the steps comprising the plug-in; a plug-in's functionality is defined by its steps. Each step is an independently configurable entity in the uDeploy editor.

The upgrade.xml file is used to upgrade the plug-in to a new version. Optionally, you can include an info.xml file which contains a version ID and other information used by the UrbanCode plug-in page. Although optional, UrbanCode recommends the use of the info.xml file.

A plug-in step is defined by a <step-type> element that contains: one <properties> element, one <command> element, and one <post-processing> element. The <properties> element is a container for <property> child elements, and can contain any number of <property> elements. Property values can be supplied at design- or run-time. The <post-processing> element provides error-handling capabilities and sets property values that can be used by other steps. The <command> element performs the step's function. The function can be defined completely by the element, or be constructed in part or entirely from the step's properties at design- or run-time.

In addition to a step's own properties, a command has access to properties set earlier by other steps within the process, to properties set by the application that invoked the component process, as well as to those

on the target environment and resource. Step property values become unavailable once the component process ends.

Plug-in steps are performed by an agent installed in the target environment, which means that plug-ins can be written in any scripting language as long as the agent can access the required scripting tools on the host. Once a plug-in is created, upload it into uDeploy to make it available to users. To upload a plug-in, create a ZIP archive that contains the XML files (plugin.xml and upgrade.xml) along with any scripts required by the plug-in, then import the ZIP file with the Automation Plugins pane (Settings > Automation Plugins > Load Plugin).

## The plugin.xml File

A plug-in is defined with the plugin.xml file. The structure of this file consists of a header element and one or more step-type elements. The header identifies the plug-in. Each step-type element defines a step; steps are available to users in the uDeploy process editor and used to construct component processes.

After the document type declaration, the plugin root element identifies the XML schema type, PluginXMLSchema\_v1.xsd, which is used by all plug-ins. The following presents the basic structure of plugin.xml:

```
<?xml version="1.0" encoding="UTF-8"?>
<plugin xmlns="http://www.UrbanCode.com/PluginXMLSchema v1"</pre>
        xmlns:xsi="http://www.w3.org/2001/XMLSchema-instance">
  <header>
    <identifier id="plugin_id" version="version_number" name="Plug-in Name"/>
    <description/>
    <tag>Plugin_type/Plugin_subtype/Plugin_name</tag>
  </header>
  <step-type name="Step_Name">
    <description/>
    <properties>
      <property name="porperty name" required="true"></property name="porperty name" required="true">
         <property-ui type="textBox" label="Driver Jar"</pre>
              description="The full path to the jdbc driver jar to use."
              default-value="${p:resource/sqlJdbc/jdbcJar}"/>
      </property>
    </properties>
    <post-processing>
      <![CDATA[
        if (properties.get("exitCode") != 0) {
            properties.put("Status", "Failure");
        }
        else {
            properties.put("Status", "Success");
         ł
     11>
    </post-processing>
    <command program="${path to tool">
      <arg value="parameters_passed_to_tool"/>
      <arg path="${p:jdbcJar}"/>
```

### The <header> Element

The mandatory header element identifies the plug-in and contains three child elements:

#### Table 66.

| <header> Child Elements</header> | Description                                                                                                    |
|----------------------------------|----------------------------------------------------------------------------------------------------|
| <identifier></identifier>        | This element's three attributes identify the plug-in:                                                                                                    |
|                                  | • version                                                                                                    |
|                                  | API version (the version number used for upgrading plug-ins is defined in the info.xml file).                                                                                                    |
|                                  | • id                                                                                                    |
|                                  | Identifies the plug-in.                                                                                                    |
|                                  | • name                                                                                                    |
|                                  | The plug-in name appears on uDeploy's web application<br>Automation Plugins pane, and on the UrbanCode.com plug-in page.                                                                                                    |
|                                  | All values must be enclosed within single-quotes.                                                                                                    |
| <description></description>      | Describes the plug-in; appears on uDeploy's web application<br>Automation Plugins pane, and on the UrbanCode.com plug-in page.                                                                                                    |
| <tag></tag>                      | Defines where the plug-in is listed within the uDeploy editor's<br>hierarchy of available plug-ins. The location is defined by a<br>string separated by slashes. For example, the Tomcat definition is:<br>Application Server/Java/Tomcat. The Tomcat steps will<br>be listed beneath the Tomcat item, which in turn is nested within the<br>other two. |

The following is a sample header definition:

```
<header>
<identifier version="3" id="com.&company;.air.plugin.Tomcat" name="Tomcat"/>
<description>
The Tomcat plugin is used during deployments to execute Tomcat run-book
automations and deploy or undeploy Tomcat applications.
</description>
<tag>Application Server/Java/Tomcat</tag>
</header>
```

## Plug-in Steps--the <step-type> Element

Plug-in steps are defined with the step-type element; each step-type represents a single step in the uDeploy process editor. A step-type element has a name attribute and several child elements: description, properties, command, and post-processing.

The mandatory name attribute identifies the step. The description and name appear in uDeploy's web application and on the UrbanCode.com plug-in page.

```
<step-type name="Start">
  <description>Start Apache HTTP server</description>
```

#### Note

A step name cannot contain the "/" character.

### Step Properties--the <properties> Element

The properties element is a container for properties which are defined with the property tag. Each step has a single properties element; a properties element can contain any number of property child elements.

A property tag has a mandatory name attribute, optional required attribute, and two child elements, property-ui and value, which are defined in the following table.

| Description                                                                                                   |
|----------------------------------------------------------------------------------------------------|
| Defines how the property is presented to users in the uDeploy editor.<br>This element has several attributes: |
| • label                                                                                                    |
| Identifies the property in the editor's Edit Properties dialog box.                                           |
| • description                                                                                                 |
| Text displayed to users in the associated roll-over help box.                                                 |
| • default-value                                                                                               |
| Property value displayed when the Edit Properties dialog box is displayed; used if unchanged.                 |
| • type                                                                                                    |
| Identifies the type of widget displayed to users. Possible values are:                                        |
| • textBox                                                                                                    |
| Enables users to enter an arbitrary amount of text, limited to 4064 characters.                               |
|                                                                                                    |

Table 67. The <property> Element

| <property> Child Elements</property> | Description                                                                                                    |
|--------------------------------------|----------------------------------------------------------------------------------------------------|
|                                      | <ul> <li>textAreaBox</li> <li>Enables users to enter an arbitrary amount of text (larger input area than textBox), limited to limited to 4064 characters.</li> <li>secureBox</li> </ul>                             |
|                                      | Used for passwords. Similar to textBox except values are redacted.                                                                                                    |
|                                      | • checkBox                                                                                                    |
|                                      | Displays a check box. If checked, a value of <i>true</i> will be used; otherwise the property is not set.                                                                                                    |
|                                      | • selectBox                                                                                                    |
|                                      | Requires a list of one or more values which will be displayed in<br>a drop-down list box. Configuring a value is described below.                                                                                   |
| <value></value>                      | Used to specify values for a selectBox. Each value has a mandatory label attribute which is displayed to users, and a value used by the property when selected. Values are displayed in the order they are defined. |

Here is a sample <property> definition:

```
<property name="onerror" required="true">
  <property-ui type="selectBox"
    default-value="abort"
    description="Action to perform when statement fails: continue, stop, abort."
    label="Error Handling"/>
  <value label="Abort">abort</value>
  <value label="Abort">abort</value>
  <value label="Continue">continue</value>
  <value label="Stop">stop</value>
  </property>
```

## The <command> Element

Steps are executed by invoking the scripting tool or interpreter specified by the <command> element. The <command> element's program attribute defines the location of the tool that will perform the command. It bears repeating that the tool must be located on the host and the agent invoking the tool must have access to it. In the following example, the location of the tool that will perform the command--the Java-based scripting tool *groovy* in this instance--is defined.

```
<command program='${GROOVY_HOME}/bin/groovy'>
```

The actual command and any parameters it requires are passed to the tool by the <command> element's <arg> child element. Any number of <arg> elements can be used. The <arg> element has several attributes:

| Attribute       | Description                                                                                                    |
|-----------------|----------------------------------------------------------------------------------------------------|
| <value></value> | Specifies a parameter passed to the tool. Format is tool-specific; must be enclosed by quotes.                        |
| <path></path>   | Path to files or classes required by the tool. Must be enclosed by quotes.                                            |
| <file></file>   | Specifies the path to any files or classes required by the tool. Format is tool-specific; must be enclosed by quotes. |

Table 68. <arg> Element Attributes

Because <arg> elements are processed in the order they are defined, ensured the order conforms to that expected by the tool.

The <arg file='\${PLUGIN\_INPUT\_PROPS}'/> specifies the location of the tool-supplied properties file. The <arg file='\${PLUGIN\_OUTPUT\_PROPS}'/> specifies the location of the file that will contain the step-generated properties.

Note: new lines are not supported by the <arg> element and are shown in this example only for presentation.

### The <post-processing> Element

When a plug-in step's <command> element finishes processing, the step's mandatory <postprocessing> element is executed. The <post-processing> element sets the step's output properties (step name/property name, see *uDeploy Properties*) and provides error handling. The <postprocessing> element can contain any valid JavaScript script (unlike the <command> element, <post-processing> scripts must be written in JavaScript). Users can also provide their own scripts when defining the step in the uDeploy editor, see the section called "Post-Processing Scripts". Although not required, it's recommended that scripts be wrapped in a CDATA element.

You have access to a java.util.Properties variable called properties. The properties variable has several special properties: exitCode contains the process exit code, and Status contains the step's status. A Status value of Success means the step completed successfully.

Another available variable—scanner— can scan the step's output log (scanning occurs on the agent) and take actions depending on the results. scanner has several public methods:

• register(String regex, function call) registers a function to be called when the regular expression is matched.

- addLOI(Integer lineNumber) adds a line to the lines of interest list, which are highlighted in the Log Viewer; implicitly called whenever scanner matches a line.
- getLinesOfInterest() returns a java.util.List of lines of interest; can be used to remove lines.
- scan() scans the log. Use after all regular expressions are registered.

The post-processing script can examine the step's output log, and take actions based on the result. In the following code fragment, scanner.register() registers a string with a regular expression engine, then takes an action if the string is found. Once all strings are registered, it calls scanner.scan() on the step's output log line by line.

```
<![CDATA[
     properties.put("Status", "Success");
     if (properties.get("exitCode") != 0) {
         properties.put("Status", "Failure");
     }
     else {
       scanner.register("(?i)ERROR at line", function(lineNumber, line) {
           var errors = properties.get("Error");
           if (errors == null) {
               errors = new java.util.ArrayList();
           }
           errors.add(line);
           properties.put("Error", errors);
           properties.put("Status", "Failure");
       });
       scanner.scan();
       var errors = properties.get("Error");
       if (errors == null) {
           errors = new java.util.ArrayList();
       }
       properties.put("Error", errors.toString());
     1
  ]]
```

You can use a post-processing scripts to set output properties that can be used in other steps in the same process, which enables complex workflows. Reference prior step output properties this way:

```
${p:stepName/propName}
```

# **Upgrading Plug-ins**

To create an upgrade, first, increment the number of the version attribute of the <identifier> element in plugin.xml. Next, create a <migrate> element in upgrade.xml with a to-version attribute

containing the new number. Finally, place the property and step-type elements that match the updated plugin.xml file within this element, as shown in the following example.

```
<?xml version="1.0" encoding="UTF-8"?>
<plugin-upgrade
       xmlns="http://www.&company;.com/UpgradeXMLSchema v1"
        xmlns:xsi="http://www.w3.org/2001/XMLSchema-instance">
  <migrate to-version="3">
    <migrate-command name="Run SQLPlus script">
      <migrate-properties>
        <migrate-property name="sqlFiles" old="sqlFile"/>
      </migrate-properties>
    </migrate-command>
  </migrate>
  <migrate to-version="4">
    <migrate-command name="Run SQLPlus script" />
  </migrate>
  <migrate to-version="5">
    <migrate-command name="Run SQLPlus script" />
  </migrate>
</plugin-upgrade>
```

Of course, you can also make a script-only upgrade, that is, an upgrade that contains changes to the step's associated scripts and files but does not change plugin.xml. This mechanism can be useful for plug-in development and for minor bug-fixes/updates.

### The info.xml File

Use the optional info.xml file to describe the plug-in and provide release notes to users. The file's <release-version< element can be used for version releases.

# **Example Plug-in**

A plug-in consists of one or more steps. A step represents a unit of functionality that can be user-configured and combined with other steps into a process. Creating a plug-in consists in defining its individual steps and then grouping them together for presentation in uDeploy.

Plug-in steps are performed by an agent installed in the target environment. What this means is that plugins can be written in any scripting language as long as the agent can access the required scripting tools on the host.

In this section, we examine the mechanics of plug-ins by examining a plug-in step in detail. The example plug-in we use is the UrbanCode-created plug-in *FileUtils*, which contains several steps related to file manipulation. The FileUtils plug-in is shipped with uDeploy.

Each plug-in step is an individually configurable object in the editor. In the following illustration you can see some of FileUtils' individual steps in the process editor.

#### Figure 78. Plug-in Steps

| <plugin></plugin>                                     | Available Plugin Steps         |
|-------------------------------------------------------|--------------------------------|
|                                                       | - 🗁 FileUtils                  |
| Copy Directory                                        | Copy Directory                 |
| Create Directory                                      | Create Directories             |
| Create File</td <td>Create File</td>                  | Create File                    |
| <pre><step-type name="Create File"></step-type></pre> | Create Zip Archive             |
| ·<br>                                                 | 😂 Delete Files and Directories |
|                                                       |                                |
|                                                       |                                |

We examine the *Create File* step in this example. Create File is straightforward and—as the name implies —creates a file.

Each step—step-type element—has the same structure:

- properties element can contain any number of <property> child elements; property values can be supplied at design- or run-time
- post-processing element provides error-handling and sets property values that can be used by other steps
- command element performs the step's function; the function can be defined completely by the element, or be constructed in part or entirely from the step's properties at design- or run-time

The following figure illustrates the structure of the Create File step.

#### **Figure 79. Create File Step Structure**

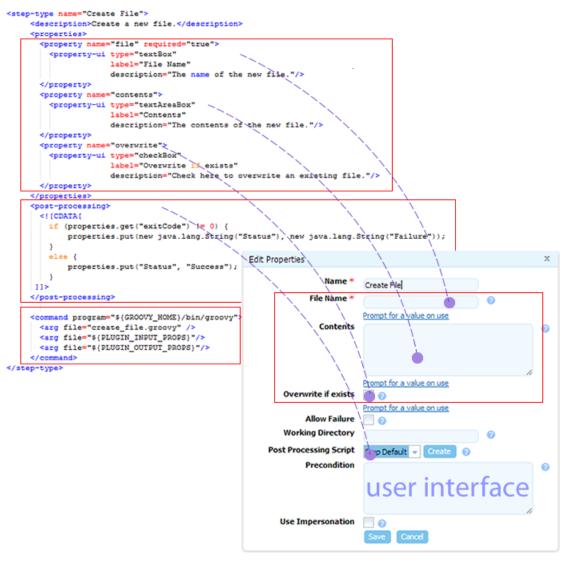

### **Step Properties**

In the context of our discussion, properties are values that are used by the step's command. Step properties are defined with the property element.

As you can see in Figure 79, "Create File Step Structure", the Create File step has three properties:

- *file* contains the name of the file the command will create; it is represented as a text box in the process designer
- *contents* will contain the file's content; it is represented by a text-area box, which can contain a large amount of data
- *overwrite* is used to specify whether the file can overwrite an existing file; it is represented by a check box in the process designer

These properties are displayed in the dialog box that appears when the step is added to a component process. The other properties in the dialog are displayed for every step (post-processing is discussed

below). Property values can be entered into the dialog box by the process designer at design-time, or left to be furnished at run-time by the user running the application.

You can configure most properties with the property-ui child element (the *selectBox* type requires the *value* child element as well). See the section called "Step Properties--the <properties> Element" for information about the options available for presentation in the UI. Default values can be defined when you create the step.

In addition to a step's own properties, a command has access to properties set earlier by other steps within the process, to properties set by the application that invoked the component process, as well as to those on the target environment and resource.

The following illustrates the properties available to an individual step. Step property values become unavailable once the component process ends.

#### **Figure 80. Properties**

- System Application Process Environment Component Process Resource Previous Steps \${p:stepName/propName} {p:propertyName} {p:propertyName} {p:resource/propertyName} {p:resource/role/propertyName} \${p:component/propertyName} \${p:environment/propertyName}
- Properties Available to Component Steps

Run-time defined properties are combined with those defined earlier and together sent to the agent. Earlier properties—those defined outside the current process—are retrieved from the database. How properties are processed and consumed is discussed further in the next section.

### **Step Commands**

The step's *command* element specifies the scripting tool that will perform the step and identifies the file containing the actual script. The agent that will perform the step will download the plug-in and expect to find the script among the downloaded files. Of course, the agent must also have access to the scripting tool. Any other arguments required by the script/tool can also be specified with the *arg file* attribute. The *arg file* attributes should be defined in the order compatible with the scripting tool.

The Create File command script is written in Groovy. Groovy is a Java-like scripting language.

#### Figure 81. create\_file.groovy

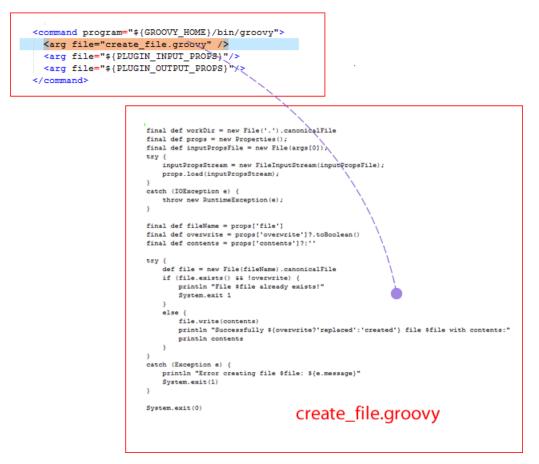

This command instructs the Groovy interpreter to run create\_file.groovy (more about Groovy and the particulars of this file in the following section).

This line (which is part of every command):

<arg file="\${PLUGIN\_INPUT\_PROPS}"/>

sends a file containing the properties required by the step to the agent. The properties in the file are those furnished at run-time and others defined earlier that are required by the step. See Figure 80, "Properties". The *\${PLUGIN\_INPUT\_PROPS}* variable resolves to the location of this uDeploy-managed properties file.

And this line (which is also part of every command):

```
<arg file="${PLUGIN_OUTPUT_PROPS}"/>
```

refers to the file returned by the agent after finishing the step. The properties in this file are available to later steps in the process. The  $\${PLUGIN_OUTPUT_PROPS}$  variable resolves to the location of this uDeploy-managed properties file.

#### create\_file.groovy

The *create\_file.groovy* file contains the Groovy script that will perfrom the step's command. Groovy is a dynamic scripting language (similar to Python, Ruby, and Perl) for the Java platform. Most Java code is also syntactically valid Groovy, which makes Groovy popular with Java programers. Groovy provides native support for regular expressions.

This first lines of the script create a properties object, *props*, then attempts to load the properties from the file sent from the server (specified by the  $\${PLUGIN_OUTPUT_PROPS}$  variable). If it can load the file, it populates *props*; otherwise, it throws an exception.

```
final def workDir = new File('.').canonicalFile
final def props = new Properties();
final def inputPropsFile = new File(args[0]);
try {
    inputPropsStream = new FileInputStream(inputPropsFile);
    props.load(inputPropsStream);
}
catch (IOException e) {
    throw new RuntimeException(e);
}
```

To perform the command—create a file—the script uses the properties defined by the step itself. The script retrieves the three properties from *props* and creates corresponding local variables.

Next, the script creates a file with a name specified by *fileName*, and tests the *overwrite* boolean variable. If a file with the same name exists and *overwrite* is false, the script ends (fails) with an exit code of 1. Exit codes can be examined during post-processing.

Otherwise, the file is written with the content of *contents*, a message is written to the output log, and the exit code is set to 0 (success).

```
final def fileName = props['file']
final def overwrite = props['overwrite']?.toBoolean()
final def contents = props['contents']?:''
try {
    def file = new File(fileName).canonicalFile
    if (file.exists() && !overwrite) {
        println "File $file already exists!"
```

```
System.exit 1
}
else {
   file.write(contents)
    println "Successfully ${overwrite?'replaced':'created'} file
     $file with contents:"
     println contents
   }
}
catch (Exception e) {
   println "Error creating file $file: ${e.message}"
   System.exit(1)
}
System.exit(0)
```

### The <post-processing> Element

When a plug-in step's <command> element finishes processing, the step's mandatory <postprocessing> element is executed. The <post-processing> element sets the step's output properties (step name/property name, see *uDeploy Properties*) and provides error handling. The <postprocessing> element can contain any valid JavaScript script (unlike the <command> element, <post-processing> scripts must be written in JavaScript).

You have access to a java.util.Properties variable called properties. The properties variable has several special properties: exitCode contains the process exit code, and Status contains the step's status. A Status value of Success means the step completed successfully. The Create File step's post-processing examines the command's *exitCode* then sets the *Status* property accordingly.

Another available variable—scanner— can scan the step's output log and take actions depending on the results. See the section called "Post-Processing Scripts" for an example of scanner usage.

#### Т

You can use a post-processing script to set output properties that can be used in other steps in the same process, which enables complex workflows. Reference prior step output properties this way:

#### \${p:stepName/propName}

The script defined in the <post-processing> element is the step's default behavior. Users can also provide their own script—overriding the default behavior—when defining the step in the uDeploy editor, see the section called "Post-Processing Scripts".

# **uDeploy Properties**

Properties can be set for the following items:

Also, on any process (component process or application process) you can define properties on the Properties tab to be provided at runtime. - component/application process property

#### **Table 69. Property Contexts**

| Context       | Description                                                                                                    |
|---------------|----------------------------------------------------------------------------------------------------|
| environment   | Available on the the component's or environment's Properties tab.                                                                                                    |
|               | Referenced: \${p:environment/<br>propertyName}.                                                                                                    |
|               | Both versions use the same syntax. A value set<br>on component environment overrides one with<br>the same name set directly on an environment<br>property. Component environment properties<br>enable you to centralize properties, tracking type<br>and default values, for instance. Environment<br>properties provide ad-hoc lists of property=value<br>pairs. |
| resource      | Selects all the properties with the same value in a given environment.                                                                                                    |
| resource role | Selects all properties with the same value in a given resource.                                                                                                    |
| application   | <pre>Available on the application's Properties tab (Application &gt; [selected application] &gt; Properties). Referenced: \${p:application/ propertyName}.</pre>                                                                                                    |
| component     | Selects all properties with the same value in a given system.                                                                                                    |
| process       | <pre>Available on the application's Properties tab (Application &gt; [selected application] &gt; Properties). Referenced: \${p:application/ propertyName}. A process step has access to properties set earlier by other steps within the process, to properties set by the application that invoked the component</pre>                                           |
|               | process as well as those on the target environment<br>and resource. Step property values become<br>unavailable once the component process ends.                                                                                                    |

| Context | Description                                                                                                    |
|---------|----------------------------------------------------------------------------------------------------|
|         | Referenced: \${p:propertyName}.                                                                                                    |
| system  | System (global) properties are available on the<br>Settings tab (Settings > Properties).<br>Referenced: \${p:system/propertyName}. |

| Property         | Description                                                                                                    |
|------------------|----------------------------------------------------------------------------------------------------|
| version.name     | A user defined name to distinguish the version<br>from others. A version name is entered when a<br>new version is imported.                                    |
| version.id       | The number assigned to the version. A version<br>id is created when a new version is imported in<br>CodeStation.                                               |
| component.name   | A user defined name to distinguish it from other<br>components. A component name is entered when<br>creating a new component.                                  |
| component.id     | A unique number uDeploy assigns to distinguish<br>the component from others. The component id is<br>created when a component is created in uDeploy.            |
| resource.name    | A user defined name to distinguish it from other<br>resources. The resource name is entered when<br>editing or creating a new resource.                        |
| resource.id      | A unique number given to a resource. A resource id is assigned when a new resource is created.                                                                 |
| application.name | A user defined name to distinguish it from others.<br>An application name is entered when editing or<br>creating a new application.                            |
| application.id   | A unique number given to an application. An application id is assigned when a new application is created in uDeploy.                                           |
| environment.name | A user defined name to distinguish the<br>environment from others. An environment<br>name is entered when editing or creating a new<br>environment.            |
| environment.id   | A unique number given to an environment.<br>An environment id is assigned when a new<br>environment is created.                                                |
| agent.id         | A unique number uDeploy gives the agent to<br>distinguish it from others with similar names. An<br>agent id is assigned when it is installed on the<br>system. |
| agent.name       | A user defined name to distinguish the agent from others. The agent's name can be entered by editing the agent's conf/agent/                                   |

### Table 70. uDeploy Properties

| Property                  | Description                                                                                                    |
|---------------------------|----------------------------------------------------------------------------------------------------|
|                           | installed.properties file and restarting the agent.                                                                                                    |
| stepname/propertyname     | All steps have the following properties:<br>exitCode, status, lines of<br>interest (LOI—items the post-processing<br>script finds in the step's output log).                                                                                                    |
|                           | You can view the properties by using the<br>component's Log pane to examine the step's<br>output log (Components > [selected<br>component] > [View Request<br>action] > [Input/Output Properties<br>action]).                                                                                                    |
|                           | Inventory and versions statuses, which are<br>defined with the <i>status</i> property, can be used in<br>application approval gates (see the section called<br>"Application Gates"). The other properties can be<br>used by post-processing scripts, see the section<br>called "The <post-processing> Element".</post-processing>                                               |
|                           | You can use a post-processing scripts to set output<br>properties that can be used in other steps in the<br>same process, which enables complex workflows.<br>Reference prior step output properties this way:                                                                                                    |
|                           | <pre>\${p:stepName/propName}</pre>                                                                                                    |
|                           | To set an environment property from a post-<br>processing script, for example, you set the output<br>property for the step in the post-processing<br>script then use a Set Environment Property step<br>afterwards that consumes the output property.                                                                                                    |
| property_name             | Component or application process property;<br>defined on the process's Properties tab. Given<br>value by whoever runs the process.                                                                                                    |
| component/property_name   | Component custom property; set on the component's Properties tab.                                                                                                    |
| environment/property_name | Environment property. Defined on the<br>component's or environment's Properties tab.<br>While both use the same syntax, the latter is<br>not associated with any specific component.<br>Values are supplied on the associated environment<br>or component. A value set on component<br>environment overrides one with the same name set<br>directly on an environment property. |
| resource/property_name    | Resource properties. This can include the built-in agent properties as well as any custom properties. Each of these has their own tab on the resource.                                                                                                    |

| Property                         | Description                                                                                                    |
|----------------------------------|----------------------------------------------------------------------------------------------------|
| resource/role name/property name | Resource role properties. These are defined on resource roles, and the values are set when you add a role to a resource. |
| application/property name        | Application custom properties. These are set on the application's properties tab.                                        |
| system/property name             | Global system properties. These are set on the System Properties tab in the Settings area.                               |

All of the following are comma-separated series of name=value pairs, including each property on the given object. This is useful for token replacement.

**Table 71. Name/Value Pairs** 

| Property                  | Description                                                            |
|---------------------------|------------------------------------------------------------------------|
| component/allProperties   | Selects all the properties with the same value in a given component.   |
| environment/allProperties | Selects all the properties with the same value in a given environment. |
| resource/allProperties    | Selects all properties with the same value in a given resource.        |
| system/allProperties      | Selects all properties with the same value in a given system.          |

### **Using Properties**

Properties are referenced with the following format: \${p:property}.

If, say, you create an environment variable UAT, you would reference it like this:

```
echo ${p:environment/UAT}
```

Output in this case:

UAT

uDeploy escapes the following characters:

```
\
=
```

Replace "\\" with "\"; "\=" with "="; and "\," with ",".

# **Command Line Client (CLI) Reference**

CLI is a command-line interface that provides access to the uDeploy server. It can be used to find or set properties, and perform numerous functions, described below.

To install the tool, download the udclient.zip from the uDeploy release page on Supportal (http://support.UrbanCode.com).

# **Command Format**

To perform a command, open a command window and invoke udclient along with the command and parameters. Command's have the following format:

```
udclient [global-args...] [global-flags...] <command> [args...]
```

The global arguments are:

#### Table 72.

| Argument             | Description                                                                                                    |
|----------------------|----------------------------------------------------------------------------------------------------|
| -authtoken,authtoken | Optional. Can be set via the environment variable DS_AUTH_TOKEN. An authentication token generated by the server. Either an authtoken or a username and password is required. |
| -password,password   | Optional. Can be set via the environment variable DS_PASSWORD. A password to authenticate with the server. Either an authtoken or a username and password is required.        |
| -username,username   | Optional. Can be set via the environment variable DS_USERNAME. A username to authenticate with the server. Either an authtoken or a username and password is required.        |
| -weburl,weburl       | Required. Can be set via the environment variable DS_WEB_URL. The base URL of the uDeploy server— http://ds.domain.com:8585.                                                  |

The global flags are:

#### Table 73.

| Flag           | Description                                                                                                    |
|----------------|----------------------------------------------------------------------------------------------------|
| -t,getTemplate | Show the JSON template for the command instead<br>of running the command. If a file argument is<br>provided, the template will be output to that file. |
| -h,help        | Print the full description and help of the given command instead of running the command.                                                               |
| -v,verbose     | Print extra information during execution.                                                                                                    |

#### Note

CLI commands and parameters are case sensitive.

Here is an example using the getResources command:

```
udclient -weburl http://localhost:8080 -username admin -password admin getResources
```

# Commands

Note

CLI commands do not support new lines. Entries below are broken for display purposes only.

# addActionToRoleForApplications

Add action to a role for applications.

#### Format

```
udclient [global-args...] [global-flags...]
addActionToRoleForApplications [args...]
```

#### Options

```
-role, --role
Required. Name of the role
-action, --action
Required. Name of the action
```

# addActionToRoleForComponents

Add action to a role for components

#### Format

```
udclient [global-args...] [global-flags...]
addActionToRoleForComponents [args...]
```

```
-role, --role
Required. Name of the role-action, --action
Required. Name of the action
```

# addActionToRoleForEnvironments

Add action to a role for environments

Format

```
udclient [global-args...] [global-flags...]
addActionToRoleForEnvironments [args...]
```

Options

```
-role, --role
Required. Name of the role-action, --action
Required. Name of the action
```

### addActionToRoleForResources

Add action to a role for resources

Format

```
udclient [global-args...] [global-flags...]
addActionToRoleForResources [args...]
```

**Options** 

```
-role, --role
Required. Name of the role-action, --action
Required. Name of the action
```

### addActionToRoleForUI

Add action to a role for the UI

Format

```
udclient [global-args...] [global-flags...]
addActionToRoleForUI [args...]
```

#### Options

```
-role, --role
Required. Name of the role
-action, --action
Required. Name of the action
```

### addAgentToPool

CAdd an agent to an agent pool.

#### Format

```
udclient [global-args...] [global-flags...]
addAgentToPool [args...]
```

#### Options

```
-pool, --pool
Required. Name or ID of the Agent Pool
-agent, --agent
Required. Name or ID of the Agent to add
```

### addComponentToApplication

Add a component to an Application.

#### Format

```
udclient [global-args...] [global-flags...]
addComponentToApplication [args...]
```

```
-component, --component
Required. Name of the component to add
```

```
-application, --application
```

Required. Name of the application to add it to.

# addGroupToRoleForApplication

Add a group to a role for an application

Format

```
udclient [global-args...] [global-flags...]
addGroupToRoleForApplication [args...]
```

Options

```
-group, --group
Required. Name of the group
-role, --role
Required. Name of the role
-application, --application
Required. Name of the application
```

# addGroupToRoleForComponent

Add a group to a role for a component

#### Format

```
udclient [global-args...] [global-flags...]
addGroupToRoleForComponent [args...]
```

```
-group, --group
Required. Name of the group
-role, --role
Required. Name of the role
-component, --component
Required. Name of the component
```

### addGroupToRoleForEnvironment

Add a group to a role for an environment

#### Format

```
udclient [global-args...] [global-flags...]
addGroupToRoleForEnvironment [args...]
```

#### Options

```
-group, --group
Required. Name of the group
-role, --role
Required. Name of the role
-application, --application
Required. Name of the application
-environment, --environment
```

```
Required. Name of the environment
```

### addGroupToRoleForResource

Add a group to a role for a resource

#### Format

```
udclient [global-args...] [global-flags...]
addGroupToRoleForResource [args...]
```

```
-group, --group
Required. Name of the group
-role, --role
Required. Name of the role
-resource, --resource
Required. Name of the resource
```

### addGroupToRoleForUI

Add a group to a role for the UI

#### Format

```
udclient [global-args...] [global-flags...]
addGroupToRoleForUI [args...]
```

#### Options

```
-group, --group
Required. Name of the group
-role, --role
Required. Name of the role
```

### addLicense

Add a license to the server.

#### Format

```
udclient [global-args...] [global-flags...]
addLicense [args...]
```

#### Options

No options for this command.

# addNameConditionToGroup

Add a name condition to a resource group. Only works with dynamic groups.

Format

```
udclient [global-args...] [global-flags...]
addNameConditionToGroup [args...]
```

```
-comparison, --comparison
Required. Type of the comparison
-value, --value
Required. Value of the comparison
-group, --group
Required. Path of the parent resource group
```

## addPropertyConditionToGroup

Add a property condition to a resource group. Only works with dynamic groups.

#### Format

```
udclient [global-args...] [global-flags...]
addPropertyConditionToGroup [args...]
```

#### Options

-property, --property Required. Name of the property
-comparison, --comparison Required. Type of the comparison
-value, --value Required. Value of the comparison
-group, --group Required. Path of the parent resource group

### addResourceToGroup

Add a resource to a resource group. Only works with static groups.

Format

```
udclient [global-args...] [global-flags...]
addResourceToGroup [args...]
```

```
-resource, --resource
    Required. Name of the resource to add
-group, --group
    Required. Path of the resource group to add to
```

### addRoleToResource

Add a role to a resource.

#### Format

```
udclient [global-args...] [global-flags...]
addRoleToResource [args...]
```

#### Options

```
-resource, --resource
Required. Name of the parent resource.
```

```
-role, --role
Required. Name of the new resource.
```

### addRoleToResourceWithProperties

Add a role to a resource. This command takes a JSON request body. Use the -t flag to view the template for the data required for this command.

#### Format

No options for this command.

### addUserToGroup

Add a user to a group

Format

```
udclient [global-args...] [global-flags...]
addUserToGroup [args...]
```

#### Options

```
-user, --user
Required. Name of the user
-group, --group
Required. Name of the group
```

### addUserToRoleForApplication

Add a user to a role for an application

Format

```
udclient [global-args...] [global-flags...]
addUserToRoleForApplication [args...]
```

Options

```
-user, --user
Required. Name of the user
-role, --role
Required. Name of the role
-application, --application
Required. Name of the application
```

### addUserToRoleForComponent

Add a user to a role for a component

#### Format

```
udclient [global-args...] [global-flags...]
addUserToRoleForComponent [args...]
```

Options

```
-user, --user
Required. Name of the user
-role, --role
Required. Name of the role
-component, --component
Required. Name of the component
```

### addUserToRoleForEnvironment

Add a user to a role for an environment

#### Format

```
udclient [global-args...] [global-flags...]
addUserToRoleForEnvironment [args...]
```

#### Options

```
-user, --user
Required. Name of the user
-role, --role
Required. Name of the role
-application, --application
Required. Name of the application
-environment, --environment
Required. Name of the environment
```

### addUserToRoleForResource

Add a user to a role for a resource

#### Format

```
udclient [global-args...] [global-flags...]
addUserToRoleForResource [args...]
```

Options

```
-user, --user
Required. Name of the user
-role, --role
Required. Name of the role
-resource, --resource
Required. Name of the resource
```

### addUserToRoleForUI

Add a user to a role for the UI

#### Format

```
udclient [global-args...] [global-flags...]
addUserToRoleForUI [args...]
```

#### Options

```
-user, --user
Required. Name of the user
-role, --role
Required. Name of the role
```

### addVersionFiles

Upload files to a version

#### Format

```
udclient [global-args...] [global-flags...]
addVersionFiles [args...]
```

#### Options

```
-component, --component
Optional. Name/ID of the component (Only required if not using
version ID)
-version, --version
Required. Name/ID of the version
-base, --base
Required. Local base directory for upload. All files inside this
will be sent.
-offset, --offset
Optional. Target path offset (the directory in the version files to
which these files should be added)
```

### addVersionStatus

Add a status to a version

#### Format

```
udclient [global-args...] [global-flags...]
addVersionStatus [args...]
```

#### Options

```
-component, --component
Optional. Name/ID of the component (Only required if not using
version ID)
-version, --version
Required. Name/ID of the version
-status, --status
Required. Name of the status to apply
```

### createAgentPool

Create an agent pool. This command takes a JSON request body. Use the -t flag to view the template for the data required for this command.

#### Format

```
udclient [global-args...] [global-flags...]
createAgentPool [args...]
```

#### Options

No options for this command.

### createApplication

Create a new application. This command takes a JSON request body. Use the -t flag to view the template for the data required for this command.

#### Format

```
udclient [global-args...] [global-flags...]
createApplication [args...] [-] [filename]
```

Read JSON input from the stdin. See command for requirements.

```
filename
```

Read JSON input from a file with the given filename. See command for requirements.

#### Options

No options for this command.

### createApplicationProcess

Create a new application process. This command takes a JSON request body. Use the -t flag to view the template for the data required for this command.

#### Format

```
udclient [global-args...] [global-flags...]
createApplicationProcess [args...] [-] [filename]
-
    Read JSON input from the stdin. See command for requirements.
filename
    Read JSON input from a file with the given filename. See command for
    requirements.
```

No options for this command.

### createComponent

Create a new component. This command takes a JSON request body. Use the -t flag to view the template for the data required for this command.

#### Format

```
udclient [global-args...] [global-flags...]
createComponent [args...] [-] [filename]
-
    Read JSON input from the stdin. See command for requirements.
filename
    Read JSON input from a file with the given filename. See command for
    requirements.
```

#### Options

No options for this command.

### createComponentProcess

Create a new component process. This command takes a JSON request body. Use the -t flag to view the template for the data required for this command.

#### Format

udclient [global-args...] [global-flags...]
createComponentProcess [args...] [-] [filename]

Read JSON input from the stdin. See command for requirements.

filename

Read JSON input from a file with the given filename. See command for requirements.

#### Options

No options for this command.

### createDynamicResourceGroup

Create a new static resource group.

#### Format

```
udclient [global-args...] [global-flags...]
createDynamicResourceGroup [args...]
```

#### Options

```
-path, --path
Required. Path to add the resource group to (parent resource group
path).
```

-name, --name Required. Name of the new resource group.

### createEnvironment

Create a new environment.

#### Format

```
udclient [global-args...] [global-flags...]
createEnvironment [args...]
```

```
-application, --application
Required. Application to add the environment to.
-name, --name
Required. Name of the new environment.
-description, --description
Optional. Description of the new environment.
-color, --color
Optional. Color of the new environment.
-requireApprovals, --requireApprovals
Optional. Does the environment require approvals?
```

### createGroup

Add a new group

#### Format

```
udclient [global-args...] [global-flags...] createGroup [args...]
```

#### Options

```
-group, --group
Required. Name of the group
```

### createMapping

Create a new mapping.

#### Format

```
udclient [global-args...] [global-flags...]
createMapping [args...]
```

#### Options

```
-environment, --environment
Required. The environment for the mapping.
-component, --component
Required. The component for the mapping.
-resourceGroupPath, --resourceGroupPath
Required. The resource group for the mapping.
-application, --application
Optional. The application for the mapping. Only necessary if
specifying env name instead of id.
```

### createResource

Create a resource.

#### Format

```
udclient [global-args...] [global-flags...]
createResource [args...]
Options
-parentAgent, --parentAgent
   Optional. Name or ID of the parent agent. (One of parentAgent,
  parentResource, parentAgentPool or source must be specified)
-parentResource, --parentResource
   Optional. Name or ID of the parent resource or agent.
-parentAgentPool, --parentAgentPool
   Optional. Name or ID of the parent agent pool.
-name, --name
  Required. Name of the new resource.
-description, --description
   Optional. Description of the resource.
-source, --source
   Optional. Name of a subresource to copy.
```

### createResourceGroup

Create a new static resource group.

#### Format

```
udclient [global-args...] [global-flags...]
createResourceGroup [args...]
```

#### Options

```
-path, --path
Required. Path to add the resource group to (parent resource group
path).
```

```
-name, --name
Required. Name of the new resource group.
```

### createRoleForApplications

Create a role for applications

Format

```
udclient [global-args...] [global-flags...]
createRoleForApplications [args...]
```

Options

```
-role, --role
Required. Name of the role
```

### createRoleForComponents

Create a role for components

Format

```
udclient [global-args...] [global-flags...]
createRoleForComponents [args...]
```

Options

```
-role, --role
Required. Name of the role
```

### createRoleForEnvironments

Create a role for environments

Format

```
udclient [global-args...] [global-flags...]
createRoleForEnvironments [args...]
```

```
-role, --role
Required. Name of the role
```

### createRoleForResources

Create a role for resources

#### Format

```
udclient [global-args...] [global-flags...]
createRoleForResources [args...]
```

#### Options

```
-role, --role
Required. Name of the role
```

### createRoleForUI

Create a role for the UI

#### Format

```
udclient [global-args...] [global-flags...]
createRoleForUI [args...]
```

#### Options

```
-role, --role
Required. Name of the role
```

### createSubresource

Create a new subresource.

Format

```
udclient [global-args...] [global-flags...]
createSubresource [args...]
```

```
-parent, --parent
Required. Name of the parent resource.
-name, --name
Required. Name of the new resource.
-description, --description
Optional. Description of the resource.
```

### createUser

Add a new user This command takes a JSON request body. Use the -t flag to view the template for the data required for this command.

#### Format

```
udclient [global-args...] [global-flags...]
createUser [args...] [-] [filename]
```

Read JSON input from the stdin. See command for requirements.

```
filename
```

Read JSON input from a file with the given filename. See command for requirements.

#### Options

No options for this command.

### createVersion

Create a new version for a component

Format

```
udclient [global-args...] [global-flags...]
createVersion [args...]
```

```
-component, --component
Required. Name/ID of the component
```

```
-name, --name
Required. Name of the new version
```

# deleteAgent

Remove an agent.

#### Format

```
udclient [global-args...] [global-flags...]
deleteAgent [args...]
```

#### Options

```
-agent, --agent
Required. Name or ID of the agent
```

# deleteAgentPool

Remove an agent pool.

#### Format

udclient [global-args...] [global-flags...]
deleteAgentPool [args...]

#### Options

```
-pool, --pool
Required. Name or ID of the agent pool
```

### deleteGroup

Delete a group

Format

```
udclient [global-args...] [global-flags...]
deleteGroup [args...]
```

```
-group, --group
Required. Name of the group
```

### deleteResource

Remove a resource.

Format

```
udclient [global-args...] [global-flags...]
deleteResource [args...]
```

#### Options

```
-resource, --resource
Required. Name of the resource to configure
```

### deleteResourceGroup

null

Format

```
udclient [global-args...] [global-flags...]
deleteResourceGroup [args...]
```

Options

```
-group, --group
Required. Path of the resource group to delete
```

### deleteResourceProperty

Remove a custom property from a resource

Format

```
udclient [global-args...] [global-flags...]
deleteResourceProperty [args...]
```

```
-resource, --resource
Required. Name of the resource to configure
```

```
-name, --name
Required. Name of the property
```

### deleteUser

Delete a user

Format

```
udclient [global-args...] [global-flags...]
deleteUser [args...]
```

Options

```
-user, --user
Required. Name of the user
```

# exportGroup

Add a new group

Format

```
udclient [global-args...] [global-flags...]
exportGroup [args...]
```

Options

```
-group, --group
Required. Name of the group
```

### getAgent

Get a JSON representation of an agent.

```
udclient [global-args...] [global-flags...]
getAgent [args...]
```

```
-agent, --agent
Required. Name of the Agent Pool to look up
```

### getAgentPool

Get a JSON representation of an agent pool.

Format

```
udclient [global-args...] [global-flags...]
getAgentPool [args...]
```

#### Options

```
-pool, --pool
Required. Name of the Agent Pool to look up
```

### getAgentPools

Get a JSON array of all agent pools.

#### Format

udclient [global-args...] [global-flags...]
getAgentPools [args...]

#### Options

```
-active, --active
Optional. List active agent pools - Default true
-inactive, --inactive
Optional. List inactive agent pools - Default true
```

### getAgents

Get a JSON array of all agents.

Format

```
udclient [global-args...] [global-flags...]
getAgents [args...]
```

#### Options

-active, --active

```
Optional. List active agents - Default true
-inactive, --inactive
Optional. List inactive agents - Default false
```

# getApplication

Get a JSON representation of an application

Format

```
udclient [global-args...] [global-flags...]
getApplication [args...]
```

Options

```
-application, --application
Required. Name of the application to look up
```

# getApplicationProcess

Get a JSON representation of an Application Process

Format

```
udclient [global-args...] [global-flags...]
getApplicationProcess [args...]
```

Options

```
-application, --application
Required. Name of the application
-applicationProcess, --applicationProcess
Required. Name of the process
```

# getApplicationProcessRequestStatus

Repeat an application process request.

```
udclient [global-args...] [global-flags...]
getApplicationProcessRequestStatus [args...]
```

```
-request, --request
Required. ID of the application process request to view
```

### getApplicationProperties

Get the values of custom properties for an application.

#### Format

```
udclient [global-args...] [global-flags...]
getApplicationProperties [args...]
```

#### Options

```
-application, --application
Required. Name or id of the application
```

# getApplicationProperty

Get the value of custom property for an application.

#### Format

```
udclient [global-args...] [global-flags...]
getApplicationProperty [args...]
```

#### Options

```
-application, --application
Required. Name or id of the application
-name, --name
Required. Name of the property
```

### getApplications

Get a JSONArray representation of all applications

```
udclient [global-args...] [global-flags...]
getApplications [args...]
```

No options for this command.

### getComponent

Get a JSON representation of a component

#### Format

```
udclient [global-args...] [global-flags...]
getComponent [args...]
```

#### Options

```
-component, --component
Required. Name of the component to look up
```

# getComponentEnvironmentProperties

Get all values of custom properties for a component.

#### Format

```
udclient [global-args...] [global-flags...]
getComponentEnvironmentProperties [args...]
```

#### Options

```
-component, --component
Required. Name or id of the component
-environment, --environment
Required. Name or id of the environment
-application, --application
Optional. Name or id of the application
```

## getComponentEnvironmentProperty

Get the value of a custom property on a component.

#### Format

```
udclient [global-args...] [global-flags...]
getComponentEnvironmentProperty [args...]
```

#### Options

```
-name, --name
Required. Name of the property to look up
-component, --component
Required. Name or id of the component
-environment, --environment
Required. Name or id of the environment
-application, --application
Optional. Name or id of the application
```

### getComponentProcess

Get a JSON representation of a componentProcess

#### Format

```
udclient [global-args...] [global-flags...]
getComponentProcess [args...]
```

#### Options

```
    -component, --component
Required. Name of the component
    -componentProcess, --componentProcess
Required. Name of the component
```

### getComponents

Get a JSONArray representation of all components

```
udclient [global-args...] [global-flags...]
getComponents [args...]
```

No options for this command.

# getComponentsInApplication

Get all components in an application

Format

```
udclient [global-args...] [global-flags...]
getComponentsInApplication [args...]
```

#### Options

```
-application, --application
Required. Name of the application to get components for
```

# getComponentProperties

Get the values of all of a component's custom properties.

#### Format

```
udclient [global-args...] [global-flags...]
getComponentProperties [args...]
```

**Options** 

```
-component, --component
Required. Name of the component
```

### getComponentProperty

Get the value of a component's custom property.

```
udclient [global-args...] [global-flags...]
getComponentProperty [args...]
```

```
-component, --component
  Required. Name of the component
-name, --name
  Required. Name of the property
```

### getEnvironment

Get a JSON representation of an environment

#### Format

```
udclient [global-args...] [global-flags...]
getEnvironment [args...]
```

#### Options

```
-environment, --environment
Required. Name of the environment to look up
```

# getEnvironmentProperties

Get the value of all custom properties for an environment.

#### Format

```
udclient [global-args...] [global-flags...]
getEnvironmentProperties [args...]
```

Options

```
-environment, --environment
Required. Name or id of the environment
-application, --application
Optional. Name or id of the application (required unless environment
id is specified)
```

# getEnvironmentProperty

Get the value of a component's custom propert.

#### Format

```
udclient [global-args...] [global-flags...]
getEnvironmentProperty [args...]
```

#### Options

```
-name, --name
Required. Name of the property to look up
-environment, --environment
Required. Name or id of the environment
-application, --application
Optional. Name or id of the application (required unless environment
id is specified)
```

### getEnvironmentsInApplication

Get all environments for an application.

#### Format

```
udclient [global-args...] [global-flags...]
getEnvironmentsInApplication [args...]
```

#### Options

```
-application, --application
Required. Name of the application to get environments for
-active, --active
Optional. List active environments - Default true
-inactive, --inactive
Optional. List inactive environments - Default false
```

### getGroupsForResource

Get a JSON array representation of all the groups to which a resource belongs.

Format

```
udclient [global-args...] [global-flags...]
getGroupsForResource [args...]
```

#### Options

-resource, --resource

Required. Name/id of the resource.

# getMapping

Get a JSON representation of a mapping

Format

```
udclient [global-args...] [global-flags...]
getMapping [args...]
```

Options

```
-mapping, --mapping
Required. ID of the mapping to look up
```

# getMappingsForApplicationEnvironment

Get the component mappings for an application environment.

Format

```
udclient [global-args...] [global-flags...]
getMappingsForApplicationEnvironment [args...]
```

Options

```
-environment, --environment
Required. Name or ID of the environment to look up
-application, --application
Optional. Name of the application - required if using environment
name instead of ID.
```

# getMappingsForGroup

Get the component environment mappings for a resource group.

Format

```
udclient [global-args...] [global-flags...]
getMappingsForGroup [args...]
```

```
-group, --group
Required. Path of the resource group to get mappings for
```

### getResource

Get a JSON representation of a resource

Format

```
udclient [global-args...] [global-flags...]
getResource [args...]
```

Options

```
-resource, --resource
Required. Name of the resource to look up
```

# getResourceGroup

Get a JSON representation of a resource group

Format

```
udclient [global-args...] [global-flags...]
getResourceGroup [args...]
```

#### Options

```
-group, --group
Required. Path of the resource group to show
```

### getResourceGroups

Get a JSONArray representation of all resource groups

Format

```
udclient [global-args...] [global-flags...]
getResourceGroups [args...]
```

No options for this command.

### getResourceProperties

Get all property values for a resource.

#### Format

```
udclient [global-args...] [global-flags...]
getResourceProperties [args...]
```

#### Options

```
-resource, --resource
Required. Name/id of the resource
```

# getResourceProperty

Get the value of a custom property on a resource

#### Format

```
udclient [global-args...] [global-flags...]
getResourceProperty [args...]
```

#### Options

```
-resource, --resource
Required. Name of the resource
```

```
-name, --name
Required. Name of the property
```

### getResources

Get a JSONArray representation of all resources

```
udclient [global-args...] [global-flags...]
getResources [args...]
```

No options for this command.

# getResourcesInGroup

Get a JSONArray representation of all resources in a group

Format

```
udclient [global-args...] [global-flags...]
getResourcesInGroup [args...]
```

Options

```
-group, --group
Required. Path of the resource group
```

# getResourceSecurity

Get a list of security roles and members for a resource.

Format

```
udclient [global-args...] [global-flags...]
getResourceSecurity [args...]
```

#### Options

```
-resource, --resource
Required. Name/id of the resource
```

# getRoleForApplications

Get a JSON representation of a role

#### Format

```
udclient [global-args...] [global-flags...]
getRoleForApplications [args...]
```

```
-role, --role
Required. Name of the role
```

# getRoleForComponents

Get a JSON representation of a role

Format

```
udclient [global-args...] [global-flags...]
getRoleForComponents [args...]
```

Options

```
-role, --role
Required. Name of the role
```

# getRoleForEnvironments

Get a JSON representation of a role

Format

```
udclient [global-args...] [global-flags...]
getRoleForEnvironments [args...]
```

Options

```
-role, --role
Required. Name of the role
```

# getRoleForResources

Get a JSON representation of a role

Format

udclient [global-args...] [global-flags...]

```
getRoleForResources [args...]
```

```
-role, --role
Required. Name of the role
```

# getRoleForUI

Get a JSON representation of a role

Format

```
udclient [global-args...] [global-flags...]
getRoleForUI [args...]
```

Options

```
-role, --role
Required. Name of the role
```

# getRolesForResource

Get a list of roles for a resource.

#### Format

```
udclient [global-args...] [global-flags...]
getRolesForResource [args...]
```

Options

```
-resource, --resource
Required. Name/id of the resource
```

# getSystemProperties

Get all system property values.

```
udclient [global-args...] [global-flags...]
getSystemProperties [args...]
```

No options.

# getSystemProperty

Get a system property value.

#### Format

```
udclient [global-args...] [global-flags...]
getSystemProperty [args...]
```

#### Options

```
-name, --name
Required. Name of the property
```

### getUser

Get a JSON representation of a user

#### Format

```
udclient [global-args...] [global-flags...]
getUser [args...]
```

#### Options

```
-user, --user
Required. Name of the user
```

# importGroup

Add a new group This command takes a JSON request body. Use the -t flag to view the template for the data required for this command.

```
udclient [global-args...] [global-flags...]
importGroup [args...] [-] [filename]
```

Read JSON input from the stdin. See command for requirements.

filename

Read JSON input from a file with the given filename. See command for requirements.

Options

No options for this command.

### **importVersions**

Run the source config integration for a component This command takes a JSON request body. Use the -t flag to view the template for the data required for this command.

#### Format

```
udclient [global-args...] [global-flags...]
importVersions [args...] [-] [filename]
-
    Read JSON input from the stdin. See command for requirements.
filename
    Read JSON input from a file with the given filename. See command for
    requirements.
```

#### **Options**

No options for this command.

### inactivateEnvironment

Set an environment to inactive.

Format

```
udclient [global-args...] [global-flags...]
inactivateEnvironment [args...]
```

```
-environment, --environment
```

```
Required. Name or ID of the environment to look up

-application, --application

Optional. Name of the application - required if using environment

name instead of ID.
```

### installAgent

Install an agent.

#### Format

```
udclient [global-args...] [global-flags...]
installAgent [args...]
```

#### Options

```
-name, --name
  Required. Name of the agent resource
-host, --host
  Required. Host name or IP of the agent machine
-port, --port
  Required. SSH port (22) of the agent machine
-sshUsername, --sshUsername
  Required. Username to use to ssh to the agent machine
-sshPassword, --sshPassword
  Optional. Password to use to ssh to the agent machine (exclude this
   flag to use Public Key Authentication instead)
-installDir, --installDir
  Required. Installation directory of the agent
-javaHomePath, --javaHomePath
  Required. Path to Java on the agent machine
-tempDirPath, --tempDirPath
  Required. Path to directory to install from on the agent machine
-serverHost, --serverHost
  Required. Host name or IP of the uDeploy server or Agent Relay the
  agent should connect to
-serverPort, --serverPort
  Required. Agent communication port of the uDeploy server (7918) or
  Agent Relay (7916) the agent should connect to
-proxyHost, --proxyHost
```

Optional. Host name or IP of the Agent Relay if used

```
-proxyPort, --proxyPort
Optional. HTTP proxy port of the Agent Relay if used (20080)
-mutualAuth, --mutualAuth
Optional. True if the agent should enforce certificate validation
for mutual authentication
```

### login

Login for further requests

Format

```
udclient [global-args...] [global-flags...] login [args...]
```

#### Options

No options for this command.

# logout

Logout

#### Format

```
udclient [global-args...] [global-flags...]
logout [args...]
```

#### Options

No options for this command.

### removeActionFromRoleForApplications

Add action to a role for applications

#### Format

```
udclient [global-args...] [global-flags...]
removeActionFromRoleForApplications [args...]
```

```
-role, --role
Required. Name of the role-action, --action
Required. Name of the action
```

### removeActionFromRoleForComponents

Add action to a role for components

#### Format

```
udclient [global-args...] [global-flags...]
removeActionFromRoleForComponents [args...]
```

#### Options

```
-role, --role
Required. Name of the role
```

```
-action, --action
Required. Name of the action
```

### removeActionFromRoleForEnvironments

Add action to a role for environments

#### Format

```
udclient [global-args...] [global-flags...]
removeActionFromRoleForEnvironments [args...]
```

```
-role, --role
Required. Name of the role
-action, --action
Required. Name of the action
```

### removeActionFromRoleForResources

Add action to a role for resources

#### Format

```
udclient [global-args...] [global-flags...]
removeActionFromRoleForResources [args...]
```

#### Options

```
-role, --role
Required. Name of the role-action, --action
Required. Name of the action
```

### removeActionFromRoleForUI

Add action to a role for the UI

#### Format

```
udclient [global-args...] [global-flags...]
removeActionFromRoleForUI [args...]
```

#### Options

```
-role, --role
Required. Name of the role-action, --action
Required. Name of the action
```

## removeAgentFromPool

Remove an agent from an agent pool.

#### Format

udclient [global-args...] [global-flags...]

```
removeAgentFromPool [args...]
Options
-pool, --pool
Required. Name or ID of the Agent Pool
-agent, --agent
Required. Name or ID of the Agent to remove
```

### removeGroupFromRoleForApplication

Remove a group to a role for an application

#### Format

```
udclient [global-args...] [global-flags...]
removeGroupFromRoleForApplication [args...]
```

#### Options

```
-group, --group
Required. Name of the group
-role, --role
Required. Name of the role
-application, --application
Required. Name of the application
```

# removeGroupFromRoleForComponent

Remove a group to a role for a component

Format

```
udclient [global-args...] [global-flags...]
removeGroupFromRoleForComponent [args...]
```

```
-group, --group
Required. Name of the group
```

```
-role, --role
Required. Name of the role
-component, --component
Required. Name of the component
```

### removeGroupFromRoleForEnvironment

Remove a group to a role for an environment

#### Format

```
udclient [global-args...] [global-flags...]
removeGroupFromRoleForEnvironment [args...]
```

#### Options

```
-group, --group
Required. Name of the group
-role, --role
Required. Name of the role
-application, --application
Required. Name of the application
-environment, --environment
Required. Name of the environment
```

### removeGroupFromRoleForResource

Remove a group to a role for a resource

Format

```
udclient [global-args...] [global-flags...]
removeGroupFromRoleForResource [args...]
```

```
-group, --group
Required. Name of the group
```

```
-role, --role
Required. Name of the role-resource, --resource
Required. Name of the resource
```

### removeGroupFromRoleForUI

Remove a group to a role for the UI

#### Format

```
udclient [global-args...] [global-flags...]
removeGroupFromRoleForUI [args...]
```

#### Options

```
-group, --group
Required. Name of the group
```

```
-role, --role
Required. Name of the role
```

### removeMapping

Remove a mapping.

#### Format

```
udclient [global-args...] [global-flags...]
removeMapping [args...]
```

```
-environment, --environment
Required. The environment for the mapping.
-component, --component
Required. The component for the mapping.
-resourceGroupPath, --resourceGroupPath
Optional. The resource group path for the mapping, if not using a
resource.
```

```
-resource, --resource
Optional. The resource for the mapping, if not using a group.
-application, --application
Optional. The application for the mapping. Only necessary if specifying env name instead of id.
```

### removeResourceFromGroup

Remove a resource from a resource group. Only works with static groups.

#### Format

```
udclient [global-args...] [global-flags...]
removeResourceFromGroup [args...]
```

#### Options

```
-resource, --resource
Required. Name of the resource to remove
```

```
-group, --group
Required. Path of the resource group to remove from
```

### removeRoleForApplications

Create a role for applications

#### Format

```
udclient [global-args...] [global-flags...]
removeRoleForApplications [args...]
```

Options

```
-role, --role
Required. Name of the role
```

### removeRoleForComponents

Create a role for components

Format

```
udclient [global-args...] [global-flags...]
removeRoleForComponents [args...]
```

Options

```
-role, --role
Required. Name of the role
```

### removeRoleForEnvironments

Create a role for environments

Format

```
udclient [global-args...] [global-flags...]
removeRoleForEnvironments [args...]
```

Options

```
-role, --role
Required. Name of the role
```

# removeRoleForResources

Create a role for resources

Format

```
udclient [global-args...] [global-flags...]
removeRoleForResources [args...]
```

```
-role, --role
Required. Name of the role
```

### removeRoleForUI

Create a role for the UI

#### Format

```
udclient [global-args...] [global-flags...]
removeRoleForUI [args...]
```

#### Options

```
-role, --role
Required. Name of the role
```

### removeRoleFromResource

Remove a role from a resource.

#### Format

```
udclient [global-args...] [global-flags...]
removeRoleFromResource [args...]
```

#### Options

```
-resource, --resource
Required. Name of the parent resource.
-role, --role
Required. Name of the new resource.
```

### removeUserFromGroup

Remove a user from a group

#### Format

```
udclient [global-args...] [global-flags...]
removeUserFromGroup [args...]
```

```
-user, --user
Required. Name of the user
-group, --group
Required. Name of the group
```

### removeUserFromRoleForApplication

Remove a user to a role for an application

#### Format

```
udclient [global-args...] [global-flags...]
removeUserFromRoleForApplication [args...]
```

#### Options

```
-user, --user
Required. Name of the user
-role, --role
Required. Name of the role
-application, --application
Required. Name of the application
```

# removeUserFromRoleForComponent

Remove a user to a role for a component

Format

```
udclient [global-args...] [global-flags...]
removeUserFromRoleForComponent [args...]
```

```
-user, --user
Required. Name of the user
```

```
-role, --role
Required. Name of the role
-component, --component
Required. Name of the component
```

### removeUserFromRoleForEnvironment

Remove a user to a role for an environment

#### Format

```
udclient [global-args...] [global-flags...] removeUserFromRoleForEnvironment
```

#### Options

```
-user, --user
Required. Name of the user
-role, --role
Required. Name of the role
-application, --application
Required. Name of the application
-environment, --environment
Required. Name of the environment
```

### removeUserFromRoleForResource

Remove a user to a role for a resource

Format

```
udclient [global-args...] [global-flags...]
removeUserFromRoleForResource [args...]
```

```
-user, --user
Required. Name of the user
```

```
-role, --role
Required. Name of the role-resource, --resource
Required. Name of the resource
```

## removeUserFromRoleForUI

Remove a user to a role for the UI

#### Format

```
udclient [global-args...] [global-flags...]
removeUserFromRoleForUI [args...]
```

#### Options

```
-user, --user
    Required. Name of the user
-role, --role
    Required. Name of the role
```

### **removeVersionStatus**

Remove a status from a version.

#### Format

```
udclient [global-args...] [global-flags...]
removeVersionStatus [args...]
```

```
-component, --component
Optional. Name/ID of the component (Only required if not using
version ID)
-version, --version
Required. Name/ID of the version
-status, --status
Required. Name of the status to apply
```

# repeatApplicationProcessRequest

Repeat an application process request.

Format

```
udclient [global-args...] [global-flags...]
repeatApplicationProcessRequest [args...]
```

Options

```
-request, --request
Required. ID of the application process request to repeat
```

### requestApplicationProcess

Submit an application process request to run immediately. This command takes a JSON request body. Use the -t flag to view the template for the data required for this command.

#### Format

```
udclient [global-args...] [global-flags...]
requestApplicationProcess [args...] [-] [filename]
```

-

Read JSON input from the stdin. See command for requirements.

filename

Read JSON input from a file with the given filename. See command for requirements.

Options

No options for this command.

### restartAgent

Restart an agent

```
udclient [global-args...] [global-flags...] restartAgent [args...]
Options
```

```
-agent, --agent
Required. Name / ID of the Agent to restart
```

# setApplicationProperty

Set property on an application.

#### Format

```
udclient [global-args...] [global-flags...]
setApplicationProperty [args...]
```

#### Options

```
-name, --name
Required. Name of the property to set
-value, --value
Optional. Value of the property to set
-isSecure, --isSecure
Optional. Defaults to current state of property, or false if
property is not yet defined
-application, --application
Required. Name of the application to look up
```

### setComponentProperty

Set property on component

Format

```
udclient [global-args...] [global-flags...]
setComponentProperty [args...]
```

#### Options

-propName, --propName

Required. Name of the property to set -propValue, --propValue Required. Value of the property to set -component, --component Required. Name of the component to look up

# setComponentEnvironmentProperty

Set property on component/environment mapping

#### Format

```
udclient [global-args...] [global-flags...]
setComponentEnvironmentProperty [args...]
```

#### Options

```
-name, --name
Required. Name of the property to set
```

```
-value, --value
Required. Value of the property to set
```

```
-component, --component
Required. Name of the component to look up
```

```
-environment, --environment
Required. Name or id of the environment to look up
```

```
-isSecure, --isSecure
Optional. Defaults ot property state, or false if not defined
```

```
-application, --application
Optional. Name/ID of the application (required if referencing
environment by name)
```

# setEnvironmentProperty

Set property on an environment

#### Format

udclient [global-args...] [global-flags...] setEnvironmentProperty [args...]

```
-name, --name
Required. Name of the property to set
-value, --value
Optional. Value of the property to set
-environment, --environment
Required. Name/ID of the environment to look up
-isSecure, --isSecure
Optional. Defaults to current state of property, or false if
property is not yet defined.
-application, --application
Optional. Name/ID of the application (required if referencing
environment by name)
```

# setResourceProperty

Set a custom property on a resource

#### Format

```
udclient [global-args...] [global-flags...]
setResourceProperty [args...]
```

#### Options

```
-resource, --resource
Required. Name of the resource to configure
-name, --name
Required. Name of the property
-value, --value
Optional. New value for the property
```

### setSystemProperty

Set a property on the system.

#### Format

```
udclient [global-args...] [global-flags...]
setSystemProperty [args...]
```

#### Options

```
-name, --name
Required. Name of the property to set
-isSecure, --isSecure
Optional. Defaults to current state of property, or false if
property is not yet defined.
-value, --value
Optional. Value of the property to set
```

### shutdownAgent

Shut down an agent.

Format

```
udclient [global-args...] [global-flags...]
shutdownAgent [args...]
```

Options

```
-agent, --agent
Required. Name / ID of the Agent to shut down
```

### testAgent

Test an agent.

#### Format

```
udclient [global-args...] [global-flags...]
testAgent [args...]
```

```
-agent, --agent
Required. Name / ID of the Agent to shut down
```

# updateUser

Add a new user This command takes a JSON request body. Use the -t flag to view the template for the data required for this command.

#### Format

```
udclient [global-args...] [global-flags...]
updateUser [args...] [-] [filename]
-
    Read JSON input from the stdin. See command for requirements.
filename
    Read JSON input from a file with the given filename. See command for
    requirements.
```

```
-user, --user
Required. Name of the user
```

# Glossary

# Α

| agent                       | An agent is a lightweight process that runs on a host and communicates with<br>the uDeploy server. Agents manage the resources that are the actual deployment<br>targets.                                                                                    |
|-----------------------------|----------------------------------------------------------------------------------------------------|
| agent pools                 | An agent pool helps you organize and manage agents installed in different environments.                                                                                                    |
| agent relays                | An agent relay is used to communicate with remote agent. An agent relay requires that only a single machine in the remote network contact the server.                                                                                                    |
| applications                | An application is the mechanism that initiates component deployment; they<br>bring together components with their deployment target and orchestrates multi-<br>componet deployments. An Application must have one component.                                 |
| application process         | An application process can run automatically, manually, or on a user-defined schedule. An application process can orchestrate the entire process including putting servers on-and-off line for load-balancing as required.                                   |
| Application Security Report | The application security report provides information about user roles and privileges defined for uDeploy-managed applications.                                                                                                    |
| artifacts                   | Artifacts are files, images, databases, configuration materials, or anything else associated with a software project.                                                                                                    |
| В                           |                                                                                                    |
| blackout                    | Blackouts are set per-environment, per-application. Once set, no deployments (nor Snapshots) can be scheduled to occur in that Environment. Any previously scheduled deployments to the Environment will fail if they fall within the blackout date you set. |
| С                           |                                                                                                    |
| CodeStation                 | CodeStation is uDeploy's artifact repository. It provides secure and tamper-proof storage. It tracks artifact versions as they change and maintains an archive for each artifact.                                                                            |
| components                  | A component represents deployable items along with user-defined processes that operate on it. Components are deployed to a resource by agents.                                                                                                    |
| component inventory         | A component inventory tells you what version of the component is running on a resource.                                                                                                    |
| component process           | A component process is a series of user-defined steps that operate on a components artifacts.                                                                                                    |
| Component Security Report   | A component security report provides information about user roles and privileges defined for components.                                                                                                    |

Component templates enable you save and reuse component processes and

component template

|                                       | properties. Components based on templates inherit the template's properties and process.                                                                                                    |
|---------------------------------------|----------------------------------------------------------------------------------------------------|
| D                                     |                                                                                                    |
| deployment                            | A deployment is the process of moving software through various preproduction stages to final production.                                                                                         |
| Deployment Average Duration<br>Report | A deployment average duration report provides the average deployment time for<br>applications executed during a user-specified reporting period.                                                 |
| Deployment Count Report               | A deployment count report provides information about the number of deployments executed during a user-specified reporting period.                                                                |
| Deployment Detail Report              | The deployment detail report provides information about deployments executed during a user-specified reporting period.                                                                           |
| Deployment Reports                    | A deployment report provides information about user roles and privileges defined with the uDeploy security system.                                                                               |
| Deployment Total Duration<br>Report   | A deployment total duration report provides total deployment for applications executed during a user-specified period.                                                                           |
| design space                          | The process editor's work area, where plug-in steps are configured and process flows defined.                                                                                                    |
| digital certificate                   | A digital certificate is a cryptographically signed document intended to assure others about the identity of the certificate's owner.                                                            |
| E                                     |                                                                                                    |
| environment                           | An environment is a user-definded collection of one or more resources that host an application. At least one environment must be associated with the process before the process can be executed. |
| environment inventory                 | An environment inventory tells you both what versions of any given component is running on a particular resource.                                                                                |
| Environment Security Report           | An environment security report provides information about user roles and privileges defined for environments.                                                                                    |
| F                                     |                                                                                                    |
| full version                          | A full version contains all component artifacts.                                                                                                    |
| I                                     |                                                                                                    |
| incremental version                   | An incremental version contains only artifacts that have been modified since the                                                                                                    |

previous version was created.

| L                        |                                                                                                    |
|--------------------------|----------------------------------------------------------------------------------------------------|
| LDAP                     | A lightweight directory access protocol (LDAP) is a widely used protocol used to access distributed directory information over the internet protocol (I.P) networks.                                                                                               |
| lock                     | A lock is routinely used to ensure that processes do not interfere with one another.                                                                                                    |
| Ν                        |                                                                                                    |
| notifications            | Notifications play a role in approving deployments: uDeploy can be configured<br>to send out an e-mail to either a single individual or to a group or people (based<br>on their security role) notifying them that they need to approve a requested<br>deployment. |
| notification scheme      | A notification scheme enables uDeploy to send out notifications based on events.<br>For example, the Default Notification scheme will send out an e-mail when an<br>Application Deployment fails or succeeds.                                                      |
| Р                        |                                                                                                    |
| plug-ins                 | A plug-in is the integration with third-party tools.                                                                                                    |
| process                  | Processes play a coordination role. They are authored using a visual drag-n-drop editor.                                                                                                    |
| process editor           | A process editor is a visual drag-and-drop editor that enables you to drag process<br>steps onto the design space and configure them as you go.                                                                                                    |
| processing property      | A processing property is a way to add user-supplied information to a process.                                                                                                    |
| proxy resource           | A proxy resource is a resource effected by an agent on a host other than the one where the resource is located.                                                                                                    |
| R                        |                                                                                                    |
| relay servers            | A relay server enables network-to-network communication.                                                                                                    |
| remote agents            | A remote agent is an agent that will communicate with the server via an agent relay.                                                                                                    |
| resource                 | A resource is a user-defined construct based on uDeploy's architectural model. A resource represents a deployment target.                                                                                                    |
| resource group           | A resource group is a group of resources used to help organize and manage the agent installed in a different environment.                                                                                                    |
| Resource Security Report | A resource security report provides information about user roles and privileges defined for resources.                                                                                                    |
| role                     | A role enables you to further refine how a resource is utilized, and is similar to subresources.                                                                                                    |

# S

| schema                   | A schema is a visual representation of the different parts of uDeploy that may be secured. Each Schema interacts with users indirectly, through the role. |
|--------------------------|----------------------------------------------------------------------------------------------------|
| SSL                      | A secure socket layer (SSL) enables clients and servers to communicate securely by encrypting all communications.                                         |
| Security Reports         | A security report provides information about user roles and privileges.                                                                                   |
| snapshot                 | A snapshot is a collection of specific component versions, usually versions that are known to work together.                                              |
| stateless                | Stateless means the server retains little session information between requests, and each request contains all information needed to handle it.            |
| subresource              | A subresource enables you to apply logical identifiers or categories within any given group.                                                              |
| switch step              | A switch step enables you to create conditional processes.                                                                                                |
| U                        |                                                                                                    |
| uncontrolled environment | A uncontrolled environment is an environment that does not contain approvals approval gates.                                                              |
| user impersonation       | uDeploy can use user impersonation when an agent must execute a command for which it might not otherwise have permission.                                 |
| V                        |                                                                                                    |
| version                  | A version is set each time a component changes. There are two types of versions a full version and an incremental version.                                |

# Index

# Symbols

"/" character in step names, 170
\${p:application/propertyName}, 181
\${p:environment/propertyName}, 102, 181
\${p:propertyName}, 182
\${p:stepName/propName}, 173, 180
\${p:system/propertyName}, 154, 182
\${p:version.name}, 181

# A

active inventory status, 74 active status, 105, 105, 106 Add Inventory Update plug-in step, 149 Add Status dialog box, 148 addAgentToPool, 188 adding components to applications, 98 adding environments to applications, 100 Admin Group, 141 administrator role, 145 agent, 92 agent pools, 95 installing, 37 remote agents, 93 agent default permissions, 139 agent pool default permissions, 140 agent pool roles (security), 136 agent pools, 95 agent.id, 182 agent.name, 183 anchor point, 55 anonymous LDAP access, 143 application default permissions, 140 application process manual task, 107 application process steps Finish, 104 Install Component, 104 Manual Application Task, 107 Rollback Component, 106 Uninstall Component, 105 application properties, 181 application role, 103 application roles (security), 137 application.id, 182 application.name, 182 ApplicationDeploymentFailure, 82, 107, 153 ApplicationDeploymentSuccess, 82, 107, 153 applications, 96 add environment, 100 adding components, 98

creating, 97 creating processes, 103 exporting, 98 importing, 100 manual task, 107 mapping resources, 101 offline agent, 104 process steps, 104 processes, 102 role, 103 Applications tab (security), 144 Approval Failed, 82, 107, 153 ApprovalCreated, 82, 107, 153 Approve Group, 141 approver role, 145 Authentication Realm Users pane, 143 authentication realms, 142 authentication realms precedence, 142 creating, 142 creating LDAP realm, 142 types, 142 Authentication Realms pane, 142 authorization realms, 140 internal storage, 140 Authorization Realms pane, 140 automatic version import check period, 154

### В

base search directory, 141, 143 blackout, 116

### С

Calendar tab (security), 144 CLI. 185 CLI command format, 185 CodeStation. 14 com.sun.jndi.ldap.LdapCtxFactory, 142 command element (plug-in), 171 command line interface (CLI), 185 component default permissions, 140 component process steps Manual Task, 82 component process type, 74 component processes, 72 manual task, 82 component role, 74, 149 component roles (security), 137 component template default permissions, 140 component template roles (security), 137 component version auto, 71 creating, 70 deleting, 72

full or incremental, 70 inactivating, 72 status, 72 component.id, 182 component.name, 182 components adding to applications, 98 manual task, 82 post-processing, 83 process type, 73 processes, 72 role. 74 versions, 69 Components tab (security), 144 configuration engineer role, 145 Configuration Group, 141 Configuration Manager role, 145 Configuration tab (security), 144 connection tool, 79 context factory, 142 create and manage resource roles, 145 create applications (security), 145 create component templates (security), 145 create components (security), 145 Create New Authentication Realm pane, 142, 142 create subresources, 145 createAgentPool, 197 createResource, 201 creating application processes, 103 creating applications, 97 creating groups, 141 creating plug-ins, 167, 174 creating security roles, 135, 136

### D

Dashboard tab (security), 144 default groups, 141 Default Permissions pane, 139 default security permissions, 139 default users, 141 deleteAgent, 206 deleteAgentPool, 206 deleteResource, 207 deleting component version, 72 Deploy Group, 141 Deployment Detail report, 118 deployment engineer role, 144 deployment reports, 117 Deployment Detail, 118 DeploymentReadied, 82, 107, 153 deployserver.out, 150 digital certificates, 22 disaster recovery, 17

# Ε

enforce complete snapshots, 97 environment default permissions, 140 environment properties, 102, 181 environment roles (security), 138 environment.id, 182 environment.name, 182 environments, 100 adding to applications, 100 mapping resources, 101 escaped property characters, 184 execute permission, 135 exitCode, 82, 183 exporting applications, 98

### F

file system basic, 164 file system versioned, 164 Finish process step (application), 104 full component version, 70

### G

getAgent, 208 getAgentPool, 209 getAgentPools, 209 getAgents, 209 getApplicationProperties, 211 getApplicationProperty, 211 getComponentEnvironmentProperties, 212 getComponentEnvironmentProperty, 212 getComponentProperties, 214 getComponentProperty, 214 getEnvironmentProperties, 215 getEnvironmentProperty, 215 getEnvironmentsInApplication, 216 getGroupsForResource, 216 getMappingsForApplicationEnvironment, 217 getMappingsForGroup, 217 getResourceProperties, 219 getResourceSecurity, 220 getRolesForResource, 222 getSystemProperties, 222 getSystemProperty, 223 global properties, 154, 182 groups, 141

### Η

hours to clean version, 154

### I

importing applications, 100 inactivateEnvironment, 224

inactivating component version, 72 incremental component version, 70 info.xml, 174 Install Component process step (application), 104 installAgent, 225 installation roadmap, 24 installing agents, 37 installing plug-ins, 146, 168 Internal Security authorization realm, 140 internal storage authorization realms, 140 inventory status, 148 Inventory Update process step, 149

### J

Java home path, 93 java.util.Properties, 172, 180 JavaScript Object Notation, 10 JMS communication, 10 JSON, 10

### Κ

keystore, 42, 42 keytool, 43

### L

LDAP anonymous access, 143 context factory, 142 creating authorization realm, 142 group name, 141 group search base, 141 group search filter, 141 search connection DN, 143 URL. 142 user DN pattern, 142 user group attribute, 141 LDAP filter expression, 143 LDAP URL, 142 license default permissions, 140 license roles (security), 138 licenses, 149 Lightweight Directory Access Protocol, 134 lines of interest, 82, 173, 183 LOCAL SYSTEM account, 38 local user credentials, 21 locks, 146 log files, 150, 153 Log4j, 150 LOI, 82, 183

### Μ

mail server, 154

manage licenses (security), 145
manage plug-ins (security), 145
manage snapshots (security), 137
Manual Application Task process step (application), 107
manual task (application), 107
manual task (component, 82
Manual Task component process step, 82
mapping resources to an environment, 101
mutual authentication, 42
mutual key-based authentication, 21

### Ν

network relay, 150 notification scheme, 97 notifications, 151

### 0

offline agent handling, 104 operation tools, 142 Oracle installing, 32 supported editions, 31 output log, 153

### Ρ

plug-in command element, 171 creating, 167 example, 174 info.xml, 174 installing, 146, 168 plugin.xml, 168, 178 post-processing element, 172, 180 step name, 170 step-type, 170 upgrading, 173 plug-in command element, 171 plug-in step structure, 175 plug-in step-type, 170 plugin.xml, 168, 178 plugins.urbancode.com, 146 post-processes, 83 post-processing element, 172, 180 post-processing properties, 173, 180 post-processing scripts, 147 precondition, 105, 106, 106 process properties, 182 process steps (application), 104 ProcessRequestStarted, 82, 107, 153 properties \${p:version.name}, 181 escaped characters, 184 format, 181

property format, 181 proxy host, 94

### Q

quick start applications, 26 deployments, 27 installation, 24

### R

read permission, 135, 136 relocating CodeStation, 15 remote agent, 93 removeAgentFromPool, 228 removeMapping, 231 removeVersionStatus, 237 Reports tab (security), 144 required component role, 149 resource default permissions, 140 resource group default permissions, 140 resource roles (security), 138 resource.id. 182 resource.name, 182 resources agent pools, 95 agents, 92 mapping to an environment, 101 remote agents, 93 Resources tab (security), 144 REST-based user interface, 11 roadmap, 24 role (applications), 103 role (component), 74 Rollback Component process step, 106 rollback source, 106 rolling deployment, 50, 74 run component processes (security), 137

### S

scanner, 173 scanner.scan();, 173, 180 SE\_ASSIGNPRIMARYTOKEN\_NAME, 21 SE\_INCREASE\_QUOTA\_NAME, 21 SE\_INTERACTIVE\_LOGON\_NAME, 21 search base, 141, 143 secure socket layer, 41 security agent roles, 136 application roles, 137 authentication realms, 142 component roles, 137 component template roles, 137 creating roles, 135, 136

default permissions, 139 environment roles, 138 license roles, 138 resource roles, 138 server roles, 145 system security, 145 Web UI roles, 144 security (system security), 145 security areas, 134 security overview, 134 security permissions execute. 135 read, 135, 136 security, 135, 136 write, 135, 136 security reports, 128 security role permission, 135, 136 security roles-creating, 135, 136 security token, 143 server user account, 29 server roles (security), 145 setSystemProperty, 241 Settings tab (security), 144 shutdownAgent, 242 source configuration, 163 file system basic, 164 file system versioned, 164 SSL configuration, 41 SSL mutual key-based authentication, 21 staged inventory status, 74 staged status, 105, 105, 106 standard out, 34 statuses, 148 step name forbidden character, 170 step-type, 175 sudo, 21 System Administrator role, 145 system properties, 153 system security create applications, 145 create component templates, 145 create components, 145 create subresources, 145 manage licenses, 145 manage plug-ins, 145 security, 145 system security area, 134 system settings, 146, 154 installing plug-ins, 146 licenses, 149 locks, 146 logging settings, 150 network relay, 150

output log, 153 post-processing scripts, 147

### Т

task (application), 107 task (component), 82 TaskCreated, 82, 107, 153 Template Name field, 82, 107 testAgent, 242 token, 143

### U

udclient, 185 UI security area, 134 Uninstall Component process step (application), 105 unique status setting, 149 upgrade.xml, 167 upgrading plug-ins, 173 UrbanCode Plug-in Page, 146 user directory entry pattern, 142 user group attribute, 141 user groups, 141 user impersonation, 20 user search base, 141, 143

### V

version (component), 69 version status, 148 version.ID, 182 version.name, 182

### W

Web UI roles (security), 144 Web UI security Applications tab, 144 Calendar tab, 144 Components tab, 144 Configuration tab, 144 Dashboard tab, 144 Reports tab, 144 Resources tab, 144 Settings tab, 144 Work Items tab, 144 Work Items tab (security), 144 write permission, 135, 136